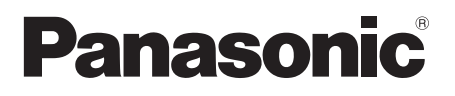

# **Bedienungsanleitung**

Full HD LCD-Display Für unternehmerische Nutzung

- Modell **TH-43LFE8E 43-Zoll-Modell**
	- **TH-48LFE8E 48-Zoll-Modell**
	- **TH-55LFE8E 55-Zoll-Modell**
	- **TH-65LFE8E 65-Zoll-Modell**
		-

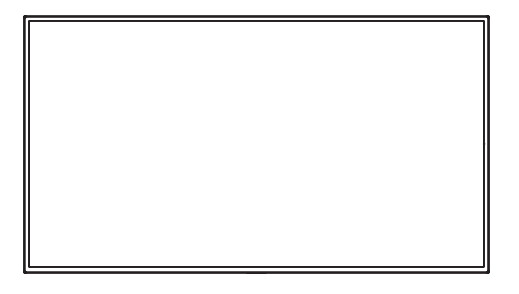

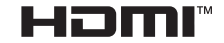

**Deutsch Bitte lesen Sie diese Anweisungen vor Benutzung Ihres Systems** und bewahren Sie sie zum künftigen Nachschlagen auf.

# *Lieber Panasonic-Kunde,*

*Willkommen in der großen Panasonic-Kundenfamilie. Wir wünschen uns, dass Sie viele Jahre lang Freude an Ihrem neuen LC-Display haben werden.*

*Damit Sie alle Vorteile Ihres Gerätes voll und ganz genießen können, lesen Sie sich diese Anleitung bitte gut durch, bevor Sie Einstellungen vornehmen. Bewahren Sie die Anleitung auf, damit Sie später darin nachlesen können.*

*Bewahren Sie auch Ihren Kaufbeleg auf und notieren Sie sich Modellnummer und Seriennummer Ihres Gerätes in dem dafür vorgesehenen Leerfeld auf dem hinteren Deckblatt dieser Anleitung.*

*Besuchen Sie die Panasonic-Internetseite: http://panasonic.com*

# **Inhalt**

# **Vor der Benutzung** ● Abbildungen und Screenshots in dieser Bedienungsanleitung dienen nur der Veranschaulichung und können vom tatsächlichen Aussehen abweichen. ● Die veranschaulichenden Abbildungen in dieser Bedienungsanleitung basieren hauptsächlich auf dem 48-Zoll-Modell. **Wichtiger Sicherheitshinweis..................................... 4 Sicherheitsvorkehrungen ........................................... 5** WARNUNG ··························································· 5 ACHTUNG····················································· 6 **Warnhinweise für die Benutzung............................... 8** Vorsichtsmaßnahmen bei der Installation····················· 8 Reinigung und Wartung ··········································· 8 Drahtgebundenes LAN ············································ 9 Entsorgung ··························································· 9 **Zubehör...................................................................... 10**

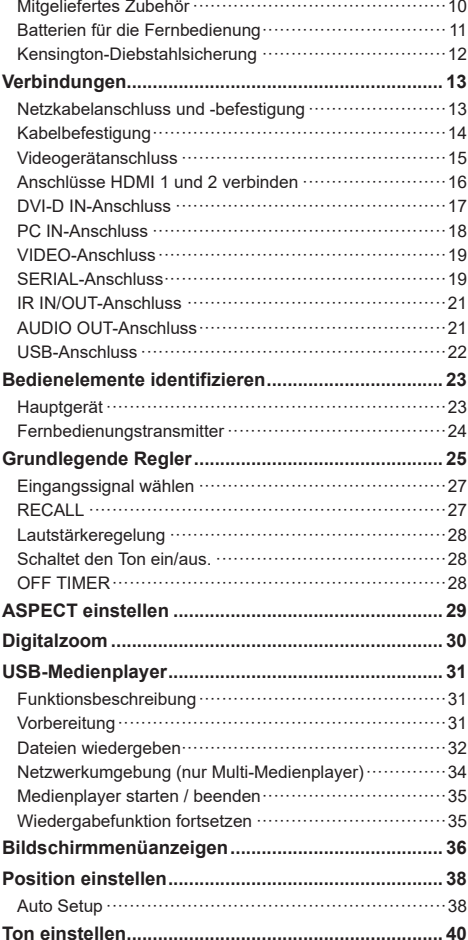

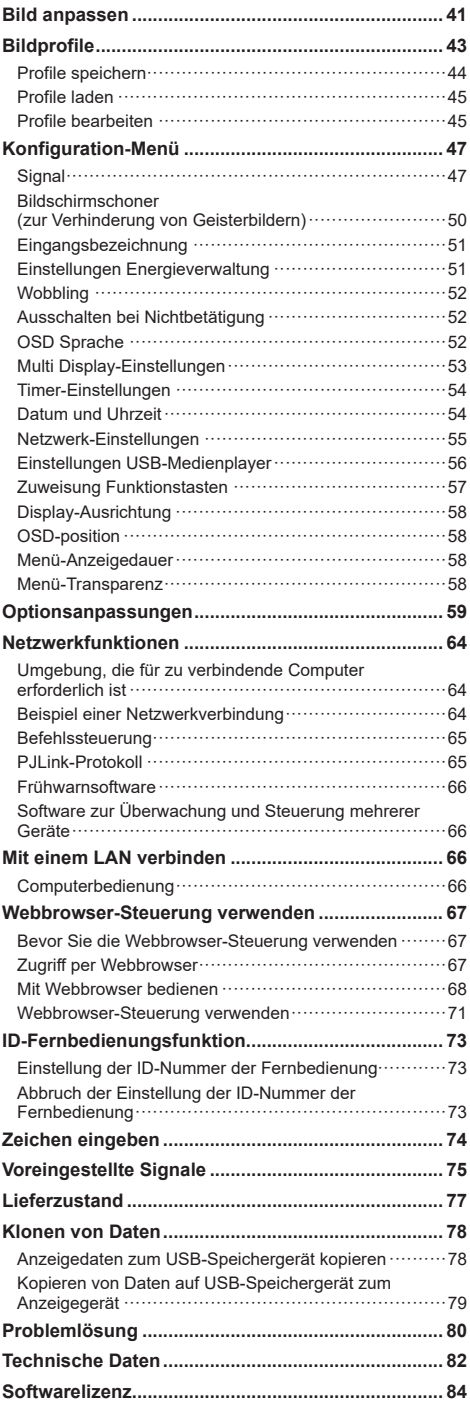

# **WARNUNG:**

- Nicht für die Benutzung in einem Computerraum entsprechend der Definition in dem Standard zum Schutz elektronischer Computer/ Datenverarbeitungsgeräte, ANSI/NFPA 75.
- Bei einem dauerhaft angeschlossenen Gerät sollte eine leicht zugängliche Trennvorrichtung in die Gebäudeverkabelung integriert sein.
- Bei einem einsteckbaren Gerät sollte die Steckdose in der Nähe des Gerätes installiert und leicht zugänglich sein.

# **Hinweis:**

In ungünstigen Fällen können Nachbilder (eingebrannte Bilder oder Geisterbilder) entstehen. Wenn Standbilder längere Zeit dauerhaft angezeigt werden, können Konturen des Bildes auf dem Bildschirm zurückbleiben. Dies verschwindet jedoch, wenn einige Zeit ein bewegtes Bild angezeigt wird.

## **Hinweise zu Marken**

- Microsoft<sup>®</sup>, Windows<sup>®</sup>, Windows Vista<sup>®</sup>, Windows<sup>®</sup>7, Windows®8 und Internet Explorer® sind eingetragene Marken oder Marken der Microsoft Corporation in den Vereinigten Staaten und/oder anderen Ländern.
- Macintosh, Mac, Mac OS, OS X und Safari sind eingetragen Marken der Apple Inc. in den Vereinigten Staaten und anderen Ländern.
- PJLink ist eine eingetragene oder angemeldete Marke in Japan, den Vereinigten Staaten und anderen Ländern und Regionen.
- HDMI, das HDMI-Logo und High-Definition Multimedia Interface sind Marken oder eingetragene Marken der HDMI Licensing LLC in den Vereinigten Staaten und anderen Ländern.
- JavaScript ist eine eingetragene Marke oder Marke der Oracle Corporation und seiner Tochter- und Beteiligungsunternehmen in den Vereinigten Staaten und/oder anderen Ländern.
- RoomView, Crestron RoomView und Fusion RV sind eingetragene Marken der Crestron Electronics, Inc., Crestron Connected ist eine Marke der Crestron Electronics, Inc.

Auch wenn Unternehmen oder Marken nicht ausdrücklich erwähnt werden, so werden solche Marken dennoch vollständig respektiert.

# **Wichtiger Sicherheitshinweis**

# **WARNUNG**

1) Damit es nicht zu Bränden oder Stromschlägen kommt, setzen Sie dieses Gerät weder Spritznoch Tropfwasser aus.

Stellen Sie keine mit Wasser oder anderen Flüssigkeiten gefüllten Behälter (Blumenvasen, Tassen, Kosmetika etc.) auf dem Gerät oder auf Ablagen darüber ab.

Stellen Sie keine offenen Flammen, z. B. angezündete Kerzen, auf das Gerät oder darüber auf.

- 2) Entfernen Sie keine Abdeckungen, um keinen Stromschlag zu erhalten. Keine vom Anwender zu wartenden Teile im Inneren. Überlassen Sie Wartungs- und Reparaturarbeiten ausschließlich qualifizierten Fachleuten.
- 3) Entfernen Sie nicht den Massekontakt des Netzsteckers. Das Gerät ist mit einem dreipoligen Netzstecker (Schukostecker) ausgestattet. Dieser Stecker passt sich nur in eine geeignete Steckdose mit Schutzkontakt. Dies ist ein Sicherheitsmerkmal. Falls sich der Netzstecker nicht problemlos und vollständig in die Steckdose einstecken lassen sollte, wenden Sie sich an einen Elektriker.

Machen Sie die Schutzerdung des Steckers nicht funktionslos.

4) Um keinen Stromschlag zu erhalten, achten Sie darauf, dass der Massekontakt am Netzstecker sachgemäß verbunden ist.

# **ACHTUNG**

Dieses Gerät ist für den Einsatz in Umgebungen vorgesehen, die relativ frei von elektromagnetischen Feldern sind.

Die Verwendung dieses Gerätes in der Nähe starker elektromagnetischer Felder oder an Orten, an denen sich elektrisches Rauschen mit den Eingangssignalen überlagert, kann es zu Bild- und Tonstörungen, z. B. Rauschen, kommen.

Um dieses Gerät möglichst nicht zu beschädigen, halten Sie es bitte von Quellen mit starken elektromagnetischen Felder fern.

# **WARNUNG**

Dies ist ein Gerät der Klasse A. Bei Gebrauch in häuslicher Umgebung kann dieses Gerät zu Funkstörungen führen, die entsprechenden Maßnahmen erfordern.

# **Sicherheitsvorkehrungen**

# **WARNUNG**

# **■ Konfiguration**

# **Das LC-Display darf nur mit dem folgenden, separat erhältlichen Zubehör verwendet werden.**

**Bei Einsatz von andersartigem Zubehör kann es zu Instabilitäten kommen, die zu Verletzungen führen könnten.**

(Das folgende Zubehör wurde von der Panasonic Corporation hergestellt.)

• Sockel

TY-ST43PE8 (bei 43/48/55-Zoll-Modellen) TY-ST65PE8 (bei 65-Zoll-Modellen)

Wir übernehmen keine Verantwortung für jegliche Produktschäden etc. aufgrund von Fehlern in der Installationsumgebung für den Sockel oder die Wandhalterung, auch während gültiger Garantiedauer.

Lassen Sie sich bei Aufstellung und Einrichtung grundsätzlich von einem erfahrenen Techniker unterstützen.

Falls Kleinteile verschluckt werden, besteht Erstickungsgefahr. Halten Sie Kleinteile von Kindern fern. Entsorgen Sie nicht benötigte Klein- und andere Teile (einschließlich Verpackungsmaterialien und Kunststoffbeuteln/-folien), damit diese nicht in Kinderhände gelangen – es besteht Erstickungsgefahr.

#### **Stellen Sie das Anzeigegerät nicht auf geneigte oder instabile Unterlagen und achten Sie darauf, dass das Anzeigegerät nicht über die Ränder der Unterlage hinausragt.**

• Das Display kann umkippen und fallen.

**Installieren Sie dieses Gerät an einer Stelle, die minimale Vibrationen aufweist und die das Gewicht des Gerätes tragen kann.**

• Falls das Gerät umkippt oder herunterfällt, können Verletzungen und Fehlfunktionen auftreten.

# **Stellen Sie keine Gegenstände auf das Anzeigegerät.**

• Falls Fremdkörper oder Wasser in das Anzeigegerät gelangen sollten, kann es zu einem Kurzschluss gefolgt von einem Brand oder Stromschlag kommen. Falls Fremdkörper in das Anzeigegerät eindringen sollten, wenden Sie sich bitte an Ihren örtlichen Panasonic-Händler.

## **Nur in aufrechter Position transportieren!**

• Falls das Display mit der Bildfläche nach oben oder unten transportiert wird, kann es zu Beschädigungen der internen Komponenten kommen.

# **Die Belüftung darf nicht durch Verdecken der Belüftungsöffnungen, z. B. mit Zeitungen,**

**Tischdecken und Vorhängen, beeinträchtigt werden.**

**Für Maßnahmen zur ausreichenden Belüftung siehe Seite 8.**

# **Bei vertikaler Installation des Anzeigeräts:**

Achten Sie bei vertikaler Installation des Anzeigeräts darauf, dass sich die Betriebsanzeige unten befindet. Wärme wird erzeugt und kann einen Brand verursachen oder das Anzeigerät beschädigen.

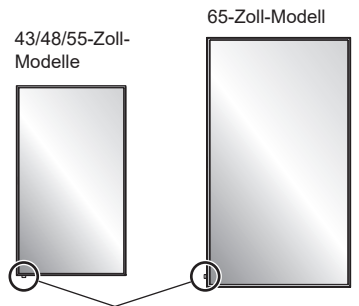

Betriebsanzeige

# **Warnhinweise für die Wand- oder Sockelinstallation**

- Die Wand- oder Sockelinstallation sollte von einem professionellen Installateur durchgeführt werden. Wird das Anzeigerät falsch installiert, kann es zu schweren Unfällen mit Todesfolge oder schweren Verletzungen kommen. Verwenden Sie den optionalen Sockel.
- Bei Installation an einer Wand muss eine mit den VESA-Standards übereinstimmende Wandhalterung verwendet werden.
- 43/48-Zoll-Modelle: VESA 200 × 200 55/65-Zoll-Modelle: VESA 400 × 400 (siehe Seite 8)
- Möchten Sie das Anzeigegerät nicht mehr an der Wand oder auf dem Sockel verwenden, bitten Sie eine Fachkraft, das Anzeigegerät möglichst schnell abzunehmen.
- Achten Sie bei der Montage des Anzeigegerätes an der Wand bitte darauf, dass Montageschrauben und Netzkabel keine Metallobjekte in der Wand berühren. Bei Kontaktaufnahme mit Metallteilen in der Wand können Sie einen Stromschlag erhalten.

#### **Installieren Sie das Produkt nicht an einem Ort, an dem es direktem Sonnenlicht ausgesetzt ist.**

• Wird der Bildschirm direktem Sonnenlicht ausgesetzt, kann die Flüssigkristallanzeige nachteilig beeinträchtigt werden.

# **■ Im Betrieb**

#### **Das Anzeigegerät ist für den Betrieb mit Wechselspannung von. 220-240 Volt und mit 50/60 Hz vorgesehen.**

## **Decken Sie die Belüftungsöffnungen niemals ab.**

• Andernfalls kann sich das Anzeigegerät überhitzen und einen Brand entfachen oder das Anzeigegerät kann beschädigt werden.

#### **Stecken Sie keine Fremdkörper in das Anzeigegerät.**

Stecken Sie keine metallischen oder brennbaren Gegenstände in die Belüftungsöffnungen des Anzeigegerätes oder lassen Sie sie sich darauf fallen, denn sonst kann ein Brand entstehen oder Sie können einen Stromschlag erhalten.

#### **Sie dürfen die Abdeckung nicht entfernen oder anderweitig modifizieren.**

• Im Anzeigegerät herrschen Hochspannungen, die starke Stromschläge verursachen können. Bitte wenden Sie sich für Prüfungen, Anpassungen und Reparaturarbeiten an Ihren örtlichen Panasonic-Händler.

#### **Achten Sie darauf, dass der Netzstecker stets frei zugänglich bleibt.**

#### **65-Zoll-Modell**

**Der Netzstecker sollte an eine Steckdose mit Schutzkontakt angeschlossen werden.** 

#### **Verwenden Sie ausschließlich das mit dem Gerät gelieferte Netzkabel.**

• Andernfalls kann ein Kurzschluss auftreten, sich Hitze entwickeln etc., wobei Stromschlag- oder Brandgefahr besteht

#### **Verwenden Sie das mitgelieferte Netzkabel nicht mit anderen Geräten.**

• Andernfalls kann es zu Bränden und Stromschlägen kommen.

#### **Stecken Sie den Netzstecker bis zum Anschlag in die Steckdose.**

• Falls der Stecker nicht komplett eingesteckt wird, kann es zu Erhitzung durch Funkenüberschläge kommen; es besteht Brandgefahr. Beschädigte Netzstecker und lockere Steckdosen sollten nicht benutzt werden.

#### **Fassen Sie das Netzkabel und den Netzstecker nicht mit nassen Händen an.**

• Andernfalls besteht Stromschlaggefahr.

#### **Achten Sie darauf, dass nichts das Netzkabel beschädigen kann. Ziehen Sie beim Trennen des Netzsteckers am Stecker selbst, nicht am Kabel.**

• Beschädigen oder modifizieren Sie das Kabel nicht, stellen Sie keine schweren Gegenstände darauf ab, verlegen Sie es nicht in der Nähe heißer Gegenstände, verdrehen oder biegen Sie es nicht und ziehen Sie nicht fest daran. Andernfalls drohen Brand- und Stromschlaggefahr. Falls das Netzkabel beschädigt ist, geben Sie es bei Ihrem örtlichen Panasonic-Händler in die Reparatur.

#### **Entfernen Sie keine Abdeckungen und modifizieren NIE das Anzeigegerät.**

- Entfernen Sie nicht die rückseitige Abdeckung, da Sie andernfalls stromführende Teile freilegen könnten. Im Innern befinden sich keine Teile, die vom Nutzer gewartet werden können. (Hochspannungskomponenten können starke Stromschläge verursachen.)
- Lassen Sie Ihr Anzeigegerät von Ihrem örtlichen Panasonic-Händler prüfen, anpassen oder reparieren.

#### **Halten Sie die mitgelieferten Batterien (AAA/R03/ UM4) von Kindern fern. Falls sie versehentlich verschluckt werden, können sie dem Körper Schaden zufügen.**

• Bitte wenden Sie sich umgehend an einen Arzt, falls Sie befürchten, dass Ihr Kind eine Batterie verschluckt haben könnte.

#### **Falls das Anzeigegerät aller Voraussicht nach längere Zeit nicht benutzt wird, ziehen Sie bitte den Netzstecker von der Steckdose ab.**

**Bildrauschen kann auftreten, wenn Sie die Anschlusskabel mit den Eingangsanschlüssen verbinden/davon trennen, die Sie sich aktuell nicht ansehen, oder wenn Sie das Videogerät ein-/ ausschalten. Dies ist jedoch keine Fehlfunktion.**

**Um keinen Brand zu entfachen, sollten Sie Kerzen und andere offene Flammen stets vom Produkt fernhalten.**

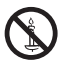

# **A** ACHTUNG

**Falls Probleme oder Fehlfunktionen auftreten, stellen Sie die Benutzung sofort ein.**

- **■ Falls Probleme auftreten, ziehen Sie den Netzstecker ab.**
- Rauch oder ungewöhnlicher Geruch treten aus dem Gerät aus.
- Gelegentlich erscheint kein Bild und es wird kein Ton ausgegeben.
- Flüssigkeiten, z. B. Wasser oder Fremdkörper, sind in das Gerät gelangt.
- Das Gerät ist verformt oder weist Bruchstellen auf.

## **Falls Sie das Gerät in diesem Zustand weiterhin benutzen, bestehen Brand- und Stromschlaggefahr.**

- Schalten Sie das Gerät sofort aus, ziehen Sie den Netzstecker von der Steckdose ab und wenden Sie sich zur Reparatur an den Händler.
- Zur vollständigen Unterbrechung der Stromversorgung des Anzeigegerätes müssen Sie den Netzstecker von der Steckdose abziehen.
- Reparieren Sie das Gerät nicht eigenhändig, da dies gefährlich sein kann.
- Verwenden Sie eine bequem erreichbare Steckdose, damit Sie den Netzstecker sofort abziehen können.

# **■ Im Betrieb**

#### **Halten Sie Hände, Gesicht und Gegenstände von den Belüftungsöffnungen des Anzeigegerätes fern.**

• Heiße Luft tritt an den Belüftungsöffnungen an der Oberseite des Anzeigegerätes aus. Halten Sie Ihre Hände und Ihr Gesicht, oder nicht hitzebeständige Gegenstände, von diesen Öffnungen fern, um sich nicht zu verbrennen oder damit sich die Gegenstände nicht verformen.

#### **Zum Tragen oder Auspacken dieses Gerätes werden mindestens 2 Personen benötigt.**

• Wird dies nicht beachtet, kann das Gerät herunterfallen und Verletzungen verursachen.

#### **Achten Sie darauf, sämtliche Kabel zu trennen, bevor Sie das Anzeigegerät transportieren.**

• Wird das Anzeigegerät transportiert, während einige der Kabel immer noch angeschlossen sind, können die Kabel beschädigt werden, kann ein Brand entfacht werden oder Sie können einen Stromschlag erhalten.

## **Ziehen Sie sicherheitshalber den Netzstecker von der Steckdose ab, bevor Sie das Gerät reinigen.**

• Andernfalls kann es zu Stromschlägen kommen.

## **Reinigen Sie das Netzkabel und den Netzstecker regelmäßig, damit sich kein Staub ansammeln kann.**

• Falls sich Staub am Netzstecker ansammelt, kann die daraus resultierende Feuchtigkeit die Isolierung beschädigen und damit einen Brand verursachen. Ziehen Sie den Netzstecker von der Steckdose ab und wischen Sie das Netzkabel mit einem trockenen Tuch ab.

## **Treten Sie nicht auf das Anzeigegerät oder den Sockel oder hängen Sie sich nicht daran.**

• Andernfalls könnte das Gerät/der Sockel umkippen, beschädigt werden und Verletzungen verursachen. Achten Sie insbesondere auf Kinder.

# **Beachten Sie beim Einlegen der Batterie die Polarität (+ und -).**

- Eine falsche Handhabung der Batterie kann dazu führen, dass sie ausläuft oder explodiert, was Brände, Verletzungen oder Beschädigungen der umliegende Sachwerte verursachen kann.
- Legen Sie die Batterie richtig und anweisungsgemäß ein. (siehe Seite 11)

#### **Nehmen Sie die Batterien aus dem Fernbedienungstransmitter, wenn die Fernbedienung längere Zeit nicht benutzt wird.**

• Die Batterie kann auslaufen, sich erhitzen, entzünden oder explodieren, was Brände oder Beschädigungen der umliegende Sachwerte verursachen kann.

#### **Verbrennen und beschädigen Sie Batterien nicht.**

• Batterien dürfen keiner übermäßigen Hitze, wie Sonneneinstrahlung, Feuer oder dergleichen, ausgesetzt werden.

# **Warnhinweise für die Benutzung**

# **Vorsichtsmaßnahmen bei der Installation**

# **Stellen Sie das Anzeigegerät nicht im Freien auf.**

• Das Anzeigegerät ist für die Benutzung in Innenräumen vorgesehen.

# **Umgebungstemperatur für dieses Gerät**

- Bei Verwendung des Gerätes in einer Höhe von weniger als 1.400 m (4 593 ft) über dem Meeresspiegel: 0 °C bis 40 °C (32 ºF bis 104 ºF)
- Bei Verwendung des Gerätes in großen Höhen (1.400 m (4 593 ft) und höher, aber weniger als 2.800 m (9 186 ft) über dem Meeresspiegel): 0 °C bis 35 ºC (32 ºF bis 95 ºF)

#### **Installieren Sie das Gerät nicht an Orten, die 2.800 m (9 186 ft) und höher über dem Meeresspiegel liegen.**

• Andernfalls verkürzt sich die Lebenszeit der internen Teile und es kommt zu Fehlfunktionen.

## **Platz für die Installation**

**Bei Verwendung eines Sockels (optionales Zubehör) halten Sie einen Abstand von 10 cm oder mehr an der Oberseite, links und rechts und 5 cm oder mehr an der Rückseite ein; wahren Sie ebenfalls den Abstand zwischen der Unterseite des Anzeigegerätes und der Bodenfläche.**

**Bei anderen Aufstellungsmethoden beachten Sie bitte die entsprechende Anleitung. (Sind keine Installationsabmessungen in der Installationsanleitung vorgegeben, halten Sie einen Abstand von 10 cm oder mehr an der Oberseite, Unterseite, links und rechts und einen Abstand von 5 cm oder mehr an der Rückseite ein.)**

Mindestabstand:

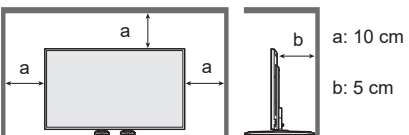

# **Über die Schrauben für den Einsatz einer mit VESA-Standards konformen Wandhalterung**

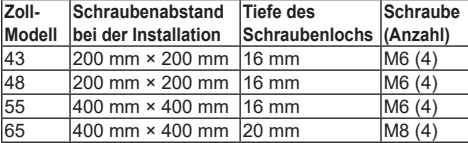

## Bei 43/48/55-Zoll-Modellen

Das Gerät verfügt über weitere als die oben angegebenen Schraubenlöcher; die Schraubenlöcher in der obigen Tabelle werden jedoch empfohlen.

## **Beachten Sie die bewegliche Struktur der Betriebsanzeige und des Fernbedienungssensors.**

• Als Werkstandard werden die Betriebsanzeige und der Fernbedienungssensor im Gerät aufbewahrt. Für normale Benutzung ziehen Sie den Fernbedienungssensor an der Kante des Hauptgerätes heraus, indem Sie den Hebel an der Rückseite betätigen. Bewahren Sie den Fernbedienungssensor je nach Aufstellung (bspw. bei Verwendung mehrerer Anzeigegeräte) im Hauptgerät auf. (siehe Seite 23)

#### **Üben Sie keinen Druck auf den Flüssigkristallbildschirm aus.**

• Drücken Sie nicht gewaltsam gegen den Flüssigkristallbildschirm; drücken Sie nicht mit einem spitzen Gegenstand dagegen. Eine gewaltsame Handhabung des Flüssigkristallbildschirms kann zu einer Ungleichmäßigkeit der Anzeige und damit zu einer Fehlfunktion führen.

#### **Je nach Temperatur- oder Feuchtigkeitsbedingungen kann eine ungleichmäßige Helligkeit beobachtet werden. Dies ist jedoch kein Fehler.**

• Diese Ungleichmäßigkeit verschwindet nach längerem Betrieb. Falls nicht, wenden Sie sich an den Händler.

# **Reinigung und Wartung**

**Die Bildschirmfläche wurde mit einer speziellen Beschichtung versehen. Reinigen Sie die Bildschirmfläche vorsichtig mit lediglich einem Reinigungstuch oder einem weichen, fusselfreies Tuch ab.**

- Hartnäckige Verschmutzungen der Bildfläche entfernen Sie mit einem weichen, fusselfreien Tuch, das Sie leicht mit Leitungswasser, eventuell auch mit etwas Neutralreiniger (100-fach verdünnt) anfeuchten. Anschließend trocknen Sie die gereinigten Stellen gründlich mit einem ähnlichen Tuch.
- Kratzen Sie nicht über die Bildfläche, stoßen Sie nicht mit den Fingernägeln oder anderen harten Gegenständen dagegen; andernfalls sind Beschädigungen möglich. Vermeiden Sie darüber hinaus Kontakt mit flüchtigen Substanzen wie Insektensprays, Lösungsmitteln und Verdünnungen; andernfalls kann die Oberfläche beschädigt werden.

#### **Reinigen Sie das Gehäuse bei Bedarf mit einem weichen, trockenen Tuch.**

- Bei hartnäckigen Verschmutzungen des Gehäuses feuchten Sie das Tuch mit Wasser und etwas Neutralreiniger an, anschließend wringen Sie das Tuch gut aus. Reinigen Sie das Gehäuse mit diesem Tuch, anschließend mit einem trockenen Tuch gut abtrocknen.
- Achten Sie darauf, dass die Bildschirmfläche des Anzeigegerätes nicht in direkten Kontakt mit Reinigungsmitteln kommt. Falls Wassertröpfchen in das Gerät eindringen, kann es zu Funktionsstörungen kommen.
- Vermeiden Sie Kontakt mit flüchtigen Substanzen wie Insektensprays, Lösungsmitteln und Verdünnungen; andernfalls kann die Oberfläche beschädigt werden, die Lackierung kann abblättern. Vermeiden Sie darüber hinaus längeren Kontakt mit Artikeln aus Gummi oder PVC.

## **Chemisch behandelte Tücher**

- Reinigen Sie die Bildfläche nicht mit chemisch behandelten Tüchern.
- Setzen Sie solche Tücher ausschließlich zur Reinigung des Gehäuses ein, beachten Sie die Anwendungshinweise.

# **Drahtgebundenes LAN**

**Bei der Aufstellung des Anzeigegerätes an einer Stelle, an der häufig statische Elektrizität auftritt, müssen Sie vor der Benutzung eine geeignete Antistatikmaßnahme ergreifen.**

- Wenn das Anzeigegerät an einer Stelle verwendet wird, an der häufig statische Elektrizität auftritt, z. B. auf einem Teppich, wird die Kommunikation des drahtgebundenen LAN häufiger unterbrochen. Eliminieren Sie in diesem Fall die statische Elektrizität und die problematische Störquelle mit einer Antistatikmatte und stellen Sie die drahtgebundene LAN-Verbindung wieder her.
- In seltenen Fällen wird die LAN-Verbindung aufgrund von statischer Elektrizität oder Rauschen deaktiviert. In diesem Fall schalten Sie das Anzeigegerät und die angeschlossenen Geräte aus und dann wieder ein. Stellen Sie eine LAN-Verbindung her.

## **Das Anzeigegerät funktioniert aufgrund starker Funkwellen von Sendestationen oder Funkanlagen möglicherweise nicht richtig.**

• Falls sich am Aufstellungsort eine Anlage oder Gerätschaft befindet, die starke Funkwellen ausgibt, stellen Sie das Anzeigegerät an einem Ort auf, der weit genug von der Quelle der Funkwellen entfernt ist. Oder wickeln Sie das mit dem LAN-Anschluss verbundene LAN-Kabel in Metallfolie oder mit einem Metallrohr ein, das an beiden Enden geerdet ist.

# **Entsorgung**

**Für die Entsorgung des Produktes erkundigen Sie sich bitte bei Ihrer örtlichen Behörde oder Ihrem Händler nach den richtigen Entsorgungsmaßnahmen.**

# **Zubehör**

# **Mitgeliefertes Zubehör**

Vergewissern Sie sich, dass die ausgewiesenen Zubehörteile und Artikel im Lieferumfang enthalten sind.

# **Bedienungsanleitung**

**(Buch)**

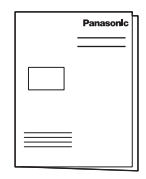

# **Bedienungsanleitung (CD-ROM)**

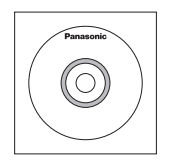

# **Fernbedienungstransmitter**×1

● N2QAYA000099

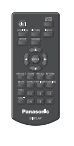

**Batterien für den Fernbedienungstransmitter** (AAA/R03/UM4-Typ × 2)

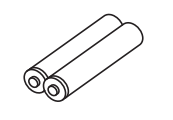

**Klemme × 3**

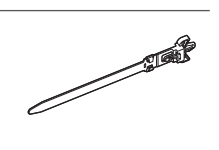

# TH-43LFE8E,TH-48LFE8E, **STEER** TH-55LFE8E **TH-65LEFRE**

# **Achtung**

**Netzkabel**

- Bewahren Sie Kleinteile auf angemessene Weise auf und halten Sie sie von kleinen Kindern fern.
- Falls Sie Zubehörartikel verlieren, wenden Sie sich bitte an Ihren Händler.
- ● Entsorgen Sie die Verpackungsmaterialien ordnungsgemäß, nachdem Sie die Artikel herausgenommen haben.

# **Batterien für die Fernbedienung**

1. Ziehen Sie am Haken, halten Sie ihn fest und öffnen Sie dann die Batteriefachabdeckung.

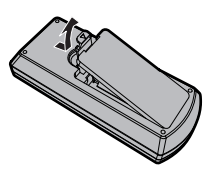

2. Legen Sie die Batterien ein - achten Sie auf die Polarität (+ und -).

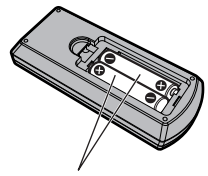

AAA/R03/UM4-Typ

3. Bringen Sie die Abdeckung wieder an.

# **Hilfreicher Tipp**

● Wenn Sie die Fernbedienung häufig verwenden, sollten Sie die alten Batterien zur Verlängerung der Laufzeit durch Alkalibatterien ersetzen.

# **Warnhinweise für den Umgang mit Batterien**

Bei falscher Installation können die Batterien auslaufen und korrodieren und den Fernbedienungstransmitter beschädigen.

Entsorgen Sie Batterien auf umweltfreundliche Weise.

## **Beachten Sie die nachstehenden Warnhinweise:**

- 1. Batterien sollten immer paarweise ersetzt werden. Ersetzen Sie das alte Batteriepaar immer durch neue Batterien.
- 2. Kombinieren Sie nicht alte und neuen Batterien.
- 3. Kombinieren Sie nicht die Batterietypen (Beispiel: "Zink-Kohle" und "Alkali").
- 4. Versuchen Sie nicht, verbrauchte Batterien aufzuladen, kurzzuschließen, zu demontieren, zu erhitzen oder zu verbrennen.
- 5. Ein Batteriewechsel ist erforderlich, wenn die Fernbedienung nur noch sporadisch funktioniert bzw. das Anzeigegerät nicht mehr reagiert.
- 6. Verbrennen und beschädigen Sie Batterien nicht.
- 7. Batterien dürfen keiner übermäßigen Hitze, wie Sonneneinstrahlung, Feuer oder dergleichen, ausgesetzt werden.

# **Kensington-Diebstahlsicherung**

Dieser Sicherheitsschlitz ist mit Kensington-Sicherheitskabeln kompatibel.

# **43-Zoll-Modell**

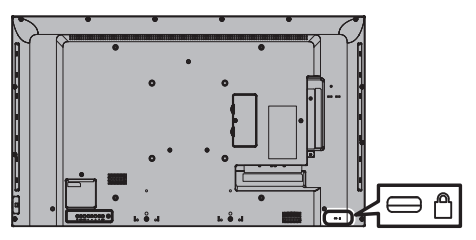

**48-Zoll-Modell**

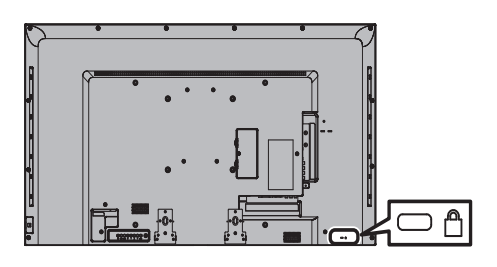

**55-Zoll-Modell**

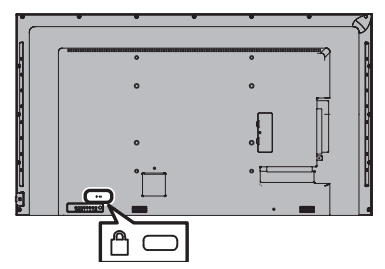

**65-Zoll-Modell**

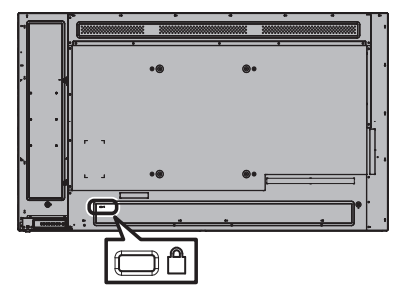

# **Verbindungen**

# **Netzkabelanschluss und -befestigung**

# **43/48/55-Zoll-Modelle**

Rückseite des Gerätes

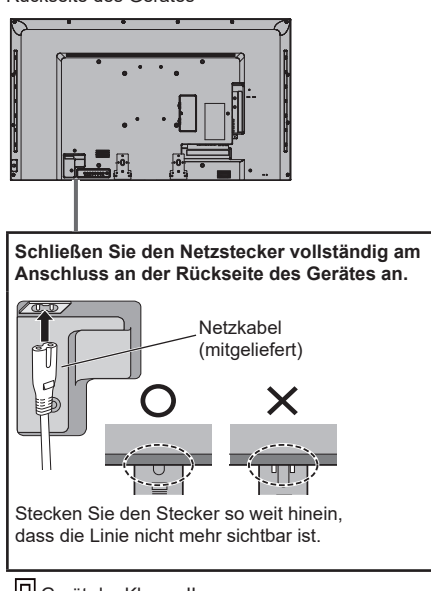

Gerät der Klasse II

# **65-Zoll-Modell**

● Das Netzkabel des 65-Zoll-Modells hat einen geerdeten 3-poligen Stecker.

Rückseite des Gerätes

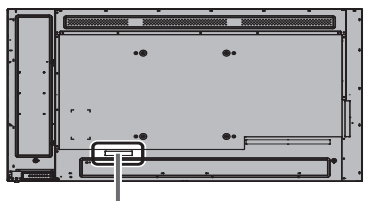

# **Netzkabel befestigen**

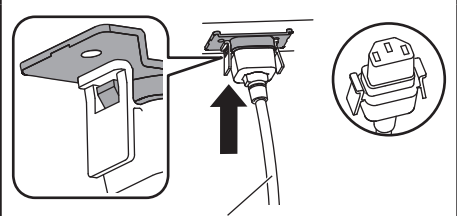

Netzkabel (mitgeliefert)

# **Schließen Sie den Stecker am Display an.**

Schließen Sie den Netzstecker so an, dass er hörbar einrastet.

**Hinweis**

● Achten Sie darauf, dass der Stecker an beiden Seiten einrastet.

# **Netzstecker ziehen**

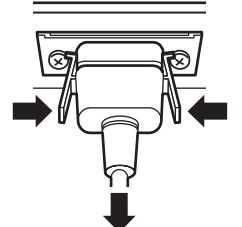

Greifen Sie den Stecker, indem Sie beide Knöpfe drücken.

- Denken Sie beim Trennen des Netzkabels unbedingt daran, zuerst den Stecker aus der Steckdose zu ziehen.
- ● Das mitgelieferte Netzkabel darf nur für dieses Gerät verwendet werden. Verwenden Sie es nicht für andere Zwecke.

# **Kabelbefestigung**

# **Hinweis**

● Diesem Gerät sind 3 Klemmen mitgeliefert. Befestigen Sie die Kabel über die Löcher in den Klemmen wie nachstehend abgebildet an 3 Positionen.

Falls Sie weitere Klemmen benötigen, können Sie diese von Ihrem Händler erwerben. (Verfügbar beim Kundendienst)

# **1. Kabelbinder anbringen**

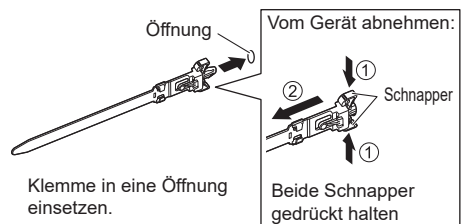

# **2. Kabel bündeln**

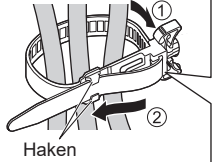

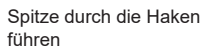

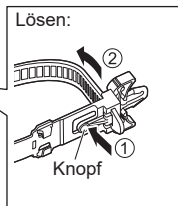

Knopf gedrückt halten

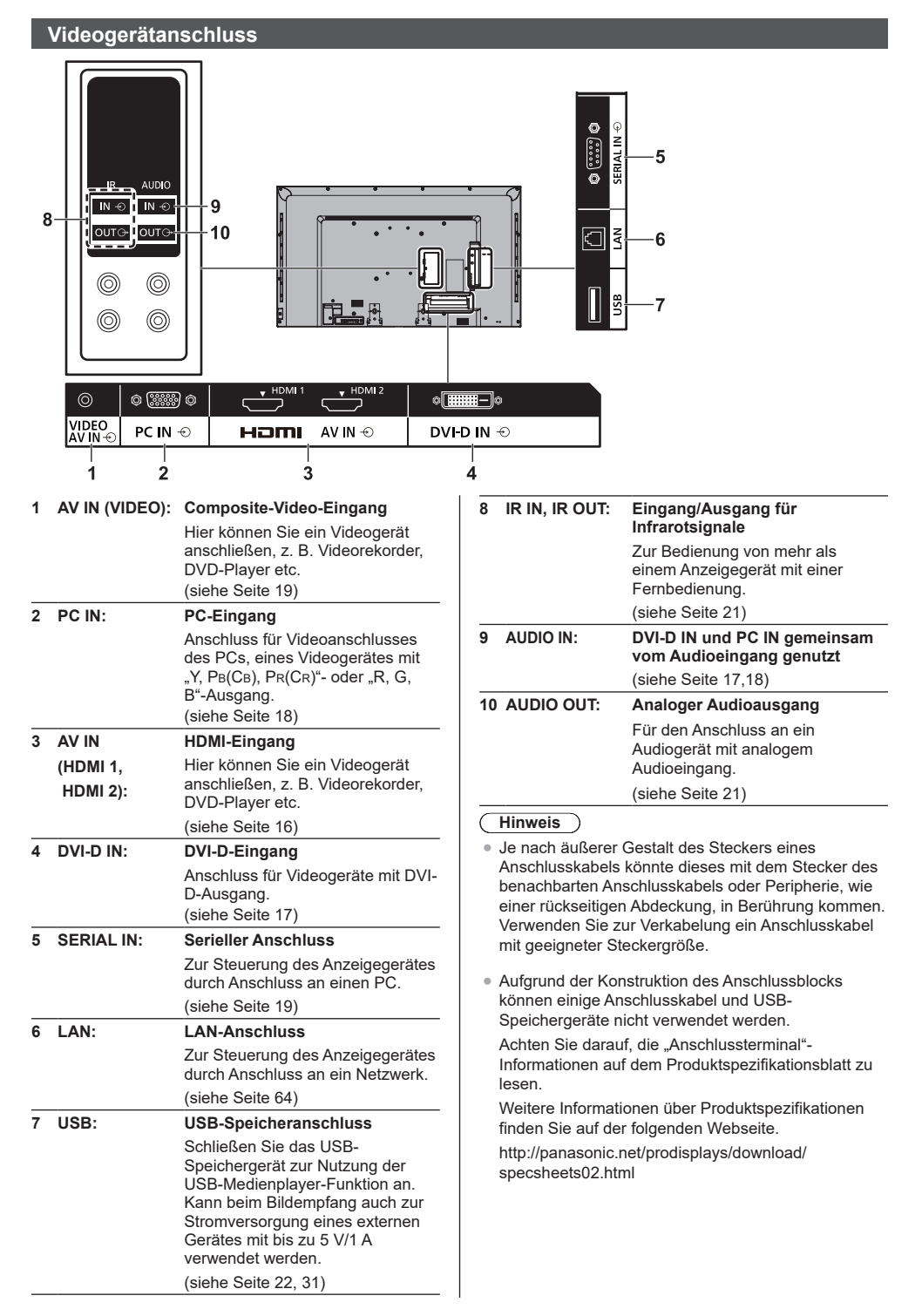

# **Anschlüsse HDMI 1 und 2 verbinden**

# **Hinweis**

- ● Zusätzliche Gerätschaft und ein HDMI-Kabel sind zwar abgebildet, werden diesem Set aber nicht mitgeliefert.
- ● Einige HDMI-Geräte können möglicherweise keine Bilder anzeigen.

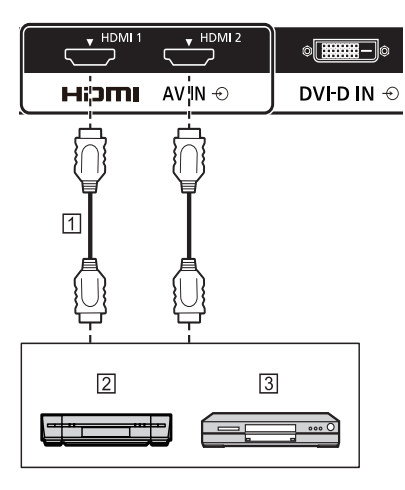

- HDMI-Kabel (nicht mitgeliefert)
- Videorekorder

**3** DVD-Player

**Pinbelegungen und Signalbezeichnungen beim HDMI-Anschluss**

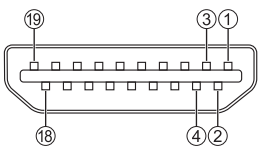

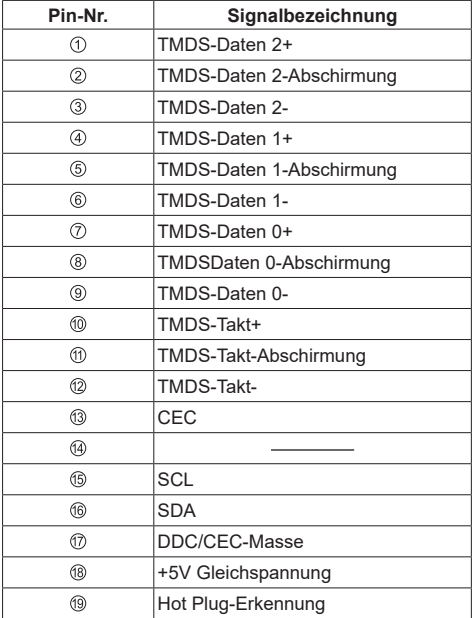

# **DVI-D IN-Anschluss**

# **Hinweis**

- ● Zusätzliche Geräte und Kabel werden zwar dargestellt, aber nicht mitgeliefert.
- ● Verwenden Sie ein mit dem DVI-Standard übereinstimmendes DVI-D-Kabel. Je nach Länge und Qualität des Kabels könnte sich die Bildqualität verschlechtern.

Mit PC IN gemeinsam genutzt.

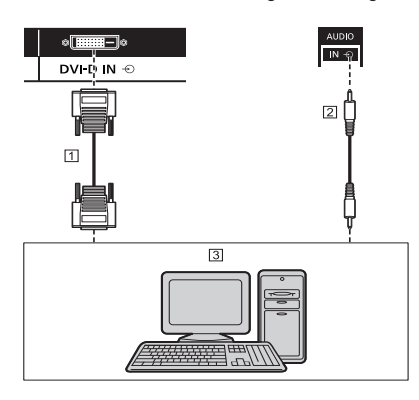

 DVI-D-Videokabel (innerhalb 5 m) (nicht mitgeliefert) Kabel mit Stereo-Miniklinke (M3) (nicht mitgeliefert) 3 PC mit DVI-D-Videoausgang

**Pinbelegungen und Signalbezeichnungen beim DVI-D-Eingang**

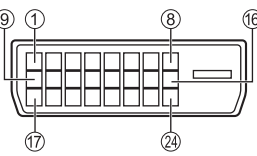

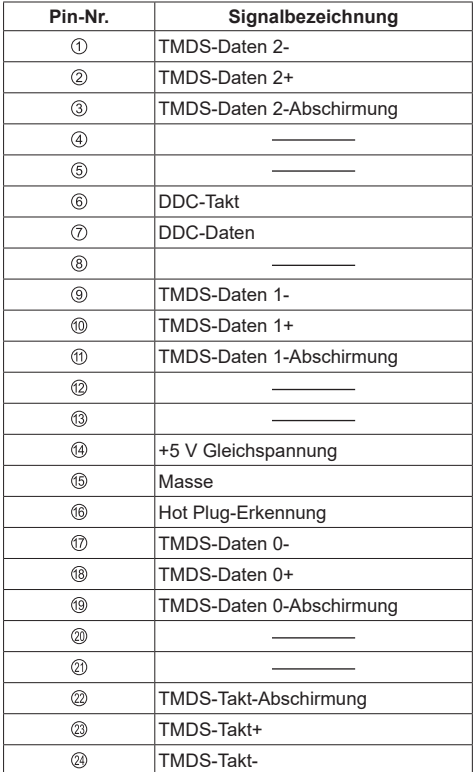

# **PC IN-Anschluss**

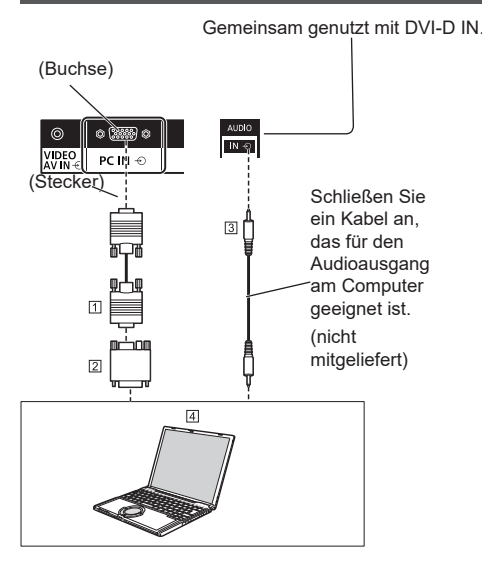

# Mini-D-Sub, 15-polig (nicht mitgeliefert)

- Umwandlungsadapter (falls erforderlich) (nicht mitgeliefert)
- Kabel mit Stereo-Miniklinke (M3) (nicht mitgeliefert)

# **E**COMPUTER

## **Art des Computersignals, das angeschlossen werden kann**

- Hinsichtlich der in "Voreingestellte Signale" (siehe Seite 75) beschriebenen typischen PC-Eingangssignale, wurden Einstellungswerte für z. B. Standardbildpositionen und -größen bereits in diesem Gerät gespeichert. Sie können bis zu acht Arten von PC-Eingangssignalen hinzufügen, die nicht in der Liste aufgeführt sind.
- ● Computersignale, die eingegeben werden können, sind solche mit einer horizontalen Abtastfrequenz von 30 bis 110 kHz und einer vertikalen Abtastfrequenz von 48 bis 120 Hz.
- ● Die Anzeigeauflösung beträgt maximal 1,440 × 1,080 Punkte, wenn das Seitenverhältnis auf [4:3] eingestellt ist, und 1,920 × 1,080 Punkte bei einem Seitenverhältnis von [16:9]. Sollte die Anzeigeauflösung diese Maximalwerte übersteigt, können feine Details nicht klar angezeigt werden.

# **Hinweis**

- Der PC IN-Anschluss ist DDC2B-kompatibel. Ist der angeschlossene Computer nicht DDC2B-kompatibel, müssen Sie zum Zeitpunkt des Anschlusses Einstellungen am Computer ändern.
- Einige PC-Modelle können nicht mit dem System verbunden werden.
- ● Es braucht kein Adapter für Computer mit DOS/Vkompatiblem 15-pol. Mini-D-Sub-Anschluss verwendet zu werden.
- Der abgebildete Computer dient nur der Veranschaulichung.
- ● Zusätzliche Computer, Kabel und Umwandlungsadapter sind zwar abgebildet, werden aber nicht mitgeliefert.
- Stellen Sie nicht die horizontalen und vertikalen Abtastfrequenzen für PC-Signale ein, die ober- oder unterhalb des angegebenen Frequenzbereichs liegen.
- ● Der Component-Eingang ist mit Pin 1, 2, 3 des 15 pol. Mini-D-Sub-Anschlusses möglich.
- Ändern Sie die [YUV/RGB Eingangswahl]-Einstellung im [Signal]-Menü auf [YUV] (bei Component-Signalverbindung) oder auf [RGB] (bei RGB-Signalverbindung) ab. (siehe Seite 48)

# **Pinbelegungen und Signalbezeichnungen für den PC-Eingang (15-pol. Mini-D-Sub)**

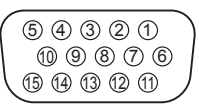

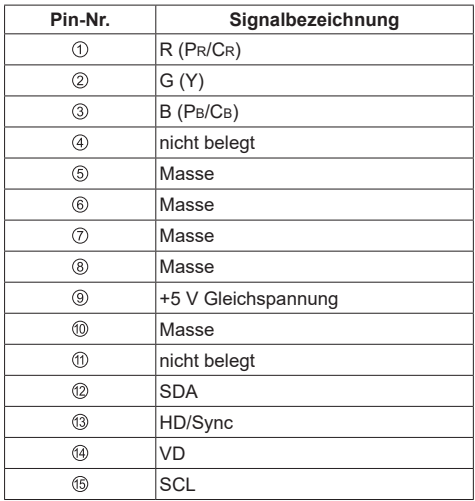

# **VIDEO-Anschluss**

# **Hinweis**

● Videogeräte, Anschlusskabel und Umwandlungsstecker werden diesem System nicht mitgeliefert.

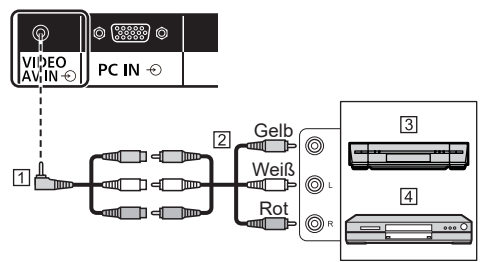

- 4-pol. Umwandlungskabel mit Ministecker (handelsüblich)
- 2 Audio/Video-Kabel
- Videorekorder
- DVD-Player

# **Verkabelungsspezifikationen für 4-pol. Ministecker**

# **Hinweis**

● Verwenden Sie einen 4-pol. Ministecker (M3) mit folgenden Verkabelungsspezifikationen für den VIDEO-Anschluss dieses Gerätes. Weicht die Verkabelung eines Steckers hiervon ab, gehen Audio- und Videosignale nicht richtig ein.

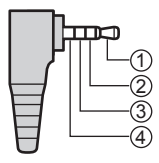

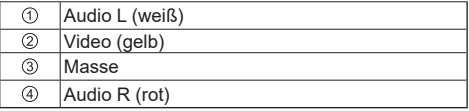

# **SERIAL-Anschluss**

Der SERIAL-Anschluss ist mit der RS-232C Schnittstellenspezifikation konform, sodass das Anzeigegerät von einem mit diesem Anschluss verbundenen Computer gesteuert werden kann.

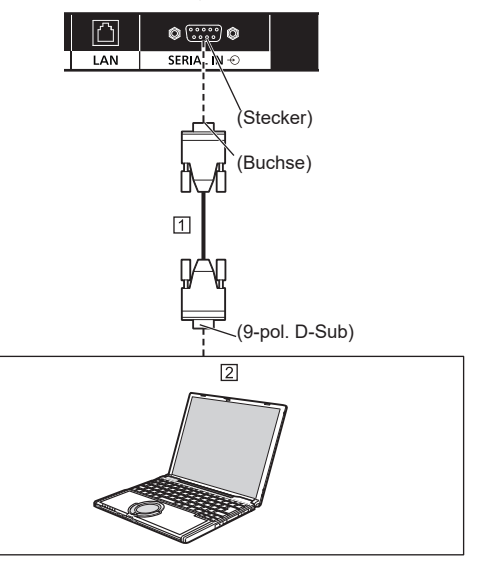

 Gerades RS-232C-Kabel (nicht mitgeliefert) 2 Computer etc.

## **Hinweis**

- ● Schließen Sie den Computer mit einem geraden RS-232C-Kabel an das Anzeigegerät an.
- Der Computer wird nur zur Veranschaulichung abgebildet.
- ● Zusätzliche Computer und Kabel sind zwar abgebildet, werden aber nicht mitgeliefert.

Am Computer ist Software zum Senden und Empfangen von Steuerdaten erforderlich, welche die nachstehenden Bedingungen erfüllt. Nutzen Sie eine passende Computeranwendung, beispielsweise eine Programmiersprache. Details entnehmen Sie bitte der Dokumentation zur Computeranwendung.

# **Pinbelegungen und Signalbezeichnungen beim SERIAL-Anschluss**

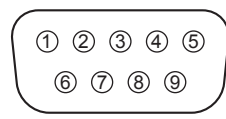

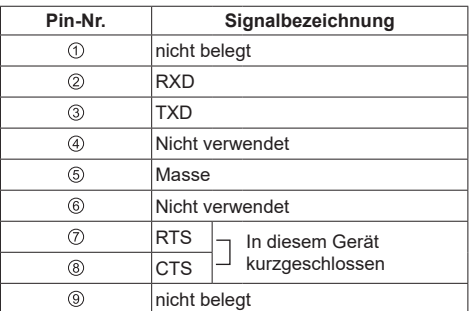

Die Signale entsprechen den üblichen Computerspezifikationen.

# **Kommunikationsparameter**

Signalpegel: RS-232C-konform

Synchronisierungsmethode: Asynchron

Baudrate: 9600 Baud

Parität: –

Zeichenlänge: 8 Bits

Stoppbit: 1 Bit

Ablaufsteuerung: –

# **Grundformat für Steuerdaten**

Die Übertragung von Steuerdaten vom Computer beginnt mit einem STX-Signal, gefolgt vom Befehl, den Parametern und schließlich einem ETX-Signal. Falls keine Parameter gegeben sind, müssen diese auch nicht übertragen werden.

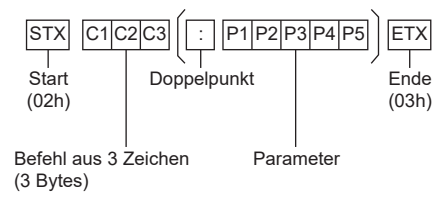

# **Befehl**

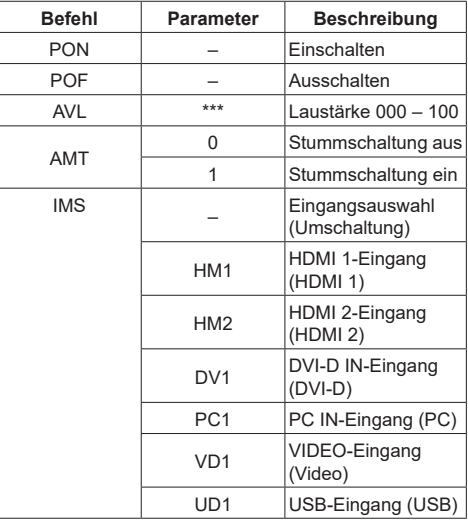

- Wenn mehrere Befehle übertragen werden, warten Sie zunächst die Antwort auf den ersten Befehl ab, bevor Sie den nächsten senden.
- ● Wird irrtümlicherweise ein falscher Befehl gesendet, meldet das Gerät "ER401" an den Computer zurück.
- Im Standby-Modus (Abschaltung per Fernbedienung) reagiert das Gerät nur auf den PON-Befehl.
- Eine detaillierte Anleitung zur Verwendung von Befehlen erhalten Sie von Ihrem örtlichen Panasonic-Händler.

# **IR IN/OUT-Anschluss**

Verbinden Sie das Kabel mit dem Ministecker (M3) vom IR OUT-Ausgang des ersten Anzeigegerätes mit dem IR IN-Eingang des zweiten Anzeigegerätes.

Das Infrarotsignal des ersten Anzeigegerätes wird an das zweite Anzeigegerät gesendet.

In diesem Fall funktioniert das IR-Empfänger (Infrarotempfang am Fernbedienungssensor) am zweiten Anzeigegerät nicht.

Durch Wiederholung der obigen Anschlüsse können Sie eine Daisy-Chain-Verbindung herstellen.

#### **Hinweis** C

● Anschlusskabel sind diesem Gerät nicht mitgeliefert.

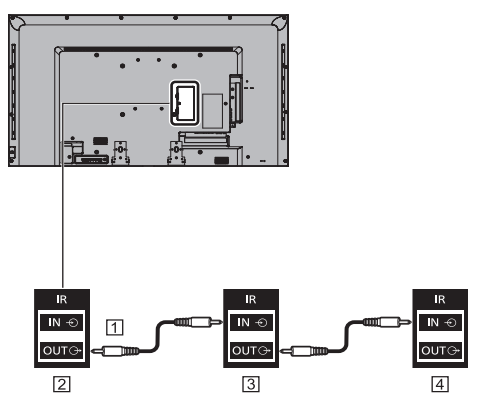

- Kabel mit Ministecker (M3) (handelsüblich)
- Erstes Anzeigegerät
- Zweites Anzeigegerät
- **4** Drittes Anzeigegerät

# **AUDIO OUT-Anschluss**

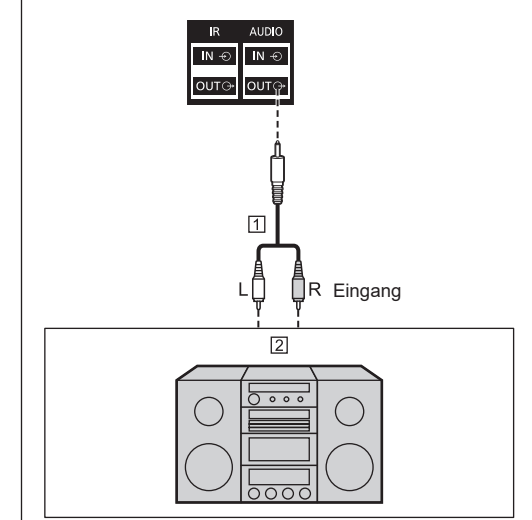

Stereophoner Soundcode (nicht mitgeliefert)

# Audioanlage

- Die Audioanlage und das Kabel sind zwar abgebildet, werden aber nicht mitgeliefert.
- Zur Tonausgabe vom AUDIO OUT-Anschluss des Gerätes muss [Ausgangswahl] im [Ton]-Menü auf [Audio Ausgang] gesetzt sein. (siehe Seite 40)

# **USB-Anschluss**

Schließen Sie das USB-Speichergerät zur Nutzung der USB-Medienplayer-Funktion an. (siehe Seite 31)

Zudem wird Strom zugeführt, wenn ein separat erhältlicher Stick-PC etc. angeschlossen wird.

# **Hinweis**

Stick-PC und Anschlusskabel sind diesem Gerät nicht mitgeliefert.

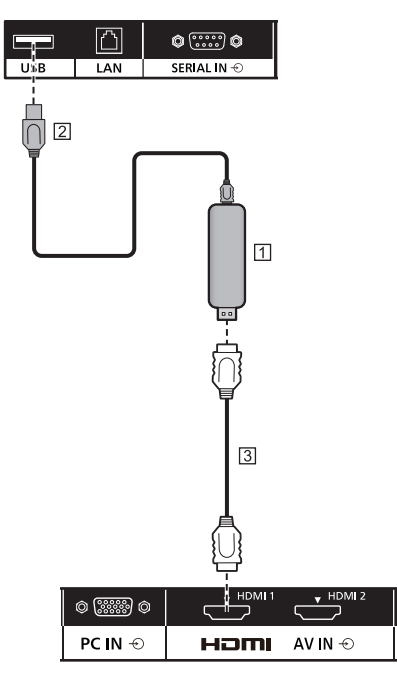

Stick-PC

USB-Kabel (handelsüblich)

HDMI-Erweiterungskabel (handelsüblich)

#### **Pinbelegungen und Signalbezeichnungen beim USB-Anschluss**

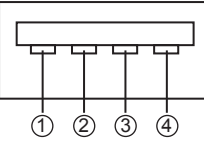

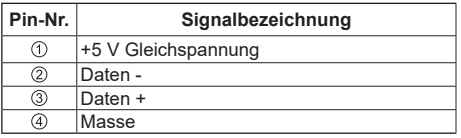

Beim Empfang von Bildern kann ein externes Gerät mit bis zu 5 V/1 A versorgt werden.

● Wird eine Stromstärke jenseits des Stromversorgungsbereichs angelegt, blockiert der Ausgang und folgende Meldung erscheint. [USB DC5V OUT overload. Please remove cable or equipment, then turn the display off / on.]

In diesem Fall entfernen Sie das Gerät und schalten dann die Stromversorgung mit der Fernbedienung, etc. aus/ein.

- ● Falls eine Direktverbindung mit diesem Gerät aufgrund der Größe eines Stick-PCs etc. nicht möglich ist, verwenden Sie ein handelsübliches Verlängerungskabel.
- ● Je nach Art des USB-Speichergerätes kann es möglicherweise mit der Außenseite, z. B. eine rückseitige Abdeckung, in Kontakt kommen und sich nicht anschließen lassen. Verwenden Sie ein handelsübliches Verlängerungskabel oder ein kleines USB-Speichergerät, das sich an diesem Gerät anschließen lässt.

# **Bedienelemente identifizieren**

# **Hauptgerät**

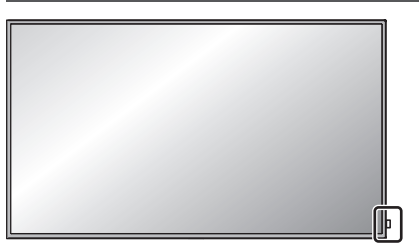

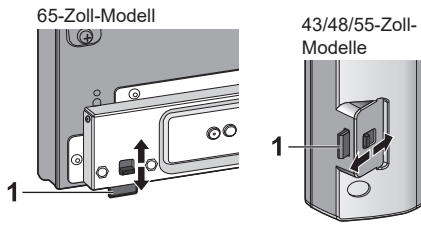

● Für die normale Benutzung ziehen Sie Betriebsanzeige und Fernbedienungssensor an der Kante des Hauptgerätes heraus, indem Sie den Hebel an der Rückseite betätigen. Bewahren Sie diese Teile je nach Einrichtung, z. B. bei Verwendung mehrerer Anzeigegeräte, im Hauptgerät auf.

# **Hinweis**

● Für die normale Benutzung ziehen Sie Betriebsanzeige und Fernbedienungssensor an der Kante des Hauptgerätes heraus, indem Sie den Hebel an der Rückseite betätigen. Bewahren Sie diese Teile je nach Einrichtung, z. B. bei Verwendung mehrerer Anzeigegeräte, im Hauptgerät auf.

# **1 Betriebsanzeige / Fernbedienungssensor**

# **Die Betriebsanzeige leuchtet auf.**

**Wenn das Gerät eingeschaltet ist (Hauptschalter: ein)**

- ● Bild wird angezeigt: Grün
- Gerät mit Fernbedienung ausgeschaltet (Standby): Rot

Bei Einstellung von [Netzwerksteuerung] auf [Ein] (siehe Seite 55): Orange (Rot/Grün)

● Abschaltung mit "Power Management" funktion: Orange (Rot/Grün)

"Power Management" funktion (siehe Seite 51)

**Wenn das Gerät ausgeschaltet ist (Hauptschalter: aus): Kein Licht**

**Hinweis**

Das Gerät verbraucht weiterhin Strom, solange das Netzkabel an die Steckdose angeschlossen ist.

Leuchtet die Betriebsanzeige orange, ist der Stromverbrauch im Standby-Modus im Allgemeinen größer als bei roter Betriebsanzeige.

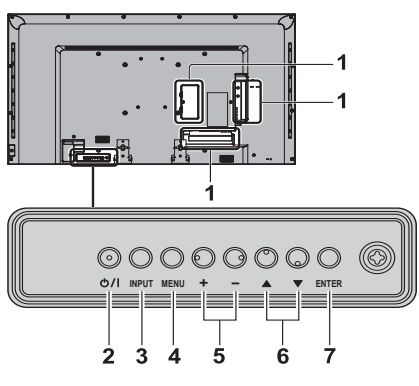

# **1 Externer Eingang**

● Anschluss für Videogerät, PC etc. an (siehe Seite 15)

- **2 <Hauptschalter>**
	- ● Schaltet das Gerät ein/aus.
- **3 <INPUT (Gerät)> (INPUT-Signalauswahl)**
	- ● Wählt das angeschlossene Gerät. (siehe Seite 27)
- **4 <MENU (Gerät)>** 
	- ● Bei jeder Betätigung der Taste <MENU (Gerät)> schaltet der Menübildschirm um. (siehe Seite 36)
- **5 <+ (Gerät)> / <- (Gerät)>** 
	- Lauter "+" / leiser "-"
	- ● Passt die Lautstärke an. Schaltet zudem die Einstellungen um oder passt die Stufe am Hauptbildschirm an. (siehe Seite 28 – 36)
- **6 < ▲ (Gerät)> / < ▼ (Gerät)>** 
	- ● Wählt das Einstellungselement. (siehe Seite 36)

# **7 <ENTER (Gerät)>**

- ● Konfiguriert Elemente am Menübildschirm. (siehe Seite 36)
- ● Schaltet das Seitenverhältnis um. (siehe Seite 29)

# **Fernbedienungstransmitter**

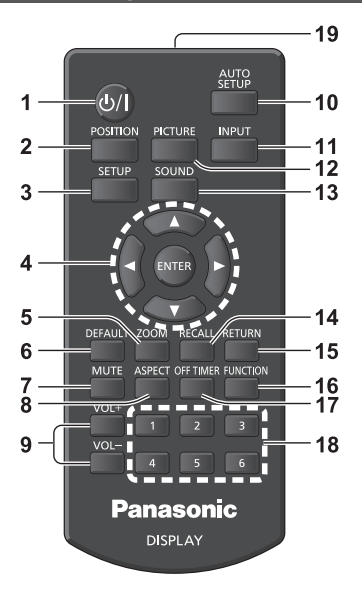

# 1 **Ein-/Austaste Standby (① /** |)

• Schaltet das Anzeigegerät ein oder aus, wenn es mit dem Hauptschalter eingeschaltet wurde. (Siehe Seite 25)

# **2 POSITION**

(siehe Seite 38)

## **3 SETUP**

(siehe Seite 47)

## **4 ENTER / Navigationstasten ( )**

- ● Zur Navigation durch die Menübildschirme. (siehe Seite 36)
- **5 ZOOM**
	- ● Ruft den Digitalzoommodus auf. (siehe Seite 30)
- **6 DEFAULT**
	- Setzt die Einstellungen von Bild, Ton etc. auf die Standardwerte zurück. (siehe Seite 38, 40, 41)
- **7 MUTE**
	- Schaltet den Ton ein/aus. (siehe Seite 28)
- **8 ASPECT**
	- ● Passt das Seitenverhältnis an. (siehe Seite 29)
- **9 VOL + / VOL -**
	- ● Passt die Lautstärke an. (siehe Seite 28)
- **10 AUTO SETUP**
	- ● Passt automatisch die Position/Größe des Bildschirms an. (siehe Seite 38)
- **11 INPUT**
	- Schaltet den Eingang für eine Anzeige auf dem Bildschirm um. (siehe Seite 27)

# **12 PICTURE**

(siehe Seite 41)

# **13 SOUND**

(siehe Seite 40)

# **14 RECALL**

● Zeigt den aktuellen Einstellungsstatus von Eingangsmodus, Seitenverhältnismodus etc. (Siehe Seite 27)

# **15 RETURN**

● Kehrt zum vorherigen Menü zurück. (siehe Seite 36)

# **16 FUNCTION**

(siehe Seite 57)

# **17 OFF TIMER**

● Schaltet nach Ablauf einer festgelegten Dauer in den Standby-Modus. (siehe Seite 28)

# **18 Zifferntasten (1 – 6)**

● Zur Verwendung als Schnelltasten durch Zuweisung von häufig verwendeten Betriebsabläufen. (siehe Seite 57)

# **19Signalausgabe**

# **Hinweis**

In dieser Anleitung sind die Tasten der Fernbedienung und des Gerätes mit < > dargestellt.

(Beispiel: <INPUT>.)

Die Bedienung wird generell für die Fernbedienungstasten erklärt, aber Sie können die Bedienung auch mit den Tasten am Gerät vornehmen, wenn es sich um dieselben Tasten handelt.

# **Grundlegende Regler**

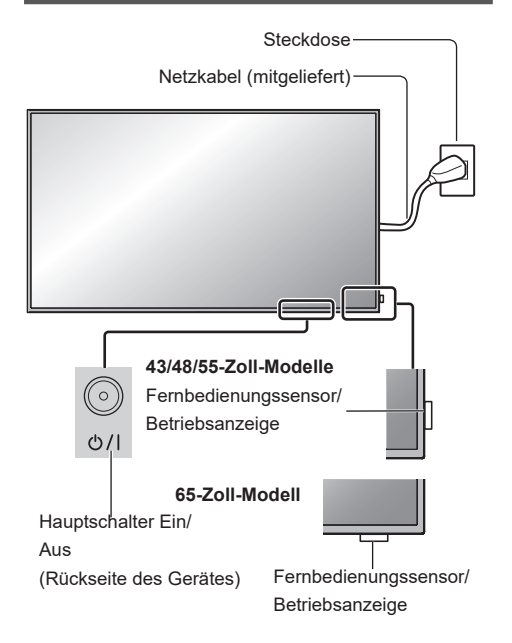

Richten Sie die Fernbedienung bei Befehlseingaben direkt auf den Fernbedienungssensor.

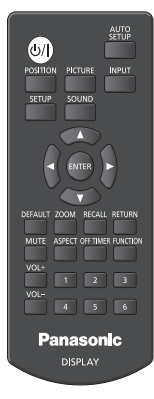

# **Hinweis**

- Für normale Benutzung ziehen Sie den Fernbedienungssensor an der Kante des Hauptgerätes heraus, indem Sie den Hebel an der Rückseite betätigen. (siehe Seite 23)
- Achten Sie darauf, dass sich kein Hindernis zwischen dem Fernbedienungssensor des Hauptgerätes und der Fernbedienung befindet.
- Stellen Sie sich bei Benutzung der Fernbedienung vor den Fernbedienungssensor bzw. halten Sie sich in dem Bereich auf, der vom Sensor erkannt wird.
- Achten Sie darauf, dass weder direktes Sonnenlicht noch stark fluoreszierendes Licht auf den Fernbedienungssensor des Hauptgerätes fällt.

**1 Schließen Sie das Netzkabel an das Anzeigegerät an.**

(siehe Seite 13)

**2 Schließen Sie den Stecker an die Steckdose an.**

# **Hinweis**

- Netzstecker können je nach Land variieren. Daher ist der links abgebildete Netzstecker möglicherweise nicht für Ihr System geeignet.
- Denken Sie beim Trennen des Netzkabels unbedingt daran, zuerst den Stecker aus der Steckdose zu ziehen.
- **3 Betätigen Sie den <Hauptschalter> am Gerät, um es einzuschalten: Einschalten.**
	- ● Betriebsanzeige: Grün (Bild wird angezeigt)
	- Wenn das Gerät eingeschaltet ist, kann es mit der Fernbedienung gesteuert werden.

# **■ So schalten Sie das Gerät mit der Fernbedienung ein/aus**

Betätigen Sie die Ein-/Austaste Standby, um das Anzeigegerät einzuschalten.

● Betriebsanzeige: Grün (Bild wird angezeigt)

Betätigen Sie die Ein-/Austaste Standby, um das Anzeigegerät auszuschalten.

• Betriebsanzeige: Rot (Standby)

Betätigen Sie den <Hauptschalter> am Gerät, um es auszuschalten, wenn es eingeschaltet ist oder sich im Standby-Modus befindet.

- **Hinweis**
- Bei Verwendung der "Power Management" funktion leuchtet die Betriebsanzeige im abgeschalteten Zustand orange.

. Power Management" funktion (siehe Seite 51)

# **■ Bei erstmaligem Einschalten des Gerätes**

Folgender Bildschirm wird angezeigt.

**1 Wählen Sie mit die Sprache und drücken Sie <ENTER>.**

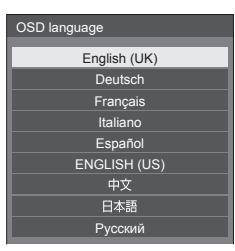

**2 Wählen Sie mit [Jahr] / [Monat] / [Tag] / [Stunde] / [Minute] und stellen**  Sie sie mit <**ID** ein.

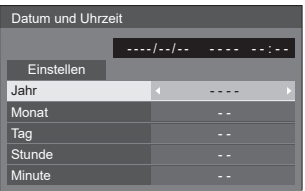

**3** Wählen Sie mit ▲ ▼ [Einstellen] und **drücken Sie <ENTER>.**

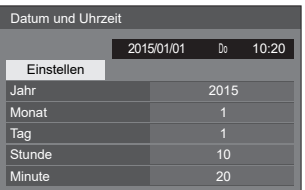

**4 Wählen Sie bei vertikaler Installation**  mit **▲ ▼** [Hochformat] und drücken **Sie <ENTER>.**

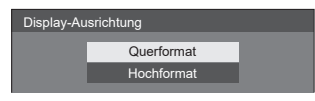

# **Hinweis**

• Sobald die Elemente eingestellt sind, werden die Bildschirme beim nächsten Einschalten des Gerätes nicht angezeigt.

Nach der Einstellung können die Elemente in den folgenden Menüs geändert werden.

[OSD Sprache] (siehe Seite 52)

[Datum und Uhrzeit] (siehe Seite 54)

[Display-Ausrichtung] (siehe Seite 58)

# **■ Einschaltmeldung**

Die folgende Meldung wird beim Einschalten des

Gerätes möglicherweise angezeigt:

# **Warnhinweis für den Abschaltvorgang im Leerlauf**

 **Die Funktion "Ausschalten bei Nichtbetätigung" ist aktiviert.**

Wenn [Ausschalten bei Nichtbetätigung] im [Konfiguration]-Menü auf [Ein] gesetzt ist, wird bei jedem Einschalten eine Warnmeldung angezeigt. (siehe Seite 52)

# **Informationen für "Power management"**

**Letztes Ausschalten erfolgte über "Power Management".**

Wenn "Power management" aktiviert ist, wird bei jedem Einschalten eine Informationsmeldung angezeigt. (siehe Seite 51)

Diese Meldungen können über folgendes Menü eingestellt werden:

● [Options]-Menü

Power on message(No activity power off) (siehe Seite 63)

Power on message(Power management) (siehe Seite 63)

# **Eingangssignal wählen**

Wählen Sie die am Gerät anliegenden Signale.. **Drücken Sie <INPUT> oder <INPUT (Gerät)>.**

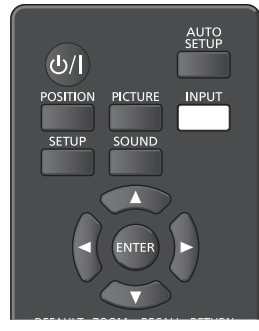

Gerät

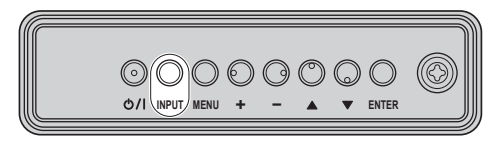

Schaltet den Eingang bei jedem Drücken der Tasten um.

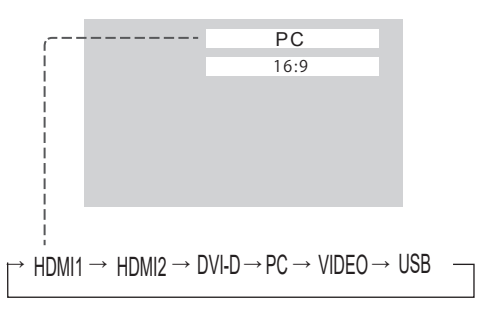

HDMI1: HDMI 1-Anschluss, HDMI-Eingang HDMI2: HDMI 2-Anschluss, HDMI-Eingang DVI-D: DVI-D IN-Anschluss, DVI-D-Eingang PC: PC IN-Anschluss, PC-Eingang VIDEO: VIDEO-Anschluss, Composite-Video-Eingang USB: USB-Anschluss, USB-Eingang

# **Hinweis**

- Zeigt den Signalnamen entsprechend der Einstellung unter [Eingangsbezeichnung]. (siehe Seite 51)
- ● Der Eingang wird nicht umgeschaltet, sofern [Input lock] nicht auf [Off] gesetzt ist. (siehe Seite 60)
- ● Geisterbilder (nachleuchtende Bilder) können auf dem Bildschirm auftreten, wenn ein Standbild längere Zeit angezeigt wird. Sie können dies verhindern, indem Sie einen Bildschirmschoner verwenden. (siehe Seite 50 – 52)

# **RECALL**

Sie können den Einstellungsstatus von Eingangsbezeichnung, Bildmodus etc. prüfen. **Drücken Sie <RECALL>.**

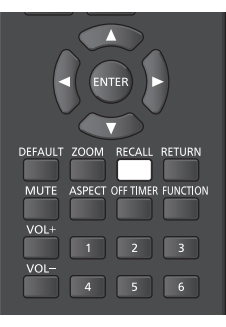

Der aktuelle Einstellungsstatus wird angezeigt.

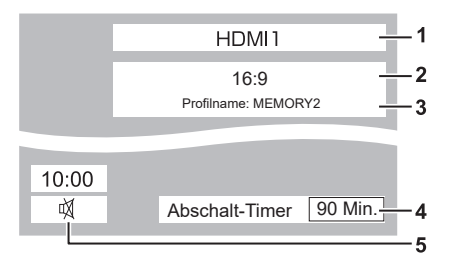

- **1** Eingangsbezeichnung
- **2** Seitenverhältnismodus (siehe Seite 29)
- **3** Profilname (siehe Seite 45)
- **4** Restzeit des Abschalt-Timers (siehe Seite 28)
- **5** Uhr / Stumm (siehe Seite 28)
- Wenn kein Signal am ausgewählten Eingang anliegt, wird am Ende etwa 30 Sekunden lang [Kein Signal] angezeigt.
- Stellen Sie zur Anzeige der Uhr [Datum und Uhrzeit] ein und setzen Sie [Clock display] dann auf [On]. (siehe Seite 54, 63)

# **Lautstärkeregelung**

**Drücken Sie <VOL +> <VOL -> oder <+ (Gerät)> <- (Gerät)>, um die Lautstärke zu regeln.**

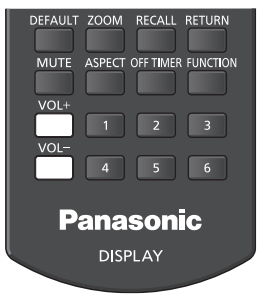

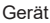

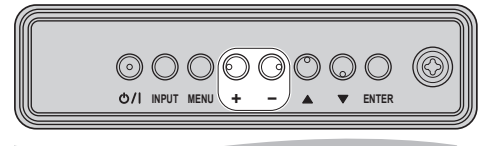

Lautstärke (Lautsprecher) 20 ||||||

- ● Die aktuelle Lautstärke wird selbst bei Abschaltung gespeichert.
- ● Wenn [Maximum VOL level] auf [On] gesetzt ist, kann die Lautstärke nur bis zu dem von Ihnen festgelegten Maximum angepasst werden; der angezeigte Wert wird rot, sobald das Maximum erreicht ist. (siehe Seite 60)

# **Schaltet den Ton ein/aus.**

Dies ist praktisch, wenn Sie den Ton vorübergehend stummschalten möchten, z. B. wenn Sie einen Anruf entgegennehmen oder an die Tür gehen.

# **Drücken Sie <MUTE>.**

● 改 erscheint auf dem Bildschirm und der Ton wird stumm geschaltet. Drücken Sie die Taste erneut, um die Tonausgabe wieder zu aktivieren.

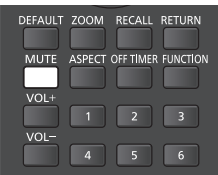

- ● Sie wird auch reaktiviert, wenn Sie das Gerät ausund wieder einschalten oder die Lautstärke ändern.
- Wenn die MUTE aktiviert ist, wird m als Erinnerung für diese Einstellung angezeigt.

# **OFF TIMER**

Das Anzeigegerät kann so voreingestellt werden, dass es nach Ablauf einer bestimmten Zeit in den Standby-Modus wechselt. (30 Min., 60 Min., 90 Min.)

## **Die Einstellung schaltet bei jeder Betätigung der Taste <OFF TIMER> um.**

 $\bullet$  [0 Min.]  $\rightarrow$  [30 Min.]  $\rightarrow$  [60 Min.]  $\rightarrow$  [90 Min.]  $\rightarrow$ 

[0 Min.] (Abbrechen)

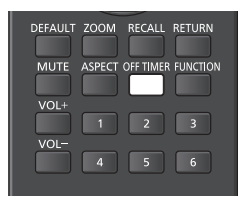

- ● Wenn drei Minuten verbleiben, blinkt die Restzeit (rot). Anschließend wechselt das Gerät in den Standby-Modus.
- ● Drücken Sie <RECALL>, um die verbleibende Zeit des Abschalt-Timers anzuzeigen.
- Der Abschalt-Timer wird bei einem Stromausfall abgebrochen.

# **ASPECT einstellen**

#### **Drücken Sie zur Navigation durch die Seitenverhältnisoptionen wiederholt <ASPECT> oder <ENTER (Gerät)>:**

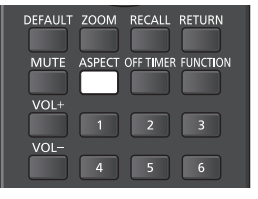

Gerät

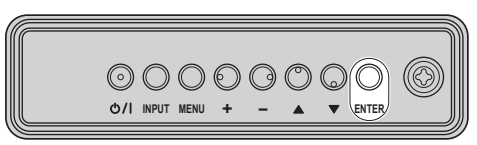

 $[4:3] \rightarrow [Zoom 1] \rightarrow [Zoom 2] \rightarrow [16:9]$ 

# **Hinweis**

- Der Seitenverhältnismodus wird für jeden Eingangsanschluss separat gespeichert.
- ● Bei Eingabe per USB ist das Seitenverhältnis auf [16:9] festgelegt.

# **■ Liste der Seitenverhältnismodi**

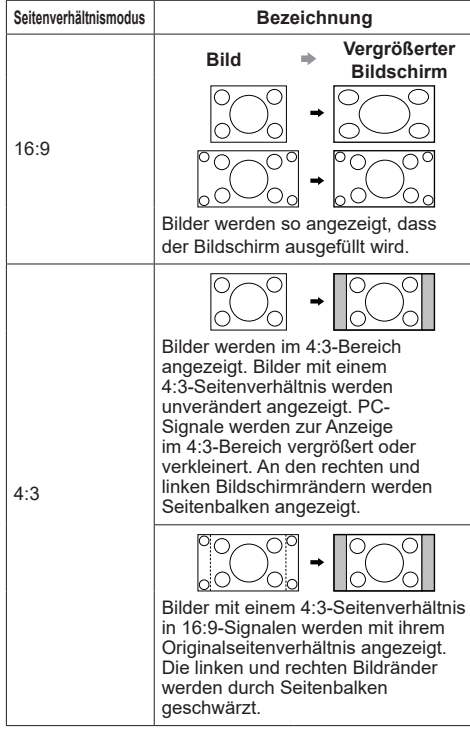

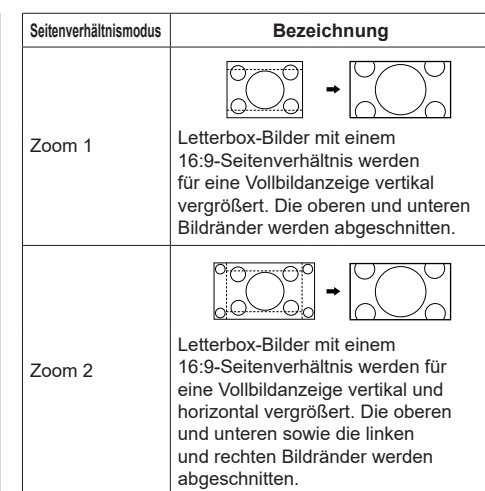

- Bilder dürfen nicht längere Zeit im 4:3-Modus angezeigt werden, da andernfalls dauerhafte Geisterbilder auf dem Bildschirm zurückbleiben können.
- Seien Sie sich bewusst, dass bei Aufstellung des Anzeigegerätes zu kommerziellen Zwecken oder für eine öffentliche Präsentation an einem öffentlichen Ort und Vergrößerung oder Verkleinerung des Bildes mit der Funktion zur Wahl des Seitenverhältnisses, Sie möglicherweise Urheberrechte verletzen. Urheberrechtliche Materialien anderer Personen dürfen ohne vorherige Genehmigung des Urheberrechtsinhabers nicht gezeigt oder geändert werden.

# **Digitalzoom**

Wählen Sie die Bildschirmbereiche (25 Bereiche) zur Vergrößerung und vergrößern Sie die ausgewählten Bildbereiche um das 2-, 3- oder 4-fache.

(Verwenden Sie die Fernbedienung. Die Tasten am Hauptgerät können nicht zur Bedienung verwendet werden.)

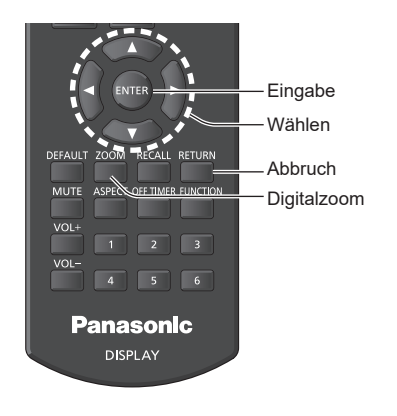

**1. Stellen Sie den Digitalzoom-Modus ein.**

**Drücken Sie <ZOOM>.**

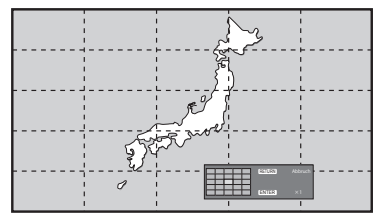

Das Seitenverhältnis wird auf [16:9] eingestellt und die Anleitung für den Digitalzoom wird angezeigt.

# **2. Wählen Sie die Bildbereiche, die vergrößert werden sollen.**

Treffen Sie Ihre Auswahl mit ▼▲ **4▶**.

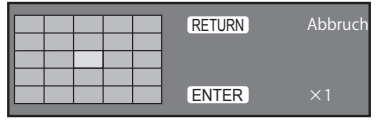

Anleitung für den Digitalzoom

**3. Ändern Sie das Zoomverhältnis fü die Bildschirmbereiche.**

**Schaltet beim jeweiligen Drücken von <ENTER> um.**

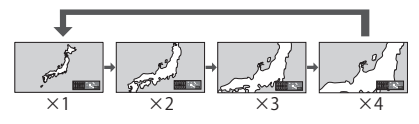

- Falls bei einem Seitenverhältnis von "x1" ca. 60 Sekunden lang kein Betriebsvorgang ausgeführt wird, beendet das Gerät den Zoommodus.
- Falls bei einem Seitenverhältnis von "x2", "x3" oder "x4" ca. 3 Sekunden lang kein Betriebsvorgang ausgeführt wird, blendet sich die Anleitung für den Digitalzoom aus. Beim Betätigung einer der Tasten  $\nabla \triangle \blacktriangle \blacktriangleright$ erscheint die Anleitung wieder.

# **4. Beenden Sie den Digitalzoom-Modus. Drücken Sie zum Beenden des Modus <RETURN>.**

Der Bildschirm kehrt vor dem Umschalten in den Digitalzoom-Modus zum vorherigen Zustand zurück, und die Anleitung für den Digitalzoom blendet sich aus.

Drücken Sie eine der folgenden Tasten, um den Modus zu beenden. Anschließend wird der Betriebsvorgang der gedrückten Taste ausgeführt.

Fernbedienung:<AUTO SETUP> <POSITION>

<PICTURE> <INPUT> <SETUP> <SOUND> <DEFAULT> <RECALL> <MUTE> <ASPECT> <OFF TIMER> <FUNCTION>  $\langle 1/01 + 5 \langle 1/01 - 5 \langle 15 - 6 \rangle \rangle$ 

Gerät: <INPUT> <MENU> <+><br><-> ▲ V <ENTER>

- Wenn sich der Timer für den Bildschirmschoner aktiviert, endet der Digitalzoom-Modus.
- ● Wenn das Gerät auf OFF setzen, wird eine Beendigung erzwungen.
	- Wenn das Gerät über die Ein-/Austaste (ON/OFF) der Fernbedienung auf OFF gesetzt wurde.
	- Wenn der Netzschalter des Hauptgerätes auf OFF gesetzt wird
	- Wenn das Gerät über den Abschalt-Timer auf OFF gesetzt wird
	- Wenn das Gerät über die automatische Abschaltung bei ausbleibendem Signal oder über die Energieverwaltung auf OFF gesetzt wird

- In den folgenden Fällen ist der Digitalzoom-Modus nicht verfügbar.
	- Wenn [Multi Display-Einstellungen] auf [Ein] gesetzt ist.
	- Wenn der Bildschirmschoner aktiv ist.
	- Wenn der USB-Eingang ausgewählt ist.
- ● Das vergrößerte Bild ist pixeliger als das Originalbild.
- ● Nutzen Sie bei Verwendung der Mehrfachanzeige die Funktionen unter [Multi Display-Einstellungen].

# **USB-Medienplayer**

# **Funktionsbeschreibung**

Der USB-Medienplayer zeigt auf einem USB-Speichergerät abgelegte Standbilder und bewegte Bilder, wenn Sie das USB-Speichergerät im Anzeigegerät einfügen.

- Hinweis<sup>)</sup>
- Zur Nutzung dieser Funktion setzen Sie [USB-Medienplayer] unter [Konfiguration] – [Einstellungen USB-Medienplayer] auf [Ein]. (siehe Seite 56)

## **Einzelner Medienplayer**

Dateien werden von einem einzigen Gerät wiedergegeben.

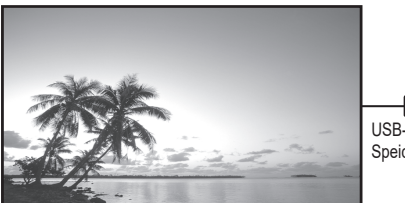

Speichergerät

## **Multi-Medienplayer**

Durch den Anschluss von mehr als einem Gerät über LAN-Kabel werden Dateien auf dem USB-Speichergerät gleichzeitig wiedergegeben.

Eines der Geräte wird zum Master, die anderen werden zu Slaves. Eine Zwei-Geräte-Konfiguration wird nachstehend als Beispiel dargestellt.

Beachten Sie zur LAN-Verbindung "Netzwerkumgebung (nur Multi-Medienplayer)" (Seite 34).

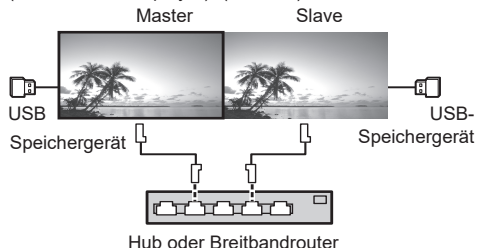

- **Hinweis**
- Bei einem Multimediaplayer wird ein USB-Speichergerät für ein System benötigt.

# **Vorbereitung**

# **■ Unterstützte Geräte**

- ● Es werden handelsübliche USB-Speichergeräte unterstützt. (Geräte mit Sicherheitsfunktionen werden nicht unterstützt.)
- ● USB-Speichergeräte, die nicht in FAT16 oder FAT32 formatiert sind, können nicht genutzt werden.
- Es wird eine USB-Speichergröße von bis zu 32 GB unterstützt.
- Es werden nur Konfigurationen mit einer einzigen Partition unterstützt.

# **■ Vorbereitung**

Bereiten Sie folgende Dateien auf dem USB-Speichergerät für den Medienplayer vor.

- ● Wiedergabedatei
- Szenario (wie erforderlich)
- ● Dateiliste (wie erforderlich)

# **■ Wiedergabedatei**

Der Medienplayer des Gerätes unterstützt die nachstehenden Formate.

## **Dateiname (Erweiterung)**

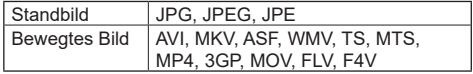

# **Codec**

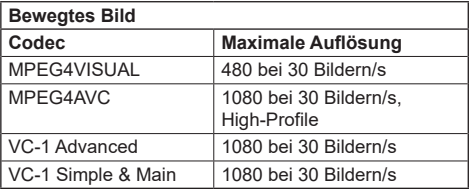

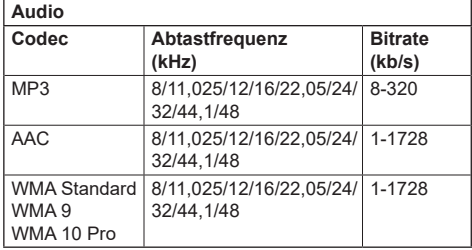

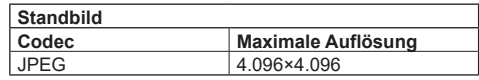

- Die maximale Größe je Datei beträgt 2 GB.
- Mittels Digital Rights Management (DRM) geschützte Dateien können nicht wiedergegeben werden.
- ● Einige Dateien können nicht wiedergegeben werden, selbst wenn ihre Formate laut der Beschreibung hier unterstützt werden.
- ● Verwenden Sie eine Datei, bei der sowohl Audio als auch Video unterstützt werden.
- Falls keine Videodatei vorhanden ist, ist die Wiedergabe nicht möglich.

# **■ Szenario**

Wiedergabereihenfolge und -zeit können für eine Wiedergabedatei angegeben werden. Unter dem Namen "scenario.dat" direkt unterhalb des Stammverzeichnises im USB-Speichermedium ablegen.

• Speichern Sie Dateien im UTF-8N-Format.

# **■ Dateiliste**

Dies ist eine Liste mit Wiedergabedateien. Unter dem Namen "filelist.dat" direkt unterhalb des Stammverzeichnisses im USB-Speichermedium ablegen.

● Speichern Sie Dateien im UTF-8N-Format.

# ■ **Bedingungen mit Bezug zu einem Szenario / zur Dateiliste**

# **Dateiname**

Dies ist der Name einer Wiedergabedatei.

Ein Dateiname muss seine Dateierweiterung enthalten.

Beispiel) introduction.jpg Contents\_video01.wmv

• Geben Sie die Erweiterung eines Dateinamens mit alphanumerischen Ein-Byte-Zeichen ein.

# **Dateidefinition**

Dies ist eine Dateidefinition, die von Szenarien und Dateien gemeinsam genutzt wird.

> PHOTO\_xxx: Bilddateidefinition VIDEO\_xxx: Videodateidefinition

- ● Der Ziffernanteil kann zwischen 001 und 999 eingestellt werden.
- Geben Sie eine Dateidefinition mit alphanumerischen Ein-Byte-Zeichen ein.

# **Wiedergabezeit**

Dies ist die Wiedergabezeit einer Datei.

Die Wiedergabezeit kann zwischen 3 Sekunden und 24 Stunden angegeben werden. (Einheit: Sekunde) Beispiel) 3

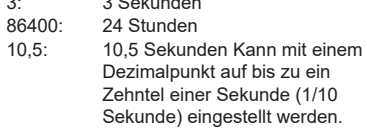

Die Wiedergabezeit kann weggelassen werden. Bei Standbildern wird eine Datei für die Zeit wiedergegeben, die Sie unter [Einstellungen USB-Medienplayer] – [Diashow-Dauer] ausgewählt haben. (siehe Seite 56)

Bei bewegten Bildern: Eine Datei wird für die Dauer der Wiedergabezeit der Datei wiedergegeben.

- Geben Sie die Wiedergabezeit mit englischen Ein-Byte-Zeichen ein.
- ● Wenn Sie bei der Wiedergabe großer Dateien eine kurze Wiedergabedauer einstellen, wird die Datei möglicherweise nicht richtig wiedergeben (es kommt beispielsweise zu Bildrauschen). Stellen Sie in diesem Fall eine längere Wiedergabedauer ein (10 Sekunden oder länger).

# **Gruppen-ID (für Multi-Medienplayer)**

Dies ist eine ID, die zur Gruppierung in einem Netzwerk während Multi-Medienplayer-Bedingungen verwendet wird.

# GroupID: Gxx : Gruppe xx

Der "xx"-Anteil kann zwischen 01 und 10 eingestellt werden.

● Geben Sie eine Gruppen-ID mit alphanumerischen Ein-Byte-Zeichen ein.

# **HINWEIS**

● "UTF-8N": UTF-8-Enkodierung ohne BOM. Notepad unter Windows unterstützt diese Enkodierung nicht. Bitte verwenden Sie ein anderes Textverarbeitungsprogramm, dass UTF-8- Enkodierung ohne BOM unterstützt.

# **Dateien wiedergeben**

# **■ Einstellungsbeispiel in jedem Modus**

# **Einzelner Medienplayer Typ 1**

Dateien werden in der Reihenfolge wiedergegeben, in der ihre Namen auf dem USB-Speicher erscheinen.

# **Szenario und Dateiliste**

Szenario:

[Dateiname: Wiedergabezeit] eingeben.

Dateiliste:

Nicht erforderlich

# **Einstellungsbeispiel**

# **USB-Speicherinhalte**

- $\top$  001 Introduction.jpg
- 002\_Contents\_Video1.wmv
- 003\_Contents\_Video2.wmv
- 004\_Contents\_Video3.wmv

# **Wiedergabeinhalte**

Im obigen Einstellungsbeispiel werden die folgenden Inhalte wiederholt wiedergegeben (Schleife).

- 1. 001. Introduction ipg (\*1)
- 2. 002 Contents Video1.wmv (\*2)
- 3. 003 Contents Video2.wmv (\*2)
- 4. 004 Contents Video3.wmv (\*2)

\*1 Wiedergabe für die unter [Diashow-Dauer] eingestellte Dauer.

\*2 Wiedergabe für die Dauer der Wiedergabezeit der **Datei** 

# **Einzelner Medienplayer Typ 2**

Dateien werden entsprechend ihrer Auflistung in einem Szenario der Reihe nach wiedergegeben.

# **Szenario und Dateiliste**

Szenario: [Dateiname: Wiedergabezeit] eingeben. Dateiliste: Nicht erforderlich

## **Einstellungsbeispiel**

#### **USB-Speicherinhalte**

- $\top$  scenario.dat
- $\vdash$  Introduction.jpg
- Contents\_Video1.wmv
- Contents\_Video2.wmv
- Contents\_Video3.wmv

# **scenario.dat**

Introduction.jpg:10 Contents\_Video1.wmv:10 Contents\_Video2.wmv:20 Contents\_Video3.wmv:

# **Wiedergabeinhalte**

Im obigen Einstellungsbeispiel werden die folgenden Inhalte wiederholt wiedergegeben (Schleife).

- 1. Introduction.jpg (10 Sekunden)<br>2. Contents Video1 wmy (10 Sekunden)
- 2. Contents\_Video1.wmv (10 Sekunden)<br>3. Contents Video2.wmv (20 Sekunden)
- 
- 4. Contents Video3.wmv

3. Contents\_Video2.wmv (20 Sekunden)<br>4. Contents Video3.wmv (Für die Dauer der Wiedergabezeit der Datei wiedergegeben)

# **Einzelner Medienplayer Typ 3**

Dateien werden entsprechend ihrer Auflistung in einem Szenario der Reihe nach wiedergegeben.

# **Szenario und Dateiliste**

Szenario:

 [Dateidefinition: Wiedergabezeit] eingeben. Dateiliste:

 [Dateidefinition: Dateiname] eingeben. **Einstellungsbeispiel**

# **USB-Speicherinhalte**

- $\top$  filelist dat
- scenario.dat
- $-$  Introduction.jpg
- Contents\_Video1.wmv
- Contents\_Video2.wmv
- Contents\_Video3.wmv

## **filelist.dat**

PHOTO\_001:Introduction.jpg VIDEO\_001:Contents\_Video1.wmv VIDEO\_002:Contents\_Video2.wmv VIDEO\_003:Contents\_Video3.wmv

# **scenario.dat**

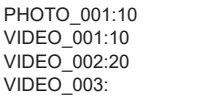

## **Wiedergabeinhalte**

Im obigen Einstellungsbeispiel werden die folgenden Inhalte wiederholt wiedergegeben (Schleife).<br>1. Introduction.jpg (10 Sekunden)

- 1. Introduction.jpg
- 2. Contents\_Video1.wmv (10 Sekunden)<br>3. Contents\_Video2.wmv (20 Sekunden)
- 3. Contents\_Video2.wmv
- 4. Contents\_Video3.wmv (Für die Dauer der

Wiedergabezeit der Datei wiedergegeben)

#### **Multi-Medienplayer**

Dateien werden in der Reihe wiedergegeben, in der sie in dem Master-Szenario aufgelistet sind.

#### **Szenario und Dateiliste**

[Master-Seite] Szenario: [Dateidefinition: Wiedergabezeit] eingeben. Dateiliste - die erste Zeile: [Gruppenkennung] eingeben. Dateiliste - die zweite und nachfolgende Zeilen: [Dateidefinition: Dateiname] eingeben. [Slave-Seite] Szenario: Nicht erforderlich Dateiliste - die erste Zeile: [Gruppenkennung] eingeben. Dateiliste - die zweite und nachfolgende Zeilen: [Dateidefinition: Dateiname] eingeben.

## **Einstellungsbeispiel**

[Master-Seite]

# **USB-Speicherinhalte**

- $T$  filelist.dat
- scenario.dat
- $\vdash$  L Introduction.jpg
- L\_Contents\_Video1.wmv
- L\_Contents\_Video2.wmv
- L\_Contents\_Video3.wmv

# **filelist.dat**

GroupID:G01 PHOTO\_001:L\_Introduction.jpg VIDEO\_001: L\_Contents\_Video1.wmv VIDEO\_002: L\_Contents\_Video2.wmv VIDEO\_003: L\_Contents\_Video3.wmv

## **scenario.dat**

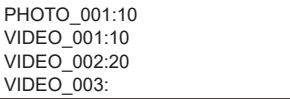

[Slave-Seite]

## **USB-Speicherinhalte**

- $\top$  filelist.dat
- $-R$  Introduction.jpg
- R Contents Video1.wmv
- R Contents Video2.wmv
- R Contents Video3.wmv

# **filelist.dat**

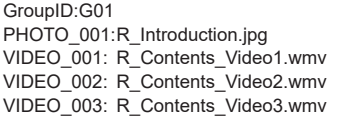

# **Wiedergabeinhalte**

Im obigen Einstellungsbeispiel werden die folgenden Inhalte wiederholt wiedergegeben (Schleife). [Master-Seite]

1.  $L$  Introd

4. L\_Conte [Slave-Seite

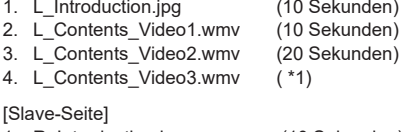

#### 1. R\_Introduction.jpg (10 Sekunden) 2. R Contents Video1.wmv (10 Sekunden)

- 3. R\_Contents\_Video2.wmv (20 Sekunden)<br>4. R\_Contents\_Video3.wmv (\*1)
- 4. R Contents Video3.wmv

\*1 Für die Dauer der Wiedergabezeit von L\_ Contents\_Video3.wmv wiedergegeben (Master-Seite).

# (Hinweis)

[Multi Display-Einstellungen] wird nicht unterstützt.

# **■ Prüfung von USB-Speicherinhalten**

Unter [Einstellungen USB-Medienplayer] – [Prüfung Sequenzdatei] können Sie eine Prüfung der USB-Speicherinhalte durchführen. (siehe Seite 56) Falls ein Fehler vorliegt, enthalten die Informationen folgende Details.

 $A(B)$ <sup>-</sup> $C$ 

- A: Name der Datei mit einem Fehler
- B: Reihe mit einem Fehler
- C: Fehlercode

# Hinweis

Zeigt die wichtigsten Fehlercodes. Einzelheiten der erkannten Fehler werden nachstehend aufgeführt.

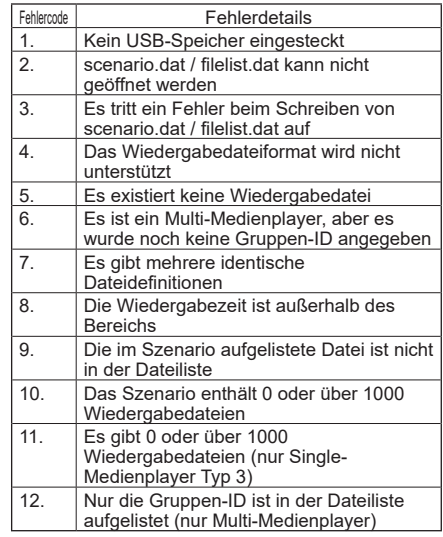

# **Ergänzender Hinweis**

Die Prüfung von USB-Speicherinhalten ermittelt nicht, ob eine Wiedergabedatei wiedergegeben werden kann.

Falls eine Datei bei aktivem Medienplayer nicht wiedergegeben werden kann, erscheint eine Fehlermeldung.

Prüfen Sie bei Durchführung der synchronisierten Wiedergabe am Multimedia-Player mit "Prüfung Sequenzdatei" für "Einstellungen USB-Medienplayer", ob die Datei abspielbar ist.

# **Netzwerkumgebung (nur Multi-Medienplayer)**

## **■ Einrichtungsbeispiel einer LAN-Verbindung und IP-Adresse / Subnetzmaske**

Verbinden Sie gemäß nachstehender Beschreibung mehrere Geräte über LAN-Kabel und richten Sie IP-Adressen / Subnetzmasken so ein, dass sich alle Anzeigegeräte in demselben Netzwerk befinden.

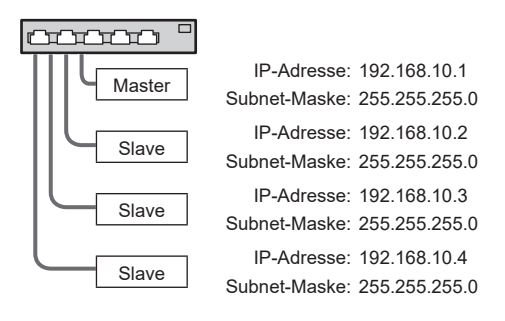

- **Hinweis**
- Setzen Sie [Netzwerksteuerung] aller Displays auf [Ein]. (siehe Seite 55)
- ● Je nach Netzwerkumgebung könnte ein Großteil der Synchronisierung verlorengehen.weitgehend unterbrochen werden.
- ● Verbinden Sie keine anderen Geräte, damit es nicht zu einem Datenstau im Netzwerk kommt.
- ● Wenn Sie einen Router einbinden, können Sie die Verbindung nicht einrichten. Verwenden Sie sie in demselben Subnetz.
- ● Verwenden Sie kein WLAN für die Verbindung, da die Wiedergabe andernfalls möglicherweise nicht normal durchgeführt werden kann.

# Medienplayer starten / beenden

# **■ Beim einzelnen Medienplayer**

**Starten**

- **1. Fügen Sie das USB-Speichergerät für den Medienplayer ein.**
	- (Hinweis
	- Je nach Art des USB-Speichergerätes kann es möglicherweise mit der Außenseite, z. B. eine rückseitige Abdeckung, in Kontakt kommen und sich nicht anschließen lassen. Verwenden Sie ein handelsübliches Verlängerungskabel oder ein kleines USB-Speichergerät, das sich an diesem Gerät anschließen lässt.

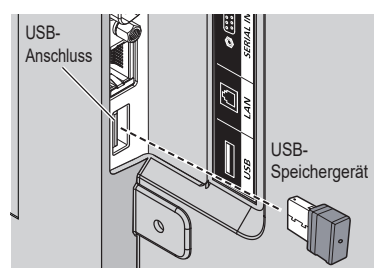

- **2. Prüfen Sie den USB-Speicherinhalt.**
- **3. Setzen Sie den INPUT auf USB.**

# **Beenden**

**Setzen Sie den INPUT auf etwas anderes als USB.**

# **■ Beim Multi-Medienplayer**

## **Starten**

**1. Verbinden Sie mehrere Geräte mit LAN-Kabeln.**

(Siehe "Einrichtungsbeispiel einer LAN-Verbindung und IP-Adresse / Subnetzmaske", Seite 35)

- **2. Fügen Sie ein USB-Speichergerät für den Medienplayer in jedem Anzeigegerät ein.**
- **3. Prüfen Sie die USB-Speicherinhalte an jedem Anzeigegerät.**
- **4. Setzen Sie den INPUT für Slave auf [USB].**
- **5. Setzen Sie den INPUT für Master auf [USB].**

# **Beenden**

**Setzen Sie den INPUT für Master auf etwas anderes als [USB].**

# **Wiedergabefunktion fortsetzen**

Nach Beendigung des Medienplayers hängt die fortzusetzende Datei bei weiterer Wiedergabe von der Einstellung unter [Einstellungen USB-Medienplayer] – [Wiedergabe fortsetzen] ab.

Bei Einstellung auf [Ein]:

Die vor Beendigung des Medienplayers wiedergegebene Datei wird von Anfang an wiedergegeben.

- Bei Einstellung auf [Aus]:
	- Die Wiedergabe startet bei der ersten Datei des **Szenarios**
- **Hinweis**
- Die Funktion zur Wiedergabefortsetzung wird beibehalten, bis das Gerät ausgeschaltet oder das USB-Speichergerät entfernt wird.

# **Bildschirmmenüanzeigen**

# **1 Zeigt den Menübildschirm.**

# Fernbedienung

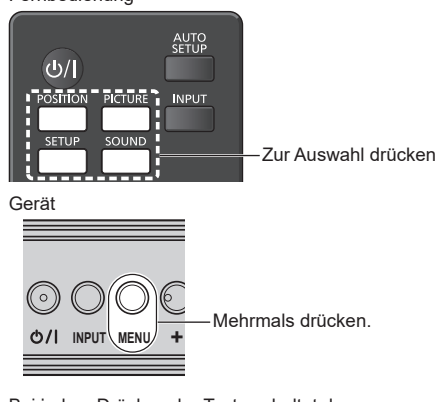

Bei jedem Drücken der Taste schaltet der Menübildschirm um.

Normale Ansicht → [Bild] → [Konfiguration] → [Position] → [Ton]

# **2 Element wählen.**

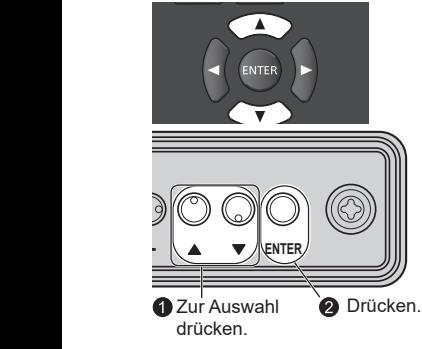

# (Beispiel: [Bild]-Menü)

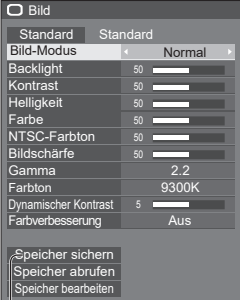

Untermenü Zur Anzeige des Untermenüs <ENTER> drücken. **3 Einstellen.**

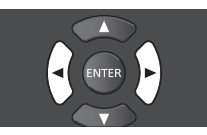

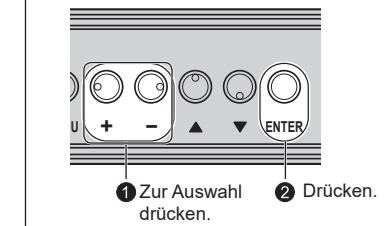

# **4 Beenden Sie das Menü.**

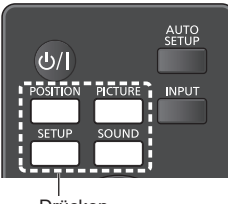

Drücken

Zur Rückkehr zum vorherigen Bildschirm <RETURN> drücken.

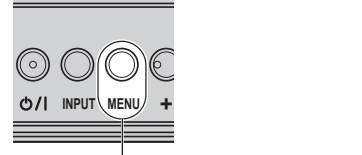

Mehrmals drücken.
#### **Menüanzeigeliste**

● Nicht einstellbare Menüs sind ausgegraut.<br>Einstellbare Menüs variieren je nach Signal-,<br>Eingangs- und Menüeinstellung.

#### **[Position]-Menü**

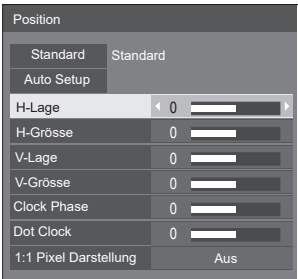

(siehe Seite 38 – 39)

### **[Ton]-Menü**

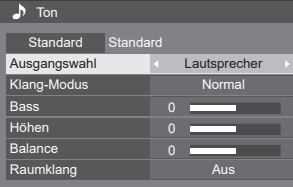

(siehe Seite 40)

#### **[Bild]-Menü**

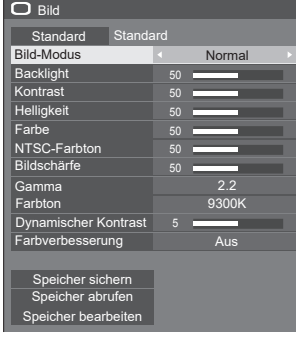

(siehe Seite 41 – 46)

#### **[Konfiguration]-Menü**

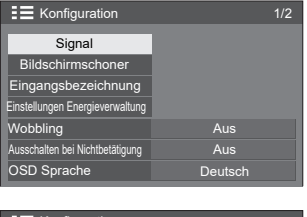

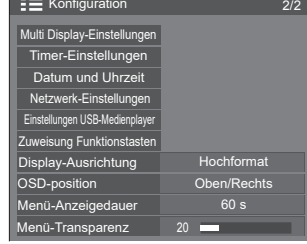

(siehe Seite 47 – 58)

## **Position einstellen**

## **1 Drücken Sie zur Anzeige des [Position]-Menüs <POSITION>.**

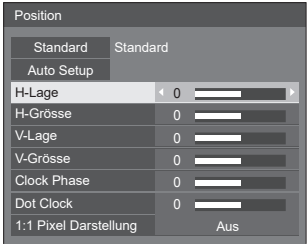

## **2 Wählen Sie das Element zur**  Anpassung mit **▲ ▼**.

- ● Nicht einstellbare Elemente sind ausgegraut. Einstellbare Elemente variieren je nach Eingangssignal und Anzeigemodus.
- **3 Nehmen Sie die Einstellung mit vor.**
- **4 Drücken Sie <POSITION>, um den Einstellmodus zu beenden.**

## ■ So kehren Sie zum vorherigen Bildschirm **zurück**

<RETURN> drücken.

## **■ Auf Standards rücksetzen**

Drücken Sie <DEFAULT> während der Menüanzeige oder <ENTER> bei ausgewählter [Standard]-Option, werden die Einstellungen auf die Werkseinstellungen rückgesetzt.

#### **Hinweis** (

- Die Einstellungen für [Position] werden separat für jedes Eingangssignal gespeichert.
- ● Während der USB-Eingabe können Einstellungen für [Position] nicht vorgenommen werden.

#### **[Position]-Einstellung bei vertikal installiertem Anzeigegerät**

Bitte beachten Sie bei der Einstellung, dass die Einstellungsanweisungen für Position / Größe selbst bei vertikal installiertem Anzeigegerät identisch mit denen bei horizontaler Installation sind.

## **Auto Setup**

Bei Eingang eines PC-Signals werden [H-Lage] / [V-Lage], [H-Grösse] / [V-Grösse], [Dot Clock] und [Clock Phase] automatisch korrigiert.

#### **Diese Einstellung wird unter folgenden Bedingungen aktiviert:**

**• Bei Eingabe eines analogen Signals (PC).** 

**Wählen Sie [Auto Setup] und drücken Sie <ENTER>, während das Bild des entsprechenden Signals angezeigt wird.**

#### **Fernbedienung verwenden**

**Drücken Sie <AUTO SETUP>.**

Wenn Auto Setup nicht funktioniert, wird [Ungültig] angezeigt.

### **Auto-Modus**

Wenn IPC auto setting] im [Options]-Menü auf [On] gesetzt ist (siehe Seite 61), startet die automatische Positionsanpassung:

- ● Wenn das Anzeigegerät eingeschaltet ist.
- ● Wenn das Eingangssignal umgeschaltet wird.

### **Hinweis**

- Wenn die Pixeltaktfrequenz eines PC-Signals 162 MHz oder mehr beträgt, können [Dot Clock] und [Clock Phase] nicht automatisch korrigiert werden.
- Auto Setup funktioniert möglicherweise nicht, wenn ein abgeschnittenes oder dunkles Bild eingeht wird. Schalten Sie in einem derartigen Fall zu einem hellen Bild mit Rändern und anderen klar angezeigten Objekten und führen Sie Auto Setup erneut aus.
- Je nach Signal ist die Anzeige nach Auto Setup möglicherweise nicht mehr ausgerichtet. Führen Sie gegebenenfalls eine Feineinstellung von Position/ Größe durch.
- Falls Auto Setup bei einem XGA-Signal (1024 × 768, 1280 × 768, 1366 × 768) nicht richtig eingestellt werden kann, kann die Vorauswahl des individuellen Signals im [XGA-Modus] (siehe Seite 48) zu einer richtige Ausführung von Auto Setup führen.
- Auto Setup funktioniert bei einem Signal, wie z. B. zusätzlichen Informationen, die die gültige Bilddauer übersteigen, oder bei kurzen Intervallen zwischen Synchronisierungssignal und Bildsignal nicht richtig. Es funktioniert auch bei Bildsignalen mit ergänztem Tri Level Sync-Signal oder bei einigen Sync-on-G-Signalen nicht richtig.
- Falls Auto Setup nicht richtig funktioniert, sollten Sie [Standard] wählen, <ENTER> drücken und Position/ Größe manuell anpassen.

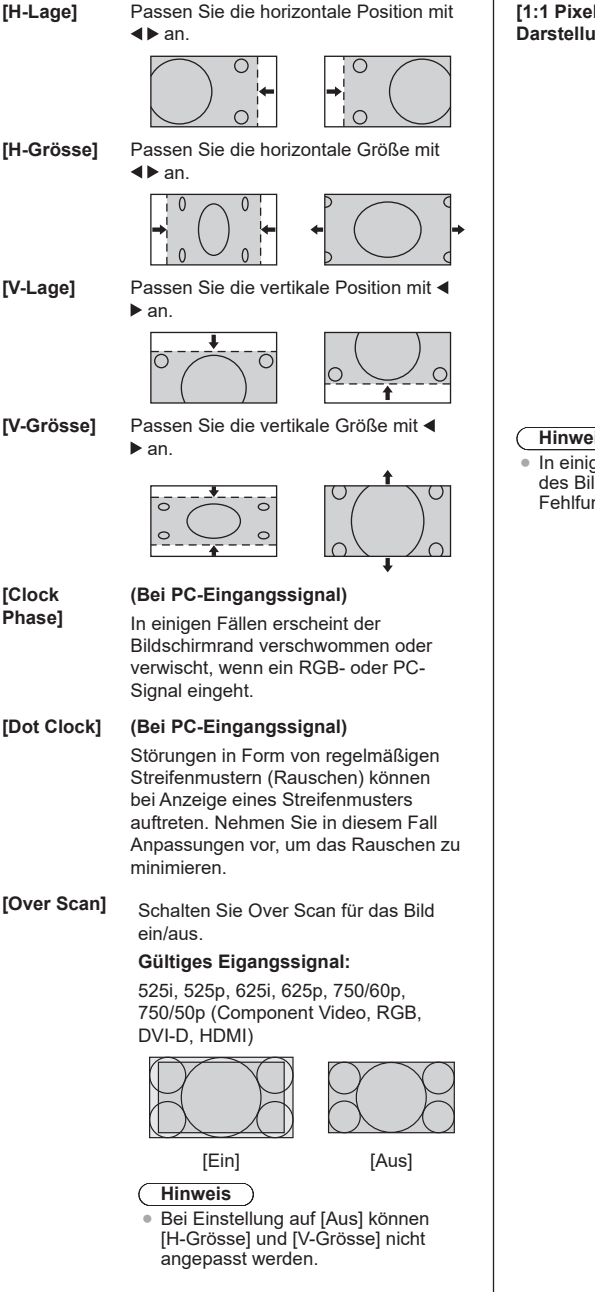

**[1:1 Pixel** 

**Darstellung]** Passt die Anzeigegröße bei Eingang eines 1125i- oder 1125p-Signals an.

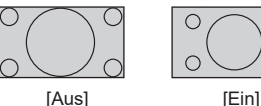

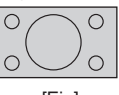

**Gültiges Eigangssignal:**

1125 / 50i, 60i, 24PsF, 24p, 25p, 30p, 50p, 60p

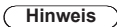

- Wählen Sie [Aus], wenn die Anzeige rund um das Bild flimmert.
- ● [H-Grösse] und [V-Grösse] können nicht angepasst werden, wenn [Ein] ausgewählt ist.

### **Hinweis**

In einigen Fällen werden Störungen außerhalb des Bildbereichs angezeigt; dies ist jedoch keine Fehlfunktion.

# **Ton einstellen**

**1 Drücken Sie <SOUND>, um das [Ton]- Menü anzuzeigen.**

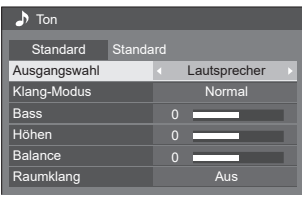

- **2 Wählen Sie das Element zur**  Anpassung mit **▲ ▼**.
	- ● Nicht einstellbare Menüs sind ausgegraut.
- **3 Wählen Sie die gewünschte Stufe mit , indem Sie dem Ton lauschen.**
- **4 Drücken Sie <SOUND>, um den Einstellmodus zu beenden.**
- So kehren Sie zum vorherigen Bildschirm **zurück**

<RETURN> drücken.

## **■ Auf Standards rücksetzen**

Drücken Sie <DEFAULT> während der Menüanzeige oder <ENTER> bei ausgewählter [Standard]-Option, werden die Einstellungen auf die Werkseinstellungen rückgesetzt.

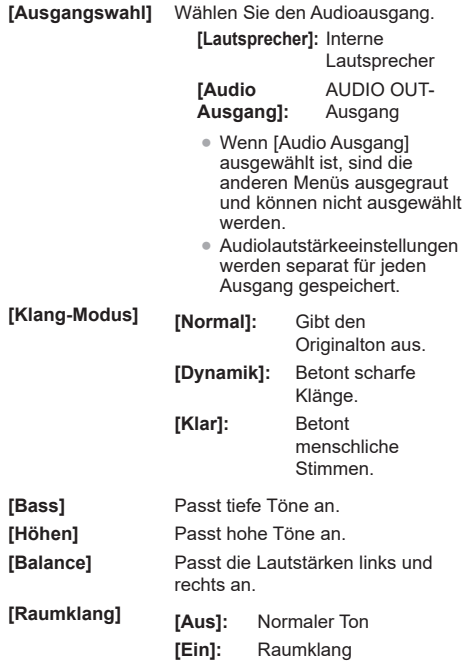

**Hinweis**

Die Einstellungen für [Bass], [Höhen] und [Raumklang] werden separat für [Normal], [Dynamik] und [Klar] im [Klang-Modus] gespeichert.

## **Bild anpassen**

**1 Drücken Sie zur Anzeige des [Bild]- Menüs <PICTURE>.**

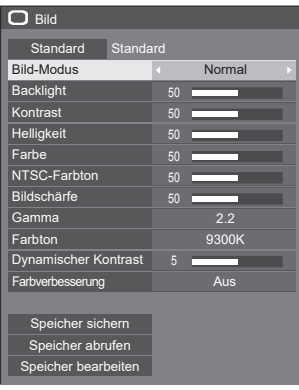

- **2 Wählen Sie das Element zur**  Anpassung mit **▲ ▼**.
	- ● Nicht einstellbare Menüs sind ausgegraut.
- **3 Wählen Sie die gewünschte Stufe mit , indem Sie das Bild hinter dem Menü betrachten.**
- **4 Drücken Sie <PICTURE>, um den Einstellmodus zu beenden.**
- So kehren Sie zum vorherigen Bildschirm **zurück**

<RETURN> drücken.

## **■ Auf Standards rücksetzen**

Drücken Sie <DEFAULT> während der Menüanzeige oder <ENTER> bei ausgewählter [Standard]-Option, werden die Einstellungen auf die Werkseinstellungen rückgesetzt.

- Bei Eingang per PC IN können folgende Einstellungen nicht vorgenommen werden. [Farbe], [NTSC-Farbton], [Bildschärfe], [Dynamischer Kontrast], [Farbverbesserung]
- ● Bei Standbildern während der USB-Eingabe sind folgende Einstellungen ungültig. [Kontrast], [Helligkeit], [Farbe], [NTSC-Farbton], [Bildschärfe], [Dynamischer Kontrast], [Farbverbesserung]

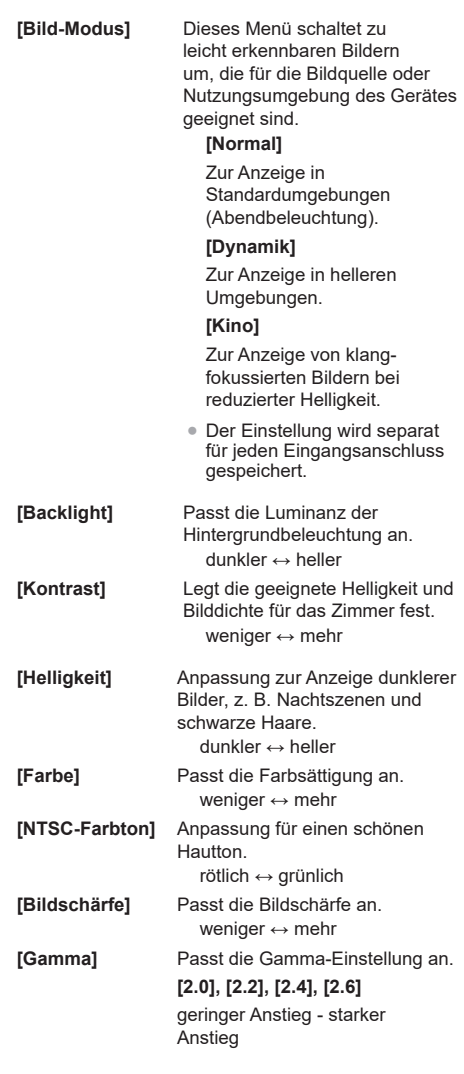

**Hinweis** €

#### **[Farbton]** Passt den Farbton an.

**[3200K], [4000K], [5000K], [6500K], [7500K], [9300K], [10700K], [Original], [Benutzer 1], [Benutzer 2]**

- **Hinweis**
- Betont den Rotton, wenn der Wert von [Farbton] klein ist, und betont den Blauton bei großem Wert.
- [Original] ist ein Farbton der Farbtafel und [Gamma] ist auf 2,2 oder einen äquivalenten Wert fest eingestellt.
- ● Sie können [Benutzer 1] und [Benutzer 2] wählen, wenn Sie folgende Benutzereinstellungen festlegen.

#### **Benutzereinstellung von [Farbton]**

Es können 2 Arten detaillierter [Farbton]-Einstellungen gespeichert werden.

**1** Drücken Sie während der Einstellung von [Farbton] <ENTER>.

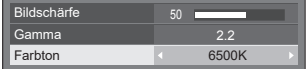

- Beispiel: Wenn [Farbton] auf [6500K] gesetzt ist, können Sie den Sollwert von [6500K] auf den Sollwert von [Benutzer 11 und [Benutzer 2] wiedergeben.
- **2** Wählen Sie den Nutzer zum Speichern der Einstellungen mit ▲ Vund drücken Sie <ENTER>.

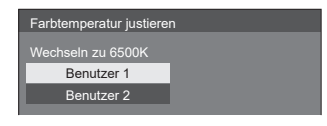

**3** Wählen Sie mit <>>  $\blacksquare$  [Ja] und drücken Sie <ENTER>.

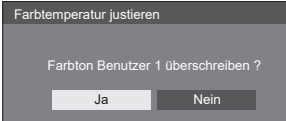

**4** Stellen Sie jede Option detailliert auf dem Bildschirm mit Einstellungen ein.

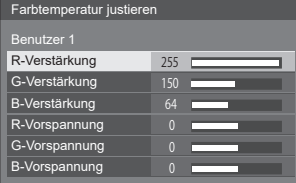

#### **[R-Verstärkung]**

Passt den Weißabgleich für hellrote Bereiche an. 0 bis 255

## **[G-Verstärkung]**

Passt den Weißabgleich für hellgrüne Bereiche an.

0 bis 255

#### **[B-Verstärkung]**

Passt den Weißabgleich für hellblaue Bereiche an. 0 bis 255

#### **[R-Vorspannung]**

Passt den Weißabgleich für dunkelrote Bereiche an. -127 bis 128

#### **[G-Vorspannung]**

Passt den Weißabgleich für dunkelgrüne Bereiche an.

-127 bis 128

#### **[B-Vorspannung]**

Passt den Weißabgleich für dunkelblaue Bereiche an. -127 bis 128

Der Einstellungen werden separat für jeden Eingangsanschluss gespeichert.

Wenn Sie zum [Bild]-Menü zurückkehren, wird der eingestellte Benutzer für den [Farbton] ausgewählt.

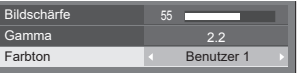

**[Dynamischer Kontrast]**

Passt den Kontrast durch Ermittlung von Änderungen in der Verwendung von Farben für sich konstant ändernder Bilder automatisch an, z. B. bewegte Bilder.

**[Farbverbesserung]** Bei Einstellung auf [Ein] werden Bilder mit Betonung auf Farben angezeigt.

# **Bildprofile**

Es können bis zu 6 Kombinationen aus Bildeinstellungswerten (im [Bild]-Menü) im Speicher des Anzeigegerätes als Profile abgelegt und bei Bedarf übernommen werden, damit Sie Ihre bevorzugten Bildeinstellungen komfortabel genießen können.

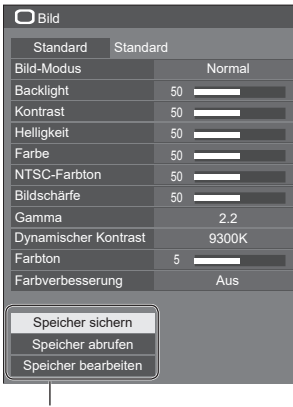

**[Speicher sichern]** (siehe Seite 44) **[Speicher abrufen]** (siehe Seite 45) **[Speicher bearbeiten]** (siehe Seite 45)

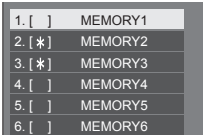

## **Übersicht über die Bildprofile**

#### **Originalbild**

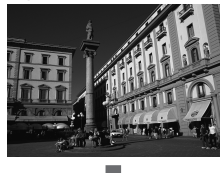

Passen Sie das Bild an. (siehe Seite 41 – 42)

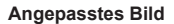

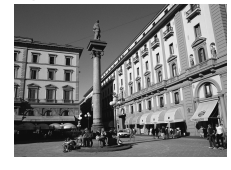

Beispiel:

Speichern Sie die Bildeinstellungswerte im [MEMORY1]-Profil.

**[Speicher sichern]**

#### **Originalbild**

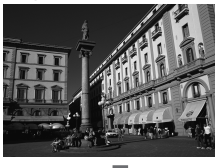

**Angepasstes Bild**

Beispiel: Laden Sie [MEMORY1].

**[Speicher abrufen]**

## **[Speicher bearbeiten]-Bildschirm**

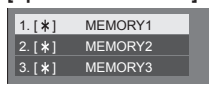

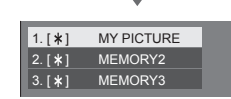

Beispiel: Ändern Sie den Speichernamen um zu [MY PICTURE (Mein Bild)].

**[Speicher bearbeiten]**

## **Profile speichern**

Beachten Sie die nachstehenden Schritte, um die Bildeinstellungswerte als Profile zu speichern.

**1 Geben Sie die Bildqualität im [Bild]- Menü an.**

(siehe Seite 41 – 42)

**2 Wählen Sie im [Bild]-Menü mit [Speicher sichern] und drücken Sie <ENTER>.**

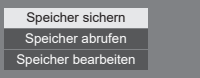

**3 Wählen Sie einen Profilnamen zur Speicherung der**  Bildeinstellungswerte mit  $\blacktriangle \blacktriangledown$  und **drücken Sie <ENTER>.**

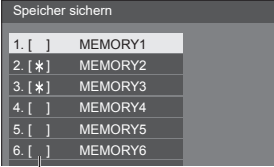

●  $\lbrack$ <sup>\*</sup>] erscheint bei einem Profil, in dem bereits Freischeim bereinem From, in dem Bildeinstellungen gespeichert wurden.

**4 Wählen Sie mit [Ja] und drücken Sie <ENTER>.**

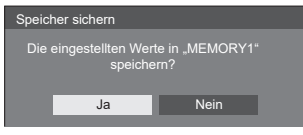

- **5 Geben Sie einen Profilnamen mit External** 
	- ● Zeichen eingeben (siehe Seite 74)

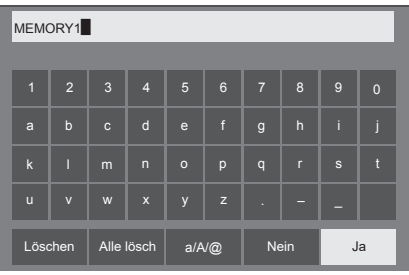

**6 Wenn Sie mit der Eingabe des Profilnamens fertig sind, wählen Sie**  mit **A**  $\Psi$   $\blacktriangle$  **J Jal und drücken Sie <ENTER>.**

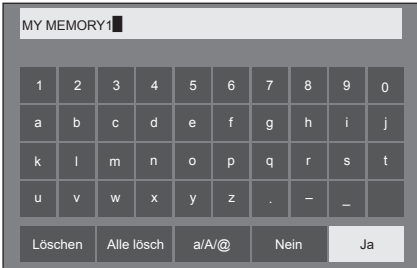

● Wählen Sie zum Abbruch der Profilspeicherung [Nein].

## **Profile laden**

Laden Sie die Profile und übernehmen Sie die Bildeinstellungswerte wie folgt für die Anzeige.

**1 Wählen Sie im [Bild]-Menü mit [Speicher abrufen] und drücken Sie <ENTER>.**

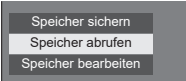

**2** Wählen Sie mit ▲ ▼ das Profil, das **geladen werden soll, und drücken Sie <ENTER>.**

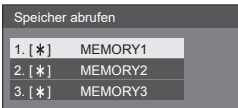

**Profile über die Zifferntasten auf der Fernbedienung laden**

Jeder Zifferntaste <1> – <6> ist ein Profil [MEMORY1] – [MEMORY6] zugewiesen. [Zuweisung Funktionstasten] (siehe Seite 57)

- **1 Drücken Sie <1> bis <6>.**
- **2** Wählen Sie mit ◀▶ [Ja] und drücken **Sie <ENTER>.**

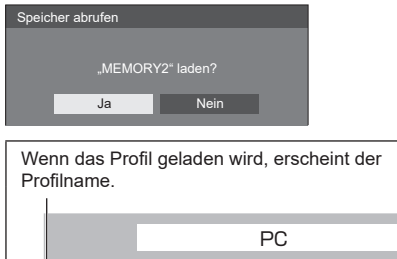

16:9 Profilname: MEMORY2

- **Hinweis**
- Geladene Profile werden entsprechend dem ausgewählten Eingang im Speicher abgelegt.

## **Profile bearbeiten**

Sie können Profile wie folgt löschen oder umbenennen.

- **■ Profile löschen**
- **1 Wählen Sie im [Bild]-Menü mit [Speicher bearbeiten] und drücken Sie <ENTER>.**

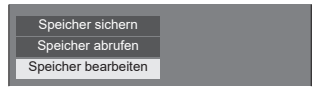

**2** Wählen Sie mit ▲ ▼ [Speicher **löschen] und drücken Sie <ENTER>.**

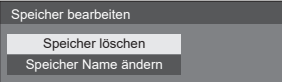

**3** Wählen Sie mit ▲ ▼ das Profil. das **gelöscht werden soll, und drücken Sie <ENTER>.**

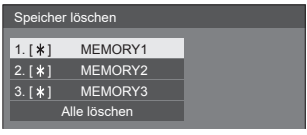

- ● Wählen Sie zum Löschen aller Profile [Alle löschen].
- **4** Wählen Sie mit ◀▶ [Ja] und drücken **Sie <ENTER>.**

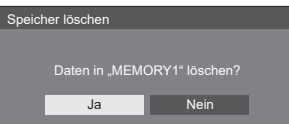

- **■ Profile umbenennen**
- **1 Wählen Sie im [Bild]-Menü mit [Speicher bearbeiten] und drücken Sie <ENTER>.**

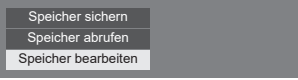

**2** Wählen Sie mit ▲ ▼ [Speicher Name **ändern] und drücken Sie <ENTER>.**

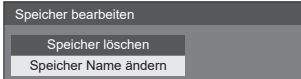

**3** Wählen Sie mit ▲ ▼ das Profil, das **umbenannt werden soll, und drücken Sie <ENTER>.**

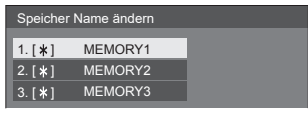

- **4 Geben Sie den Profilnamen mit ein.**
	- Zeichen eingeben (siehe Seite 74)

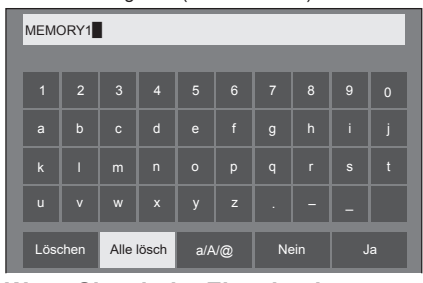

**5 Wenn Sie mit der Eingabe des Profilnamens fertig sind, wählen Sie**  mit **A** ▼ **4** ▶ [Ja] und drücken Sie **<ENTER>.**

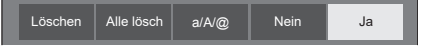

● Wählen Sie zum Abbruch der Profilumbenennung [Nein].

# **Konfiguration-Menü**

## **1 Drücken Sie zur Anzeige des [Konfiguration]-Menüs <SETUP>.**

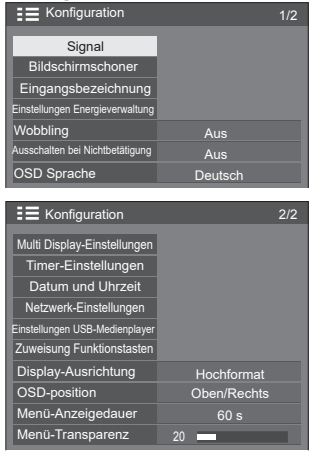

## 2 Wählen Sie mit **▲ ▼** die Option, die **Sie einstellen möchten.**

- ● Nicht einstellbare Menüs sind ausgegraut. Einstellbare Menüs variieren je nach Signal-, Eingangs- und Menüeinstellung.
- **3 Nehmen Sie die Einstellungen mit vor.**
- **4 Drücken Sie <SETUP>, um den Einstellmodus zu beenden.**
- So kehren Sie zum vorherigen Bildschirm **zurück**

<RETURN> drücken.

## **Signal**

#### Bei HDMI-Signalen

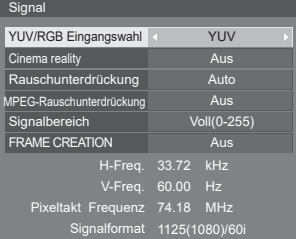

#### Bei DVI-Signalen

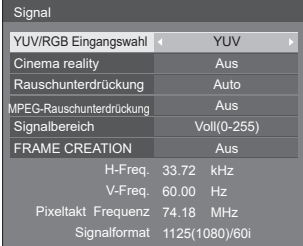

#### Bei PC-Signalen

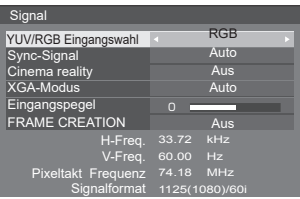

#### Bei Composite-Video-Signalen

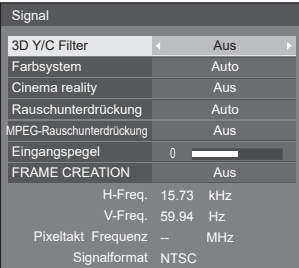

#### Bei USB-Signalen

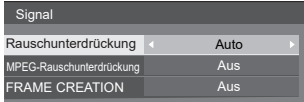

#### **Hinweis**

- ● Das [Signal]-Einrichtungsmenü zeigt für jedes Eingangssignal eine jeweils andere Einstellungsbedingung an.
- ● Nicht einstellbare Menüs sind ausgegraut.

#### **[YUV/RGB Eingangswahl]**

Dieses Menü wird bei Eingängen von HDMI- und PC-Signalen angezeigt.

Wählen Sie diese Option, um Signale von der mit den Anschlüssen PC IN, HDMI 1, HDMI 2 und DVI-D IN verbundenen Quelle anzugleichen.

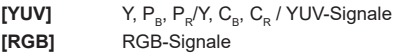

#### **[Sync-Signal]**

Diese Funktion ist nur bei einem PC IN-Eingang funktionstüchtig.

#### **RGB/PC-Sync-Signal einstellen [Auto]:**

Das H- und V-Sync- bzw. synchronisierte Signal wird automatisch ausgewählt. Wenn beide über Sync verfügen, werden H- und V-Sync ausgewählt.

#### **[auf G]:**

Nutzt ein synchronisiertes Signal im Video-G-Signal, das am G-Anschluss anliegt.

#### **[HV SYNC]:**

Nutzt ein synchronisiertes Signal im Video-HD/VD-Signal, das am HD/VD-Anschluss anliegt.

#### **Component-Sync-Signal einstellen**

#### **[Auto]:**

Das H- und V-Sync- bzw. synchronisierte Signal wird automatisch ausgewählt. Wenn beide über Sync verfügen, werden H- und V-Sync ausgewählt.

#### **[auf Y]:**

Nutzt ein synchronisiertes Signal im Video-Y-Signal, das am Y-Anschluss anliegt.

#### **[HV SYNC]:**

Nutzt ein synchronisiertes Signal im Video-HD/VD-Signal, das am HD/VD-Anschluss anliegt.

#### **[Cinema reality]**

Gibt mit Kinofilmen aufgenommene Videos getreu wieder. Setzen Sie diese Funktion normalerweise auf [Aus].

#### **Hinweis**

- Falls [Cinema reality] auf [Ein] gesetzt ist, werden Videos, die mit 24 Bildern pro Sekunde aufgenommenen wurden, natürlicher wiedergegeben.
- ● Wenn das Video bei Einstellung auf [Ein] unnatürlich wiedergegeben wird, setzen Sie die Funktion auf [Aus].

#### **[Rauschunterdrückung]**

Reduziert ein Bildrauschen.

#### **[Aus]:**

Deaktiviert die Rauschunterdrückung.

#### **[Min.], [Mittel], [Max.]:**

Legt den Grad der Rauschunterdrückung fest.

#### **[Auto]:**

Bei der Rauschunterdrückung wird automatisch zwischen [Min.], [Mittel] und [Max.] gewählt.

#### **Hinweis**

Dieses Menü wird bei PC IN-Eingaben nicht angezeigt.

#### **[MPEG-Rauschunterdrückung]**

Reduziert Block- und Mosquito-Störgeräusche bei MPEG-Videos.

#### **[Aus]:**

Deaktiviert die Rauschunterdrückung.

#### **[Min.], [Mittel], [Max.]:**

Legt den Grad der Rauschunterdrückung fest.

#### **Hinweis**

#### **[XGA-Modus]**

Dieses Menü wird bei PC IN-Eingaben angezeigt.

Dieses Gerät unterstützt XGA-Signale (1024 × 768, 1280 × 768, 1366 × 768) mit verschiedenen Seitenverhältnissen und Abtastraten.

#### **[Auto]:**

Erkennt das Signal automatisch.

Schalten Sie die Einstellung entsprechend dem Eingangssignal zur Erzielung einer besseren Anzeige je nach Betrachtungswinkel oder Anzeigeauflösung um.

#### C **Hinweis**

● Denken Sie daran, nach Konfiguration dieser Einstellung die erforderlichen Anpassungen (wie [Auto Setup]) im Menü [Position] vorzunehmen. (siehe Seite 38)

<sup>●</sup> Dieses Menü wird bei PC IN-Eingaben nicht angezeigt.

#### **[Signalbereich]**

Schaltet den dynamischen Bereich entsprechend den nachstehenden Eingangssignalen um.

## HDMI1, HDMI2, DVI-D

#### **[Video(16-235)]:**

Falls das Eingangssignal im Videobereich liegt; Beispiel: HDMI-Ausgang beim DVD-Player

#### **[Voll(0-255)]:**

Falls das Eingangssignal im Vollbereich liegt; Beispiel: HDMI-Ausgang bei PCs

#### **[Auto]:**

Schaltet den dynamischen Bereich entsprechend dem Eingangssignal automatisch zwischen [Video(16-235)] und [Voll(0-255)] um.

#### **Hinweis**

[Auto] kann bei HDMI-Signaleingabe gewählt werden.

#### **[Eingangspegel]**

Dieses Menü wird bei PC IN- und VIDEO-Eingaben angezeigt.

Anpassung von Teilen, die extrem hell und schwer zu sehen sind.

#### **-16 bis + 16:**

(geringe Stufe) bis (hohe Stufe)

#### **[3D Y/C Filter]**

Stellen Sie diese Option ein, falls das Videos während der Eingabe eines Composite-Video-Signals unnatürlich aussieht. Setzen Sie diese Option normalerweise auf [Ein].

#### **Hinweis**

Je nach Signalsystem ist diese Einstellung möglicherweise weniger effektiv bzw. hat überhaupt keine Wirkung.

#### **[Farbsystem]**

Stellen Sie das Farbsystem entsprechend der Signalmethode während der Eingabe von Composite-Video-Signalen ein. Setzen Sie diese Funktion normalerweise auf [Auto]. Diese Option erkennt das Eingangssignalformat automatisch.

#### **[Auto], [PAL], [SECAM], [NTSC], [NTSC 4.43], [PAL M], [PAL N]:**

Setzen Sie diese Option beim Betrachten von PAL-60-Videos auf [Auto].

#### **Wenn Bilder instabil sind**

Wenn das System auf [Auto] gesetzt ist, werden Bilder in seltenen Fällen instabil, sofern die Eingangssignale auf eine niedrige Stufe gesetzt sind oder stark rauschen. Stellen Sie das System in diesem Fall so ein, dass es mit dem Format des Eingangssignals übereinstimmt.

#### Bei 65-Zoll-Modellen

#### **[FRAME CREATION]**

Verbessert die Qualität von Filmen. Wählen Sie [Aus], falls der Film unnatürlich dargestellt wird.

#### **[Aus]:**

FRAME CREATION ist deaktiviert.

#### **[Min.], [Mittel], [Max.]:**

Stellen Sie den Grad der FRAME CREATION ein.

#### **Hinweis**

[FRAME CREATION] ist eine Funktion bei 65-Zoll-Modellen. Diese Funktion ist für 43-/ 48-/ 55-Zoll-Modelle nicht verfügbar.

#### **Eingangssignalanzeige**

Zeigt Frequenz und Art des aktuellen Eingangssignals.

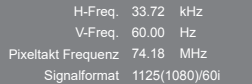

#### **Anzeigebereich:**

Horizontal (15 kHz bis 135 kHz) Vertikal (24 Hz bis 120 Hz)

Die Pixeltaktfrequenz wird während der Eingabe von Digital- und PC-Signalen angezeigt.

## **Bildschirmschoner (zur Verhinderung von Geisterbildern)**

Zeigen Sie ein Standbild, insbesondere im 4:3-Modus, nicht längere Zeit an.

Falls das Anzeigegerät eingeschaltet bleiben muss, sollte ein Bildschirmschoner verwendet werden.

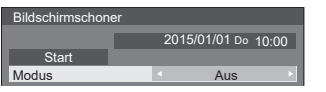

#### **■ Bildschirmschonereinstellungen Bildschirmschonerbetrieb**

Wenn der Bildschirmschoner läuft, werden die folgenden 5 Muster der Reihe nach jeweils 5 Sekunden wiederholt im Vollbildmodus angezeigt.

Schwarz → Dunkelgrau → Grau → Hellgrau → Weiß → Lichtgrau → Grau → Dunkelgrau

### **So starten Sie den Bildschirmschoner**

Wählen Sie [Ein] unter [Modus].

Wählen Sie [Start] und drücken Sie <ENTER>.

Der Menübildschirm wird ausgeblendet und der Bildschirmschoner aktiviert sich.

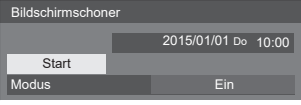

#### **Hinweis**

Werden die folgenden Tasten während des Bildschirmschonerbetriebs gedrückt, wird der Bildschirmschoner abgebrochen. Fernbedienung: <RETURN>

Hauptgerät:

- $\leq MENU$ >  $\leq NPUT$ >  $\leq +$ >  $\leq$  >  $\blacktriangle$   $\blacktriangledown$   $\leq$   $\leq NTER$ >
- ● Wenn das Anzeigegerät ausgeschaltet wird, deaktiviert sich der Bildschirmschoner.

## **So stellen Sie das Intervall des Bildschirmschoners ein**

Wählen Sie [Intervall] unter [Modus].

Stellen Sie die [Wiederholungszeit] ein.

● Drücken Sie <I », um die Zeit in Schritten von je 15 Minuten zu ändern.

Stellen Sie die [Dauer] ein.

● Drücken Sie einmal <  $\blacktriangleright$ . um die Zeit in Schritten von 1 Minute zu ändern. Halten Sie die Taste gedrückt, um die Zeit in Schritten von je 15 Minuten zu ändern.

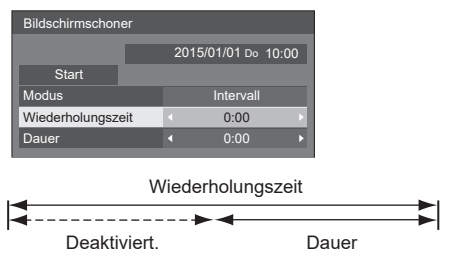

**Hinweis**

Die Dauer von [Dauer] kenn nicht länger sein als die von [Wiederholungszeit].

#### **So stellen Sie Start- und Endzeit des Bildschirmschoners ein**

Wählen Sie [Zeitzuweisung] unter [Modus].

- Stellen Sie die [Startzeit] und die [Stoppzeit] ein.
	- Drücken Sie einmal <
	► um die Zeit in Schritten von 1 Minute zu ändern. Halten Sie die Taste gedrückt, um die Zeit in Schritten von je 15 Minuten zu ändern.

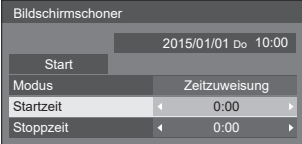

#### **Hinweis**

Bitte stellen Sie [Datum und Uhrzeit] vor Festlegung der [Startzeit] und der [Stoppzeit] ein. (siehe Seite 54)

#### **So schalten Sie das Gerät nach dem Bildschirmschoner aus**

Wählen Sie [Standby nach Schoner] unter [Modus].

- Stellen Sie [Dauer Bildsch.-Schoner] ein.
	- Drücken Sie einmal < », um die Zeit in Schritten von 1 Minute zu ändern. Halten Sie die Taste gedrückt, um die Zeit in Schritten von je 15 Minuten zu ändern.

Wählen Sie [Start] und drücken Sie <ENTER>.

● Der Bildschirmschoner wird deaktiviert und das Gerät wird zur eingestellten Uhrzeit abgeschaltet (Standby).

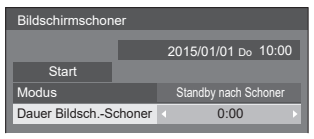

## **Hinweis**

[Dauer Bildsch.-Schoner] zwischen 0:00 und 23:59 eingestellt werden. Bei Einstellung auf [0:00] wird [Standby nach Schoner] nicht aktiviert.

## **Eingangsbezeichnung**

Diese Funktion kann die Bezeichnung des anzuzeigenden Eingangssignals ändern.

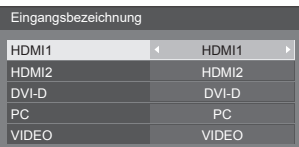

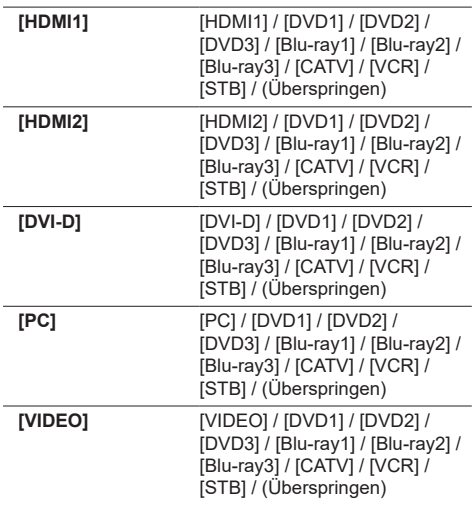

● (Überspringen): Bei Betätigung von <INPUT> wird der Eingang übersprungen.

## **Einstellungen Energieverwaltung**

Stellen Sie jedes Element zur Reduzierung des Stromverbrauchs ein.

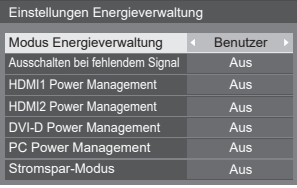

#### **■ Modus Energieverwaltung: Ein**

Die folgenden festen Werte sind im Menü zur Reduzierung des Stromverbrauchs eingestellt. Individuelle Einstellungen sind nicht verfügbar.

**[Ausschalten bei fehlendem Signal]**: [Ein]

**[HDMI1 Power Management]**: [Ein]

**[HDMI2 Power Management]**: [Ein]

**[DVI-D Power Management]**: [Ein]

**[PC Power Management]**: [Ein]

**[Stromspar-Modus]**: [Ein]

#### **■ Modus Energieverwaltung: Benutzer**

Das Menü zur Reduzierung des Stromverbrauchs wird individuell eingestellt. Diese Einstellung ist aktiviert, wenn [Modus Energieverwaltung] auf [Benutzer] gesetzt ist.

#### **[Ausschalten bei fehlendem Signal]**

Bei Einstellung auf [Ein] schaltet sich die Stromversorgung des Gerätes automatisch ab, wenn ca. 10 Minuten keine Bedienung erfolgt oder kein Sync-Signal eingeht.

#### **Hinweis**

Mit dem USB-Eingang ermittelt das Gerät, dass kein Signal anliegt, wenn kein USB-Gerät angeschlossen ist.

#### **[HDMI1 Power Management] [HDMI2 Power Management]**

Wenn diese Funktion auf [Ein] gesetzt ist, sorgt sie unter folgenden Bedingungen für ein automatische Ein- oder Ausschalten des Gerätes.

**Wenn ca. 60 Sekunden lang keine Bilder (Sync-Signal) am HDMI1- oder HDMI2-Eingang erkannt werden:**

Das Gerät schaltet sich aus (Standby); die Betriebsanzeige leuchtet orange.

#### **Wenn nachfolgend Bilder (Sync-Signal) erkannt werden:**

Das Gerät schaltet sich ein; die Betriebsanzeige leuchtet grün.

#### **[DVI-D Power Management]**

Wenn diese Funktion auf [Ein] gesetzt ist, sorgt sie unter folgenden Bedingungen für ein automatische Ein- oder Ausschalten des Gerätes.

#### **Wenn ca. 60 Sekunden lang keine Bilder (Sync-Signal) am DVI-D-Eingang erkannt werden:**

Das Gerät schaltet sich aus (Standby); die Betriebsanzeige leuchtet orange.

#### **Wenn nachfolgend Bilder (Sync-Signal) erkannt werden:**

Das Gerät schaltet sich ein; die Betriebsanzeige leuchtet grün.

#### **[PC Power Management] (DPMS-Funktion)**

Wenn diese Funktion auf [Ein] gesetzt ist, sorgt sie unter folgenden Bedingungen für ein automatische Ein- oder Ausschalten des Gerätes.

#### **Wenn ca. 60 Sekunden lang keine Bilder (HD/VD-Sync-Signal) am PC-Eingang erkannt werden:**

Das Gerät schaltet sich aus (Standby); die Betriebsanzeige leuchtet orange.

#### **Wenn nachfolgend Bilder (HD/VD-Sync-Signal) erkannt werden:**

Das Gerät schaltet sich ein; die Betriebsanzeige leuchtet grün.

#### **Hinweis**

Diese Funktion ist wirksam, wenn [Sync-Signal] unter [Signal] auf [Auto] oder [HV SYNC] gesetzt ist, eine normale Anzeige erfolgt und [YUV/RGB] Eingangswahl] auf [RGB] gesetzt ist. (siehe Seite 48)

#### **[Stromspar-Modus]**

Diese Funktion passt die Helligkeit der Hintergrundbeleuchtung zur Reduzierung des Stromverbrauchs an.

#### **[Aus]:**

Diese Funktion ist nicht in Betrieb.

#### **[Ein]:**

Die Helligkeit der Hintergrundbeleuchtung wird reduziert.

#### **Hinweis**

Falls [Input search] auf eine andere Option als [Off] eingestellt ist, wird die [Input search]-Funktion bevorzugt. (Die "Power Management" funktion funktioniert nicht bei jedem Anschluss.) (Einzelheiten zur [Input search]-Funktion finden Sie auf Seite 59.)

## **Wobbling**

Verschiebt das Anzeigebild automatisch (daher für das Auge nicht erkennbar), damit sich schärfere Konturen des Bildes nicht einbrennen.

Durch Einstellung auf [Ein] verschiebt sich die Anzeigeposition in bestimmten Intervallen und zeigt die Bilder an.

#### **Hinweis**

- Wenn [Multi Display-Einstellungen] auf [Ein] gesetzt ist, ist diese Funktion nicht verfügbar. (siehe Seite 53)
- ● Wenn diese Funktion in Betrieb ist, könnte die Anzeige aussehen, als ob etwas von ihr fehlen würde

#### **Ausschalten bei Nichtbetätigung**

Wenn diese Funktion auf [Ein] gesetzt ist, wird das Gerät automatisch abgeschaltet (Standby), wenn das Anzeigegerät 4 Stunden lang nicht bedient wird.

Ab 3 Minuten vor der Abschaltung des Gerätes wird die Restzeit angezeigt.

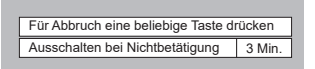

Wenn das Gerät aufgrund dieser Funktion abgeschaltet wird, wird beim nächsten Einschalten die Meldung [Letztes Ausschalten erfolgte über "Ausschalten bei Nichtbetätigung".] angezeigt.

#### **Hinweis**

Während der Bildschirmschoner in Betrieb ist, ist diese Funktion deaktiviert.

## **OSD Sprache**

Wählen Sie Ihre bevorzugte Sprache.

#### **Wählbare Sprachen**

**English(UK) Deutsch Français Italiano Español ENGLISH(US)** : Chinesisch 中文 日本语 : Japanisch **Русский** : Russisch

## **Multi Display-Einstellungen**

Es können 1 bis 5 Anzeigegeräte horizontal und vertikal ausgerichtet werden, wobei diese Anzeigegeräte als eine Gruppe angesehen werden. Das vergrößerte Bild wird in der kombinierten Anzeige dargestellt.

#### Multi Display-Einstellungen

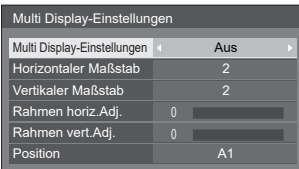

#### **Hinweis**

- Die Einstellungen werden separat für jeden Eingangsanschluss gespeichert.
- Wenn Multi Display auf [Aus] gesetzt ist, stellen Sie bei [Position] denselben Betrachtungswinkel ein (siehe Seite 38). Setzen Sie Multi Display dann auf [Ein]. Nehmen Sie erneut Feineinstellungen des Betrachtungswinkels für [Position] vor.
- ● Das [Position]-Menü kann im Multi Display-Status angepasst werden.
- ● Während der USB-Eingabe ist der Mehrfachanzeigemodus nicht verfügbar.

#### **■ Multi Display-Einstellungen**

**Aus**: Die Anzeige wird bei Vergrößerung nicht unterteilt.

**Ein**: Die Anzeige wird bei Vergrößerung unterteilt. Wenn [Ein] eingestellt ist, ist das Seitenverhältnis [16:9].

#### **■ Horizontaler Maßstab**

Legen Sie den horizontalen Maßstab bei Multi Display fest.

#### **1- 5**

#### **■ Vertikaler Maßstab**

Legen Sie den vertikalen Maßstab bei Multi Display fest.

#### **1- 5**

Bsp.) Bei Multi Display wird ein horizontaler Maßstab von [5] und ein vertikaler Maßstab von [5] eingestellt

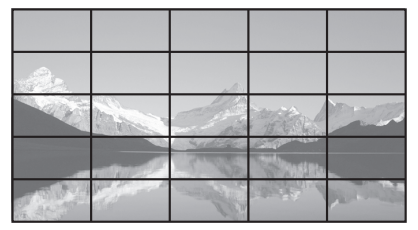

#### **■ Rahmen horiz.Adj., Rahmen vert.Adj.**

Passen Sie den Bereich des Bildes an, der horizontal bzw. vertikal an den Verbindungsstellen ausgeblendet ist.

#### **0 - 100**

Anzeigebeispiel

Einstellwert: 0

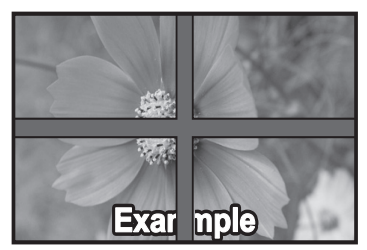

Zeigt das gesamte Bild mitsamt dem Verbindungsbereich an. (Eignet sich für die Anzeige von Zeicheninformationen am PC.)

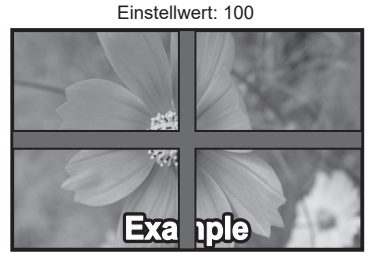

Zeigt das Bild nicht an den Verbindungsstellen. (Eignet sich für die Anzeige von Filmen.)

#### **■ Vergrößerte Position**

Weisen Sie die Multi Display-Positionen zu.

Bsp.) Horizontaler Maßstab [5], Vertikaler Maßstab [5]

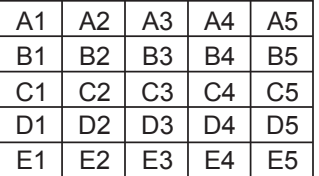

Wählen Sie von A1 bis A5, B1 bis B5, C1 bis C5, D1 bis D5, E1 bis E5.

● Der angezeigte Inhalt der Einstellung ändert sich entsprechend den Einstellungen für [Horizontaler Maßstab] und [Vertikaler Maßstab].

## **Timer-Einstellungen**

Stellt das Programm so ein, dass das Gerät zu einer bestimmten Zeit ein-/ausgeschaltet wird oder Videoeingänge umschaltet. Es können bis zu 20 Programme eingestellt werden.

#### **Hinweis**

- Stellen Sie [Datum und Uhrzeit] vor Einstellung des Timers ein. (siehe Seite 54)
- ● Wenn mehrere Programme gleichzeitig eingestellt sind, wird das Programm mit der niedrigsten Programmnummer aktiviert.

#### **[Einstellungsbeispiel]**

Programm 1: Jeden Montag, 12:00

#### Einschalten, Eingang: HDMI1

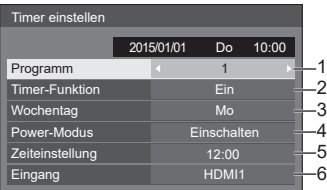

- 1. Legen Sie die Programmnummer fest.
- 2. Wählen Sie zur Ausführung des Programms [Ein].

Bei Einstellung auf [Aus] wird das Programm deaktiviert.

3. Legen Sie den Wochentag fest.

Das Programm wird bei Einstellung auf [Täglich] täglich ausgeführt.

- 4. Stellen ein, wann sich das Gerät ein-/ ausschaltet.
- 5. Legen Sie die Uhrzeit fest.

Mit jeder Betätigung der Taste </a> />
andert sich die Zeit in Schritten von 1 Minute.

Wird die Taste gedrückt gehalten, ändert sich die Zeit in Schritten von je 15 Minuten.

6. Legen Sie den Eingang fest.

## **Datum und Uhrzeit**

Legen Sie das Datum und die Uhrzeit fest.

([- -] zeigt, dass kein Programm eingestellt ist.)

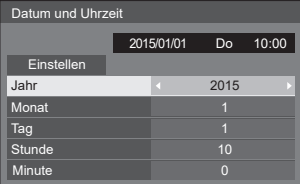

#### **■ Datum und Uhrzeit festlegen**

 Wählen Sie [Jahr / Monat / Tag / Stunde / Minute]. Stellen Sie das ausgewählte Element ein.

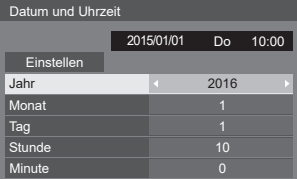

Wählen Sie [Einstellen] und drücken Sie <ENTER>.

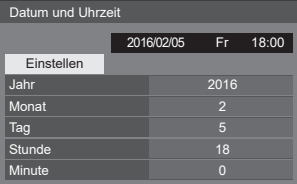

#### **Hinweis**

- Falls Datum und Uhrzeit nicht eingestellt sind, können keine Einstellungen für [Timer-Einstellungen], [Bildschirmschoner] etc. vorgenommen werden.
- ● In folgenden Fällen werden Datum- und Zeiteinstellungen zurückgesetzt.
- ● Wenn das Hauptgerät nach Ausschaltung des Netzschalters längere Zeit unbenutzt ist, der Netzstecker gezogen wird oder der Strom ausfällt etc.
- ● Datum und Uhrzeit können nicht eingestellt werden, wenn [Jahr / Monat / Tag / Stunde / Minute] auf [- -] gesetzt sind.

## **Netzwerk-Einstellungen**

Legen Sie diese Einstellungen bei Vernetzung mit einem Computer fest.

Das [Netzwerk-Einstellungen]-Untermenü wird angezeigt.

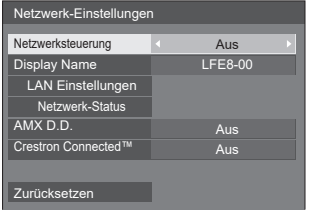

### **■ [Netzwerksteuerung]**

Legen Sie diese Einstellungen für Steuerungen über den LAN-Anschluss des Gerätes fest.

#### **[Ein]:**

Steuert per LAN mit dem LAN-Anschluss des Anzeigegerätes. Die Betriebsanzeige leuchtet orange, wenn das Gerät über die Fernbedienung ausgeschaltet wird (Standby).

#### **[Aus]:**

Deaktiviert die Steuerung per LAN-Anschluss. (In diesem Fall wird der Stromverbrauch im Standby-Modus (wenn das Gerät über die Fernbedienung ausgeschaltet wird) leicht reduziert.)

#### Hinweis<sup>)</sup>

Wenn Sie die LAN-Steuerfunktion für "Netzwerkfunktionen" (Seite 64 – 72) nutzen, setzen Sie diese Funktion auf [Ein].

## **■ [Display Name]**

Der Name des Anzeigegerätes, der im Netzwerk angezeigt wird, kann geändert werden.

## **■ [LAN Einstellungen]**

Detaillierte Netzwerkeinstellungen für das LAN, das über den LAN-Anschluss des Anzeigegerätes oder über einen Twisted-Pair-Kabeltransmitter aufgebaut wurde, können konfiguriert werden.

#### Wählen Sie mit  $\blacktriangle$  **v** [LAN Einstellungen] und **drücken Sie <ENTER>.**

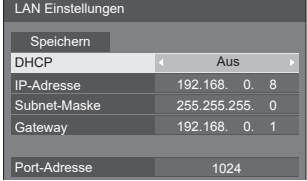

### 0 **[DHCP], [IP-Adresse], [Subnet-Maske], [Gateway]**

#### Setzen Sie [DHCP] mit <> auf [Ein] / [Aus] und **drücken Sie <ENTER>.**

Wenn [Aus] ausgewählt ist, können die IP-Adresse und andere Einstellungen manuell festgelegt werden.

#### **[DHCP]:**

(DHCP-Client-Funktion)

#### **[Ein]:**

Bezieht eine IP-Adresse automatisch, wenn sich ein DHCP-Server in dem Netzwerk befindet, mit dem das Anzeigegerät verbunden werden soll.

#### **[Aus]:**

Wenn kein DHCP-Server in dem Netzwerk vorhanden ist, mit dem das Anzeigegerät verbunden werden soll, legen Sie [IP-Adresse], [Subnet-Maske] und [Gateway] manuell fest.

#### **[IP-Adresse]:**

(IP-Adresse anzeigen und einstellen)

Geben Sie eine IP-Adresse ein, wenn kein DHCP-Server genutzt wird.

#### **[Subnet-Maske]:**

(Subnetzmaske anzeigen und einstellen)

Geben Sie eine Subnetzmaske ein, wenn kein DHCP-Server genutzt wird.

#### **[Gateway]:**

(Gateway-Adresse anzeigen und einstellen)

Legen Sie die Gateway-Adresse fest, wenn kein DHCP-Server genutzt wird.

#### **Hinweis**

Wenn [DHCP] auf [Ein] gesetzt ist, werden IP-Adresse etc. ausgegraut.

#### **Ziffern eingeben**

IP-Adresse

l<mark>eben</mark><br>ISE<br>192.168. 0. 8

- 1. Wählen Sie die Adresse und drücken Sie <ENTER>.
- 2. Wählen Sie die Ziffern mit <▶.
- 3. Ändern Sie die Ziffern mit  $\blacktriangle \blacktriangledown$ .
- 4. Drücken Sie <ENTER>. Mit der Taste <RETURN> können Sie die Änderung abbrechen.

#### **Wählen Sie [Speichern] und drücken Sie <ENTER>.**

Speichern Sie die aktuellen Netzwerkeinstellungen.

#### **Hinweis**

- Wenn Sie einen DHCP-Server nutzen möchten, achten Sie darauf, dass der DHCP-Server zuvor gestartet wurde.
- Einzelheiten zu [IP-Adresse], [Subnet-Maske] und [Gateway] teilt Ihnen Ihr Netzwerkadministrator mit.
- ● Lieferzustand [DHCP]: Aus [IP-Adresse]: 192.168.0.8 [Subnet-Maske]: 255.255.255.0 [Gateway]: 192.168.0.1

#### **[Port-Adresse]**

Legen Sie den für die Befehlssteuerung verwendeten Port fest.

#### **Wählen Sie [Port-Adresse] und drücken Sie zur Festlegung der Nummer <ENTER>.**

- Der verfügbare Einstellbereich ist 1024 65535.
- ● Ziffern eingeben (siehe Seite 55)

#### **Hinweis**

Wenn das PJLink-Protokoll verwendet wird, ist die Porteinstellung nicht erforderlich.

## **■ [Netzwerk-Status]**

Prüft den aktuellen Status der Netzwerkeinstellungen.

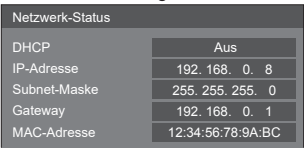

## **■ [AMX D.D.]**

Legen Sie fest, ob das Anzeigegerät per AMX-Geräteerkennung erkannt werden kann.

#### **[Ein]:**

Aktiviert die Erkennung per AMX-Geräteerkennung. **[Aus]:**

Deaktiviert die Erkennung per AMX-Geräteerkennung.

Weitere Einzelheiten finden Sie auf der folgenden Webseite:

http://www.amx.com/

### **■ [Crestron Connected™]**

Wenn diese Funktion auf [Ein] gesetzt ist, kann das Anzeigegerät mit Hilfe der Gerätschaft und Anwendungssoftware der Crestron Electronics, Inc. über das Netzwerk überwacht und gesteuert werden. Dieses Anzeigegerät unterstützt folgende Anwendungssoftware von der Crestron Electonics, Inc.

- RoomView® Express
- Fusion RV®
- RoomView® Server Edition

[Crestron Connected™] ist eine Funktion zur Verbindung mit einem von Crestron Electonics, Inc. entwickelten System, das mehrere mit dem Netzwerk verbundene Systemgeräte verwaltet und steuert.

● Einzelheiten zu "Crestron Connected™" erhalten Sie auf der Webseite von Crestron Electronics, Inc. (nur auf Englisch).

http://www.crestron.com/

Informationen zum Herunterladen von "RoomView® Express" erhalten Sie auf der Webseite von Crestron Electronics, Inc. (nur auf Englisch). http://www.crestron.com/getroomview

#### **■ [Zurücksetzen]**

Sie können die Netzwerkeinstellungen auf die Werkseinstellungen des Anzeigegerätes rücksetzen.

Wählen Sie mit <**>** [Ja] und drücken Sie **<ENTER>.**

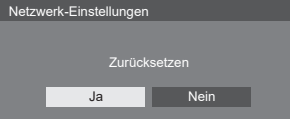

## **Einstellungen USB-Medienplayer**

Richten Sie die USB-Medienplayer-Funktion ein.

Einstellungen USB-Medienplayer

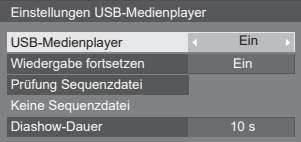

#### **■ USB-Medienplayer**

Legen Sie fest, ob die USB-Medienplayer-Funktion aktiviert oder deaktiviert werden soll.

#### **■ Wiedergabe fortsetzen**

Legen Sie fest, ob die Fortsetzung der Wiedergabe aktiviert oder deaktiviert werden soll.

#### **■ Prüfung Sequenzdatei**

Führen Sie eine Prüfung des USB-Speicherinhalts durch. Falls ein Fehler erkannt wird, werden der Fehlercode und der Dateiname angezeigt. Einzelheiten zu den Fehlercodes finden Sie unter "Prüfung von USB-Speicherinhalten" (Seite 34).

#### Wählen Sie mit  $\blacktriangle$   $\blacktriangledown$  [Prüfung Sequenzdatei] und **drücken Sie <ENTER>.**

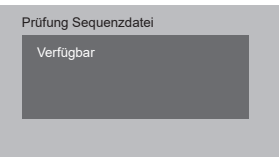

### **■ Diashow-Dauer**

Wählen Sie die Anzeigedauer von Standbildern. **10 s - 600 s**

## **Zuweisung Funktionstasten**

Weist Zifferntasten bestimmte Funktionen (<1> bis <6>) zu. Die Tasten können als Schnelltasten durch Zuweisung häufig verwendeter Abläufe genutzt werden.

## **1 Schalten Sie die [Funktionsgruppe]**   $mit$   $\blacktriangleleft$  **w**.

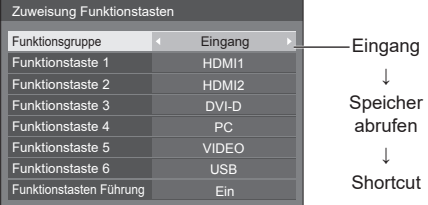

## **2 Wählen Sie die Zifferntaste mit und legen sie die Funktion zur**  Zuweisung mit <**I**> fest.

### **■ Den Zifferntasten zuweisbare Funktionen**

#### **[Eingang] (Eingangsdirektwahl)**

Der Eingang kann mit einer einzigen Berührung gewählt werden.

### **HDMI1 / HDMI2 / DVI-D / PC / VIDEO / USB**

#### **[Speicher abrufen]**

Speicher kann mit einer einzigen Berührung geladen werden.

Speicher abrufen (siehe Seite 45)

#### **[MEMORY1] – [MEMORY6]**

Die Ladefunktionen von [MEMORY1] bis [MEMORY6] sind bereits den Tasten <1> bis <6> jeweilig zugewiesen. Diese Einstellungen können nicht geändert werden.

#### **[Shortcut]**

#### **[Signal], [Bildschirmschoner], [Timer-Einstellungen],**

**[Einstellungen Energieverwaltung], [Netzwerk-Einstellungen]** 

● Bei Betätigung der Zifferntaste erscheint der Menübildschirm. Durch erneute Betätigung der Taste verlassen Sie den Menübildschirm.

## **[AV Stummschaltung]**

• Durch Betätigung der Zifferntaste werden Ton und Bild stumm geschaltet.

Drücken Sie zum Abbruch des Vorgangs eine beliebige Taste an der Fernbedienung, mit Ausnahme der (ON/OFF)-Taste.

#### **Lieferzustand**

Die folgenden Funktionen sind den Zifferntasten werkseitig zugewiesen.

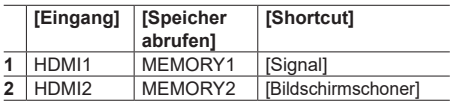

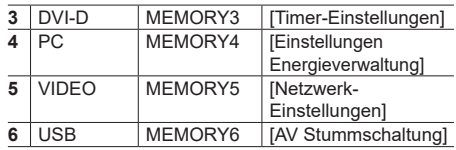

### **■ Funktionstasten Führung**

Legt die Funktionsanzeige bei Betätigung der Zifferntasten fest. Legen Sie dies für jede Funktionsgruppe fest.

- **[Ein]:** Zeigt die Funktionsliste für die Zifferntasten an.
- **[Aus]:** Zeigt die Funktionsliste nicht an. Der Vorgang startet, wenn Zifferntasten gedrückt werden.

#### **Hinweis**

● Wenn <FUNCTION> gedrückt wird, erscheint [Funktionstasten Führung], ungeachtet der Einstellung auf [Ein] oder [Aus].

#### **So nutzen Sie die Verknüpfung (Zifferntasten)**

## **1 Drücken Sie <FUNCTION> oder <1> bis <6>.**

[Funktionstasten Führung] wird angezeigt.

[Funktionstasten Führung]: Wenn [Aus] eingestellt ist, startet der Vorgang bei Betätigung der Zifferntaste.

#### Beispiel: Eingang

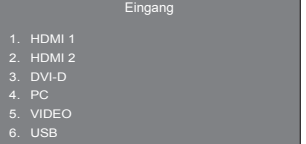

**2 Drücken Sie <FUNCTION>, um die Funktionsgruppe umzuschalten.**

Beispiel: Speicher abrufen

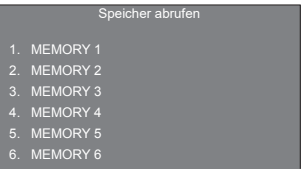

## **3 Drücken Sie <1> bis <6>.**

Die Funktion für die betätigte Taste setzt sich in Betrieb.

Beispiel: Wenn <2> gedrückt wird.

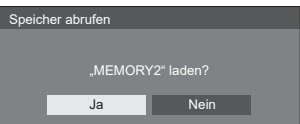

## **Display-Ausrichtung**

Stellt die Anzeigeausrichtung auf Hochformat ein.

#### **[Querformat]:**

Der Anzeigewinkel für die horizontale Installation.

#### **[Hochformat]:**

Die Anzeige dreht sich für bequemes Betrachten um 90 Grad gegen den Uhrzeigersinn in die Hochformat-Einstellung.

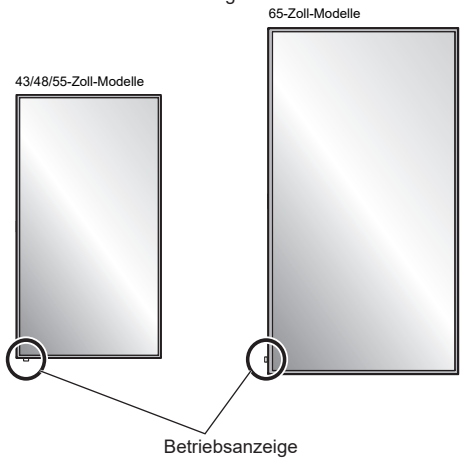

#### **Hinweis**

Im Hochformat muss sich die Betriebsanzeige unten befinden.

## **OSD-position**

Legt die Anzeigeposition des Menüs fest.

Mit jeder Betätigung von < oder > ändert sich die Anzeigeposition des Menüs.

## Anzeigebeispiel:

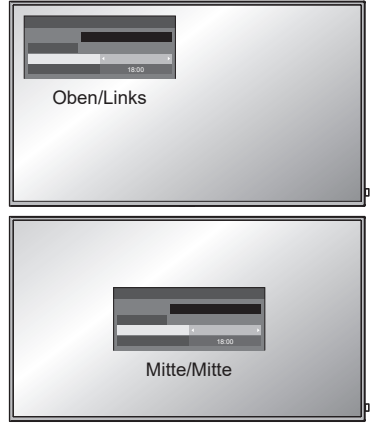

## **Menü-Anzeigedauer**

Legt die Anzeigedauer des Menüs fest. [5 s - 180 s]

### **Menü-Transparenz**

Legt die Transparenz des Anzeigehintergrunds fest.  $0 - 100$ 

# **Optionsanpassungen**

Dieses Gerät besitzt spezielle Funktionen, die gemäß unterschiedlicher Installationsorte und Einsatzmöglichkeiten bequem verwendet werden können.

## **1 Drücken Sie <SETUP>.**

Das [Konfiguration]-Menü wird angezeigt.

2 Wählen Sie mit **▲ ▼** [OSD Sprache] **und halten drücken Sie <ENTER> länger als 3 Sekunden gedrückt.**

Folgender Bildschirm wird angezeigt.

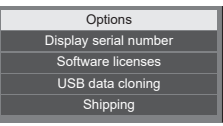

## **3** Wählen Sie mit ▲ ▼ [Options] und **drücken Sie <ENTER>.**

#### Das [Options]-Menü wird angezeigt.

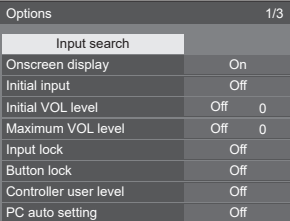

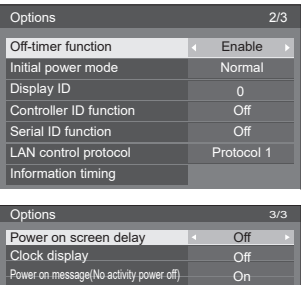

Power on message(Power management) On

**4 Wählen Sie mit die Option, die Sie einstellen möchten.**

- Bei [Input search] und [Information timing] wird das Untermenü angezeigt, wenn Sie <ENTER> drücken. (siehe Seite 59, 62)
- **5 Nehmen Sie die Einstellungen mit vor.**
- **6 Drücken Sie <SETUP>, um das [Options]-Menü zu beenden.**

## **Hinweis**

- Zur Anzeige des [Options]-Menüs wird die Fernbedienung benötigt. Die Bedienfeldtasten am Hauptgerät können nicht zur Anzeige des Menüs verwendet werden.
- Zur Rückkehr zum vorherigen Menü <RETURN> drücken.
- Die Seriennummer dieses Gerätes wird angezeigt, wenn in Schritt 3 [Display serial number] gewählt wird.
- Die Softwarelizenz wird angezeigt, wenn in Schritt 3 [Software licenses] gewählt wird.

## **Input search**

Wenn ein Signal nicht erkannt wird, wird automatisch ein anderer Eingang mit einem Signal ausgewählt.

## Wählen Sie das Element mit  $\blacktriangle \blacktriangledown$ .

## Wählen Sie den Einstellungspunkt mit <

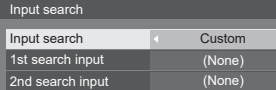

### **[Input search]**

#### **[Off]:**

Wenn kein Signal vorhanden ist, wird der Eingang nicht automatisch umgeschaltet.

#### **[All inputs]:**

Durchsucht alle Eingänge und schaltet zu einem Eingang mit einem Signal.

Die Eingangssuche wird in der folgenden Reihenfolge durchgeführt:

(Beispiel) Wenn der aktuelle Eingang [HDMI1] ist  $[HDM12] \rightarrow [DVI-D] \rightarrow \cdots \cdots \rightarrow [UBB] \rightarrow$ [HDMI1]

#### **[Custom]:**

Durchsucht wiederholt der Reihe nach [aktuelle Eingang], [1st search input] und [2nd search input] und schaltet zu einem Eingang mit einem Signal.

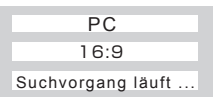

Während der Eingangssuche wird [Suchvorgang läuft...] angezeigt.

#### **[1st search input], [2nd search input]**

Legen Sie den Eingang zur Suche bei Wahl von [Custom] fest.

**(None) / [HDMI1] / [HDMI2] / [DVI-D] / [PC] / [VIDEO] / [USB]**

## **Hinweis**

- Dieses Menü ist nur verfügbar, wenn [Input lock] auf [Off] gesetzt ist. (siehe Seite 60)
- ● Wird der Eingang durch diese Funktion geändert, wird der letzte Eingang ausgewählt, wenn Sie das Gerät das nächste Mal einschalten.

Wenn Sie beim nächsten Einschalten den Originaleingang beibehalten möchten, setzen Sie [Initial input] auf den Originaleingang.

## **Onscreen display**

Einstellen, um die folgende Bildschirmanzeige anzuzeigen / auszublenden.

- ● Einschaltanzeige
- ● Eingangssignalumschaltanzeige
- ● Anzeige bei nicht vorhandenem Signal
- Stummschaltungsanzeige nach Anzeige des Menübildschirms
- ● Anzeige der Restzeit von Stummschaltung und Abschalt-Timer nach Betätigung von <RECALL>
- Restzeitanzeige des Abschalt-Timers, wenn 3 Minuten verbleiben

**[On]:** Zeigt das OSD.

**[Off]:** Blendet das OSD aus.

### **Initial input**

Passt das Eingangssignal an, wenn das Gerät eingeschaltet wird.

#### **[Off] / [HDMI1] / [HDMI2] / [DVI-D] / [PC] / [VIDEO] / [USB]**

**Hinweis**

Dieses Menü ist nur verfügbar, wenn [Input lock] auf [Off] gesetzt ist. (siehe Seite 60)

## **Initial VOL level**

Passt den Lautstärkepegel an, wenn das Gerät eingeschaltet wird.

**[Off]:** Dies ist die Lautstärke, die vor Abschaltung des Gerätes eingestellt wurde.

**[On]:** Legt Ihre bevorzugte Lautstärke fest.

- ● Sie hören die geänderte Lautstärke unabhängig von der Lautstärkeeinstellung vor dem Öffnen des [Options]-Menüs, wenn Sie die Lautstärke anpassen, während [Initial VOL level] auf [On] gesetzt ist und sich der Cursor im Menü befindet.
- **■ So passen Sie die Lautstärke an** Drücken Sie <VOL +> / <VOL ->.

#### **Hinweis**

Wenn [Maximum VOL level] auf [On] gesetzt ist, kann die Lautstärke nur zwischen 0 und dem maximalen Bereich eingestellt werden. (siehe Seite 60)

## **Maximum VOL level**

Passt die maximale Lautstärke an.

- **[Off]:** Der Lautstärkepegel kann auf bis maximal 100 eingestellt werden.
- **[On]:** Die Lautstärkepegel übersteigt den Sollwert nicht.
- ● Sie hören die geänderte Lautstärke unabhängig von der Lautstärkeeinstellung vor dem Öffnen des [Options]-Menüs, wenn Sie die Lautstärke anpassen, während [Maximum VOL level] auf [On] gesetzt ist und sich der Cursor im Menü befindet.
- **■ So passen Sie die Lautstärke an** Drücken Sie <VOL +> / <VOL ->.

### **Hinweis**

Wenn [Maximum VOL level] niedriger eingestellt ist als [Initial VOL level], passt sich [Initial VOL level] automatisch dem Wert von [Maximum VOL level] an. Die Lautstärkeanzeige kann unabhängig von den Einstellungen bis 63 erhöht werden.

### **Input lock**

Blockiert das Umschalten des Eingangs.

**[Off] / [HDMI1] / [HDMI2] / [DVI-D] / [PC] / [VIDEO] / [USB]**

#### **Hinweis**

Die Umschaltung des Eingangs kann genutzt werden, wenn diese Option auf [Off] gesetzt ist.

## **Button lock**

Begrenzt die Bedienung der Tasten am Gerät.

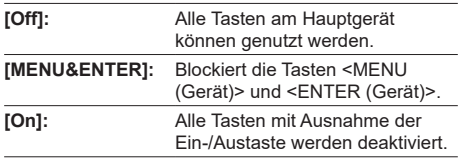

## ■ So stellen Sie [Button lock] ein

Mit den Tasten am Gerät einstellen.

#### **[Off]:**

- Drücken Sie 4-mal <+ (Gerät)>.
- Drücken Sie 4-mal <INPUT (Gerät)>.
- Drücken Sie 4-mal <- (Gerät)>.
- Drücken Sie <ENTER (Gerät)>.

#### **[MENU&ENTER]:**

- Drücken Sie 4-mal <ENTER (Gerät)>.
- Drücken Sie 4-mal <+ (Gerät)>.
- Drücken Sie 4-mal <INPUT (Gerät)>.
- Drücken Sie <ENTER (Gerät)>.

#### **[On]:**

- Drücken Sie 4-mal <- (Gerät)>.
- Drücken Sie 4-mal <ENTER (Gerät)>.
- Drücken Sie 4-mal <+ (Gerät)>.
- Drücken Sie <ENTER (Gerät)>.

## **Controller user level**

Begrenzt die Bedienung der Tasten auf der Fernbedienung.

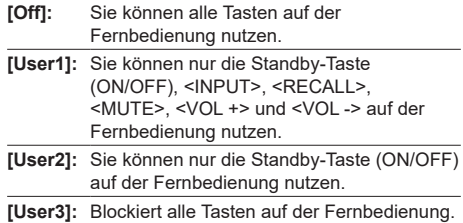

## **PC auto setting**

wird.

Stellt den Betriebsmodus der automatischen Positionsanpassung im [Position]-Menü ein.

**[Off]:** Die automatische Positionsanpassung beginnt, wenn <AUTO SETUP> auf der Fernbedienung gedrückt oder die automatische Positionsanpassung im Menü [Position] ausgeführt wird. **[On]:** Die automatische Positionsanpassung startet unabhängig von Fernbedienung oder Menünavigation: Wenn das Anzeigegerät eingeschaltet ist. Wenn das Eingangssignal umgeschaltet

**Off-timer function**

Aktiviert / deaktiviert die Funktion Abschalt-Timer.

**[Enable]:** Aktiviert die [Off-timer function]-Funktion.

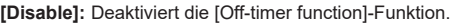

#### **Hinweis**

Wenn [Disable] eingestellt ist, ist der Abschalt-Timer ausgeschaltet.

#### **Initial power mode**

Stellt den Betriebsmodus des Gerätes ein, wenn nach einem Stromausfall die Stromversorgung wiederhergestellt oder der Stecker abgezogen und wieder angeschlossen wird.

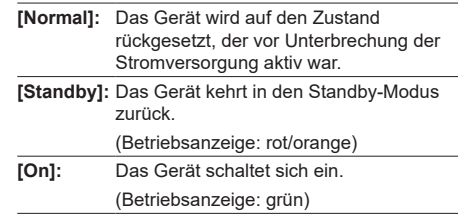

#### **Hinweis**

Bei Verwendung mehrerer Anzeigegeräte sollte zur Reduzierung einer Überlastung [Standby] gewählt werden.

## **Display ID**

Legt die ID-Nummer bei Steuerung des Anzeigegerätes mit [Controller ID function] und [Serial ID function] fest.

#### **0 – 100 (Standardwert: 0)**

## **Controller ID function**

Aktiviert/deaktiviert die ID-Fernbedienungsfunktion.

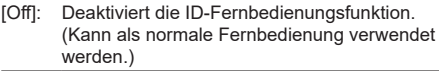

[On]: Aktiviert die ID-Fernbedienungsfunktion. Wird bei Umschaltung zu [On] wirksam.

#### **Hinweis**

Zur Nutzung der ID-Fernbedienungsfunktion werden ID-Nummern für Fernbedienung und Anzeigegerät benötigt.

Zur Festlegung der ID-Nummern für Fernbedienung und Anzeigegerät siehe Seite 73 und [Display ID].

## **Serial ID function**

Einstellen, um die externe Steuerung bei mit dem SERIAL Anschluss verbundenem PC entsprechend der ID-Nummer des Anzeigegerätes (Panel-ID) zu steuern.

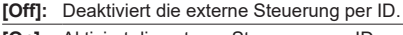

**[On]:** Aktiviert die externe Steuerung per ID.

## **LAN control protocol**

Wählen Sie das LAN-Steuerungsprotokoll.

**[Protocol 1]:** Steuerung entsprechend der Panasonic Display-Reihenfolge.

**[Protocol 2]:** Steuerung entsprechend der mit dem Panasonic-Projektor kompatiblen Reihenfolge.

#### **Hinweis**

- Bei der PJLink- und Webbrowsersteuerung ist die Bedienung unabhängig von der Einstellung möglich.
- ● Bei Befehlssteuerung mit TCP/IP wählen Sie [Protocol 1].
- Bei Bedienung von Frühwarnsoftware oder Software zur Überwachung und Steuerung mehrerer Geräte wählen Sie [Protocol 2].

## **Information timing**

Legen Sie das Informationsverhalten fest, wenn kein Signal eingeht.

#### **Während der RS-232C-Steuerung:**

Warn- oder Fehlermeldungen werden automatisch an das Anzeigegerät gesendet.

#### **Während der LAN-Steuerung:**

Beziehen Sie die Warn- oder Fehlermeldung vom Anzeigegerät.

## **1** Wählen Sie das Element mit ▲ ▼.

## **Wählen Sie den Einstellungspunkt mit .**

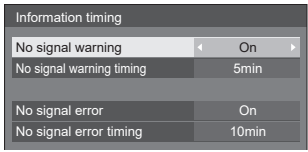

#### **[No signal warning]**

Bei Einstellung auf [On] versendet das Anzeigegerät die Warnung, das kein Signal vorhanden ist.

#### **[No signal warning timing]**

Legen Sie die Erkennungszeit für die Warnung fest, das kein Signal vorhanden ist.

(Bereich: 01 – 60, Intervall: 1 Minute)

#### **[No signal error]**

Bei Einstellung auf [On] versendet das Anzeigegerät die Fehlermeldung, das kein Signal vorhanden ist.

#### **[No signal error timing]**

Legen Sie das Erkennungszeit für die Fehlermeldung fest, das kein Signal vorhanden ist. (Bereich: 01 – 90, Intervall: 1 Minute)

● Die Warnung [No signal warning] und die Fehlermeldung [No signal error] werden nicht versendet, wenn der Zustand, das kein Signal vorhanden ist, mit einer der folgenden Funktionen erkannt wird:

[Ausschalten bei fehlendem Signal], [HDMI1 Power Management], [HDMI2 Power Management], [DVI-D Power Management], [PC Power Management] (siehe Seite 51)

● Falls kein Signal am Eingang von [PC IN] anliegt, wird zunächst [PC Power Management] aktiviert, und dann wechselt das Anzeigegerät in den Standby-Modus auf.

Einstellungsbeispiel:

[No signal warning timing]: 5 Minuten [No signal error timing]: 10 Minuten [PC Power Management]: [Ein] (60 Sekunden)

#### **Hinweis**

Die Dauer für [No signal error timing] kann nicht kürzer eingestellt werden als die Dauer für [No signal warning timing].

## **Power on screen delay**

Sie können die Einschaltverzögerungszeit der Anzeigegeräte zur Reduzierung der Strombelastung einstellen, wenn Sie zum Einschalten mehrerer gemeinsam installierter Anzeigegeräte den <Hauptschalter> betätigen.

Legen Sie die Einstellung für jedes Anzeigegerät individuell fest.

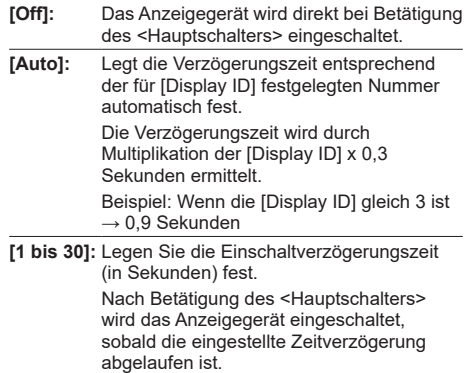

#### **Hinweis**

- Während diese Funktion in Betrieb ist, blinkt die Betriebsanzeige grün.
- ● Diese Funktion wird auch unterstützt, wenn die Stromversorgung nach einem Stromausfall wiederhergestellt oder der Netzstecker abgezogen und wieder angeschlossen wird.

#### **Clock display**

Legt fest, ob die Uhr angezeigt / ausgeblendet werden soll.

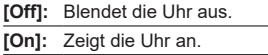

#### **Hinweis**

- Die Uhr wird bei Betätigung der Taste <RECALL> unten links auf dem Bildschirm angezeigt.
- ● Wenn [Datum und Uhrzeit] nicht eingestellt wird, wird die Uhr auch dann nicht angezeigt, wenn [Clock display] auf [On] gesetzt ist. (siehe Seite 54)

## **Power on message (No activity power off)**

Legt fest, ob der Warnhinweis [No activity power off] beim Einschalten des Gerätes angezeigt/ausgeblendet werden soll.

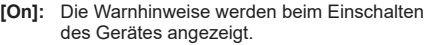

**[Off]:** Die Warnhinweise werden beim Einschalten des Gerätes nicht angezeigt.

#### **Hinweis**

Diese Einstellung ist nur aktiviert, wenn [Ausschalten bei Nichtbetätigung] auf [Ein] gesetzt ist (siehe Seite 52).

## **Power on message (Power management)**

Legt fest, ob eine Informationsmeldung über die Abschaltung per Energieverwaltung beim [On] des Gerätes angezeigt/ausgeblendet werden soll.

- **[On]:** Die Information wird beim Einschalten des Gerätes, [On], angezeigt.
- **[Off]:** Die Information wird beim Einschalten des Gerätes, [On], nicht angezeigt.

#### **Hinweis**

## **Initialisierung**

Wenn sowohl die Tasten am Hauptgerät als auch die Tasten an der Fernbedienung aufgrund der Einstellungen [Button lock], [Controller user level] und [Controller ID function] deaktiviert sind, setzen Sie zur erneuten Aktivierung aller Tasten sämtliche Werte auf [Off].

## **Halten Sie die Tasten <- (Gerät)> und <RETURN> zusammen länger als 5 Sekunden gedrückt.**

[Shipping] wird angezeigt und die Sperre wird aufgehoben, wenn es verschwindet.

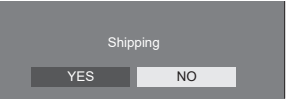

● Die Einstellungen für [Button lock], [Controller user level] und [Controller ID function] werden auf [Off] zurückgesetzt.

Diese Einstellung ist nur aktiviert, wenn die "Power Management" funktion auf [Ein] gesetzt ist (siehe Seite 51).

## **Netzwerkfunktionen**

Dieses Gerät hat eine Netzwerkfunktion und Sie können das mit dem Netzwerk verbundene Anzeigegerät über Ihren Computer steuern.

## **Umgebung, die für zu verbindende Computer erforderlich ist**

Zunächst müssen Sie überprüfen, ob Ihr Computer ein drahtgebundenes LAN- oder ein integriertes WLAN unterstützt.

Bevor Sie das Anzeigegerät an den Computer anschließen, sollten Sie folgende Einstellungen prüfen.

## **Prüfung 1: LAN-Kabel**

- ● Ist das Kabel richtig angeschlossen?
- ● Zur Verbindung eines Gerätes per 100BASE-TX verwenden Sie ein mit Kategorie 5 oder höher kompatibles LAN-Kabel.

#### **Prüfung 2: LAN-Einstellungen**

### **Computer mit integrierter LAN-Funktion**

● Ist Ihr LAN eingeschaltet?

### **Computer ohne integrierte LAN-Funktion**

- ● Wird Ihr LAN-Adapter richtig erkannt?
- ● Ist Ihr LAN-Adapter eingeschaltet?
- ● Installieren Sie zunächst den Treiber des LAN-Adapters.

Einzelheiten zur Installation des Treibers finden Sie in der dem LAN-Adapter mitgelieferten Anleitung.

## **■ Webbrowser**

Zur Websteuerung ist ein Webbrowser erforderlich.

● Kompatible Betriebssysteme: Windows XP / Windows Vista / Windows 7 / Windows 8,

Mac OS X v10.4 / v10.5 / v10.6, OS X v10.7 / v10.8

● Kompatible Webbrowser: Internet Explorer 7.0 / 8.0 / 9.0 / 10.0, Safari 4.x / 5.x / 6.x (Mac OS)

## **Beispiel einer Netzwerkverbindung**

#### **Hinweis**

● Stellen Sie zur Nutzung der Netzwerkfunktion jedes Element unter [Netzwerk-Einstellungen] ein und stellen Sie sicher, dass [Netzwerksteuerung] auf [Ein] gesetzt ist.

(siehe Seite 55)

Bei Einstellung auf [Ein] leuchtet die Betriebsanzeige bei "OFF"-Umschaltung mit der Fernbedienung orange (Standby-Modus).

## **■ LAN-Anschlussverbindung**

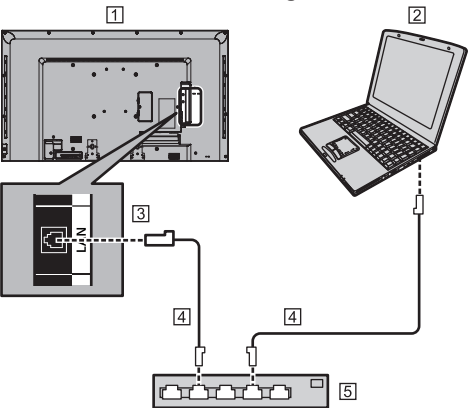

- Rückseite des Anzeigegerätes
- **ZCOMPUTER**
- **3** LAN-Anschluss
- LAN-Kabel (nicht mitgeliefert)
- Hub oder Breitbandrouter

#### **Hinweis**

- Verwenden Sie ein abgeschirmtes LAN-Kabel, denn sonst kann Bildrauschen auftreten.
- ● Vergewissern Sie sich, dass der Breitbandrouter oder Hub 10BASE-T/100BASE-TX unterstützt.
- ● Falls Ihr Körper statisch aufgeladen ist, kann das Gerät bei Berührungn des LAN-Anschlusses beschädigt werden.

Berühren Sie weder den LAN-Anschluss noch Metallteile des Netzwerkkabels.

● Hinweise für den Anschluss erhalten Sie von Ihrem Netzwerkadministrator.

## **Befehlssteuerung**

Die Netzwerkfunktion des Gerätes kann das Gerät auf gleiche Weise wie die serielle Steuerung über ein Netzwerk steuern.

#### **Unterstützte Befehle**

In der seriellen Steuerung verwendete Befehle werden unterstützt. (siehe Seite 20)

### **Hinweis**

■ Falls Sie weitere Details wünschen, wenden Sie sich bitte an den Händler.

## **PJLink-Protokoll**

Die Netzwerkfunktion des Gerätes ist mit PJLink Klasse 1 kompatibel. Folgende Vorgänge können bei Verwendung des PJLink-Protokolls von einem Computer aus durchgeführt werden.

- ● Anzeigegerät einstellen
- ● Anzeigestatus abfragen

#### **Unterstützte Befehle**

Nachstehend sind die Befehle zur Steuerung des Gerätes mit dem PJLink-Protokoll aufgelistet.

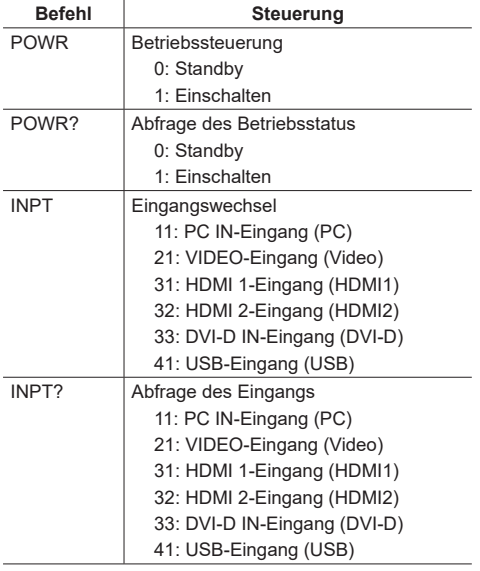

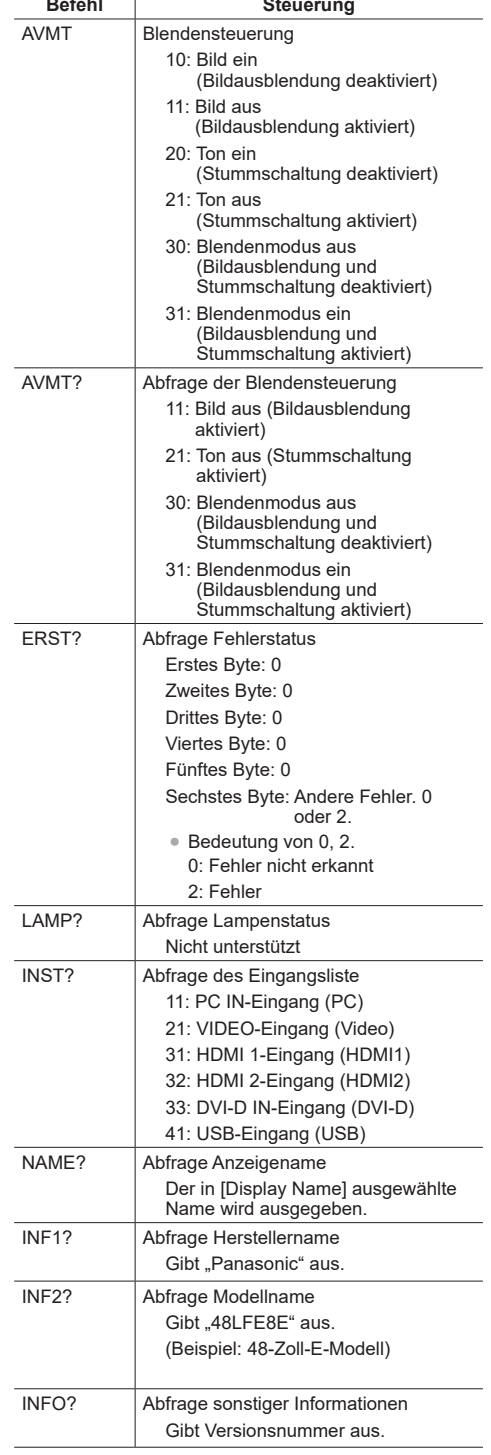

 $\overline{\phantom{a}}$ 

## **Befehl Steuerung** CLSS? | Abfrage Klasseninformationen. Gibt ..1" aus.

#### **PJLink-Sicherheitsauthentifizierung**

#### Bei Verwendung von PJLink mit

Sicherheitsauthentifizierung kann entweder das für Administratorberechtigungen eingestellte Kennwort oder das für Benutzerberechtigungen eingestellte Kennwort mit Webbrowsersteuerung als Kennwort für PJLink verwendet werden. (siehe Seite 67)

Stellen Sie bei Verwendung von PJLink ohne Sicherheitsauthentifizierung die Benutzung ohne das Kennwort für Administratorberechtigungen und das Kennwort für Benutzerberechtigungen der Webbrowsersteuerung ein.

• Beachten Sie bezüglich der PJLink-Spezifikationen die nachstehende Webseite der Japan Business Machine and Information System Industries Association (JBMIA):

http://pjlink.jbmia.or.jp/english/index.html

## **Frühwarnsoftware**

Dieses Gerät unterstützt Frühwarnsoftware, die den Status von mit einem Intranet verbundenen Geräten (Projektoren oder Flachbildschirmen) überwacht, Gerätefehler meldet und Vorwarnungen durch Erkennung einer voraussagbaren Abnormalität ausgibt.

Die maximale Anzahl an Geräten, die sich für die Überwachung registrieren lässt, variiert je nach Art der Lizenz. Nach Abschluss der Installation auf dem PC können bis zu 2048 Geräte registriert und maximal 90 Tage kostenlos genutzt werden.

● Weitere Einzelheiten finden Sie auf der folgenden Webseite:

http://panasonic.net/prodisplays/products/et-swa100/index.html

## **Software zur Überwachung und Steuerung mehrerer Geräte**

Dieses Gerät unterstützt Software zur Überwachung und Steuerung mehrerer Geräte, die mit einem Intranet verbundene Geräte (Projektoren oder Flachbildschirme) überwacht und steuert.

Einzelheiten finden Sie auf der folgenden Webseite.

http://panasonic.net/prodisplays/download/software/ index.html

## **Mit einem LAN verbinden**

#### **Hinweis**

Stellen Sie zur Nutzung der Netzwerkfunktion jedes Element unter [Netzwerk-Einstellungen] ein und stellen Sie sicher, dass [Netzwerksteuerung] auf [Ein] gesetzt ist. (siehe Seite 55)

## **Computerbedienung**

**1 Schalten Sie den Computer ein.**

## **2 Stellen Sie das Netzwerk gemäß den Anweisungen Ihres Systemadministrators ein.**

Wenn die Anzeigeeinstellungen die Standardeinstellungen sind (siehe Seite 55), kann der Computer mit folgenden Netzwerkeinstellungen verwendet werden.

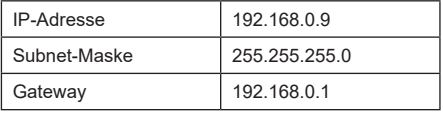

## **Webbrowser-Steuerung verwenden**

Über einen Webbrowser können Sie das Gerät steuern sowie ein Netzwerk und ein Kennwort einrichten.

## **Bevor Sie die Webbrowser-Steuerung verwenden**

Zur Verwendung der Webbrowser-Steuerung müssen das Gerät und der Computer eingerichtet werden.

### **■ Webbrowser**

Stellen Sie jedes Element unter [Netzwerk-Einstellungen] ein und stellen Sie sicher, dass [Netzwerksteuerung] auf [Ein] gesetzt ist. (siehe Seite 55)

## **■ Computereinrichtung**

Deaktivieren Sie die Proxyservereinstellungen und aktivieren Sie JavaScript.

● Die Einstellung variiert je nach Softwareversion. Bitte beachten Sie die Beschreibung im Hilfeprogramm etc. der Software.

#### **(Windows)**

### **Windows 7 wird als Beispiel verwendet.**

#### **Proxyserver-Einstellungen deaktivieren**

- 1 Rufen Sie das Fenster [Internet Properties] auf. Klicken Sie auf [Start] > [Control Panel] > [Network and Internet] > [Internet Options].
	- Falls die Bildschirmanzeige anders aussieht setzen Sie bitte [View by:] auf [Category].
- 2 Klicken Sie auf das [Connections]-Register und dann auf [LAN Settings].
- 3 Entfernen Sie die Häkchen in den Kästchen von [Use automatic configuration script] und bei [Use a proxy server for your LAN].
- 4 Klicken Sie auf [OK].

## **JavaScript aktivieren**

- 1 Rufen Sie das Fenster [Internet Properties] auf. Klicken Sie auf [Start] > [Control Panel] > [Network and Internet] > [Internet Options].
	- ● Falls die Bildschirmanzeige anders aussieht, setzen Sie bitte [View by:] auf [Category].
- 2 Setzen Sie die Sicherheitsstufe im [Security]-Register auf [Default Level]. Oder aktivieren Sie [Active scripting] über die [Custom Level]-Schaltfläche.

#### **(Macintosh)**

#### **Proxyserver-Einstellungen deaktivieren**

- 1 Klicken Sie im [Safari]-Menü auf [Preferences]. Der allgemeine Bildschirm wird angezeigt.
- 2 Klicken Sie im Register [Advanced] auf die [Change Settings…]-Schaltfläche neben [Proxies]. Klicken Sie auf [Proxies] und richten Sie einen Proxyserver ein.
- 3 Wählen Sie die Kontrollkästchen [Web Proxy] und [Automatic Proxy Configuration] ab.
- 4 Klicken Sie auf [Apply Now].

## **JavaScript aktivieren**

- 1 Rufen Sie das [Security]-Register von Safari auf.
- 2 Wählen Sie [Enable JavaScript] unter [Web content].

## **Zugriff per Webbrowser**

Rufen Sie die Startseite der Webbrowser-Steuerung mit einem Webbrowser auf.

- **1 Starten Sie Ihren Webbrowser.**
- **2 Geben Sie die unter [LAN Einstellungen] des Gerätes eingestellte IP-Adresse ein.**

(siehe Seite 55)

@ http://192.168.0.8/

**3 Geben Sie Benutzernamen und Kennwort ein, wenn der Authentifizierungsbildschirm angezeigt wird.**

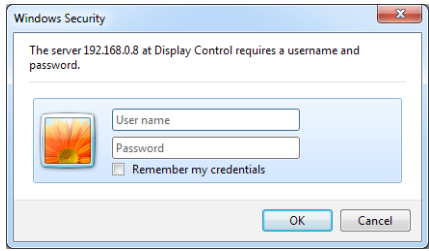

## **4 Klicken Sie auf [OK].**

Nach der Anmeldung wird der Startbildschirm der Webbrowsersteuerung angezeigt. (siehe Seite 68)

### **Hinweis**

- Das hier verwendete Kennwort ist mit dem Kennwort für Befehlssteuerung und PJLink-Sicherheitsauthentifizierung identisch.
- ● Standardbenutzername und -kennwort lauten wie folgt:

Benutzername: user1 (Benutzerrechte), admin1 (Administratorrechte)

Kennwort: panasonic

Ändern Sie zunächst das Kennwort.

- ● Das Kennwort kann am Kennworteinrichtungsbildschirm nach der Anmeldung geändert werden (siehe Seite 69). Melden Sie sich mit Administratorberechtigungen an, um dies zu ändern.
- ● Melden Sie sich bei Verwendung von Crestron Connected™ (siehe Seite 71) mit Administratorberechtigungen an.
- ● Unter keinen Umständen fragt die Panasonic Corporation oder seine Tochterunternehmen ihre Kunden direkt nach ihrem Kennwort.

Selbst wenn Sie direkt gefragt werden, geben Sie bitte niemals Ihr Kennwort preis.

## **Mit Webbrowser bedienen**

## **■ Beschreibung der einzelnen Elemente**

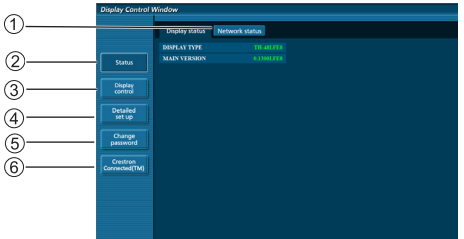

## **Register Page**

Zum Umschalten von Seiten anklicken.

## **[Status]**

Klicken Sie dieses Element an, wird der Status des Displays angezeigt.

## **[Display control]**

Klicken Sie dieses Element an, wird die Seite Display control angezeigt.

## **[Detailed set up]**

Klicken Sie dieses Element an, wird die Seite mit erweiterten Einstellungen angezeigt.

## **[Change password]**

## **Crestron Connected™**

Klicken Sie dieses Element an, wird die Crestron Connected™-Bedienungsseite angezeigt.

## **Seite Display status**

Klicken Sie [Status] und dann [Display status] an, um die Seite mit Statusinformationen anzuzeigen.

Diese Seite zeigt die Anzeigestatus, die für die nachstehenden Elementen ermittelt wurden.

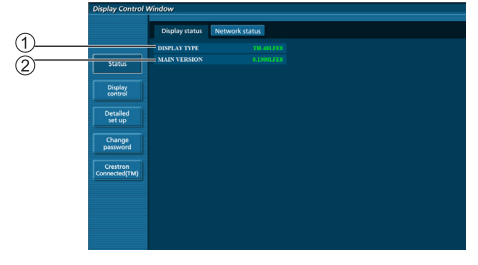

Zeigt die Art des Anzeigegerätes.

(2) Zeigt die Firmware-Version des Anzeigegerätes.

## **Seite Network status**

Klicken Sie [Status] und dann [Network status] an, um die Seite mit Statusinformationen anzuzeigen.

Zeigt die aktuellen Konfigurationsinformationen des Netzwerks an.

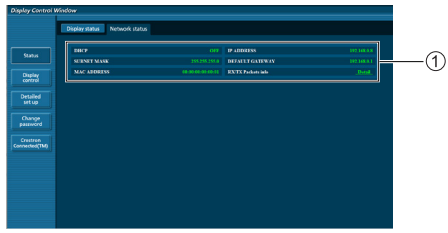

Zeigt die Konfigurationsdetails des drahtgebundenen LAN.

## **Seite Basic control**

Klicken Sie auf [Display control], dann auf [Basic control], um zu einer anderen Seite zu wechseln.

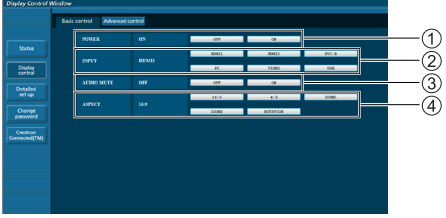

- Ein-/Abschaltsteuerung
- (2) Nutzen Sie diese Optionen zur Auswahl der Eingangssignale
- AUDIO stummschaltung
- Schaltet das Seitenverhältnismodus um

## **Seite Detail control**

Klicken Sie zur Anzeige der Seite Detail control auf [Display control] und dann auf [Advanced control].

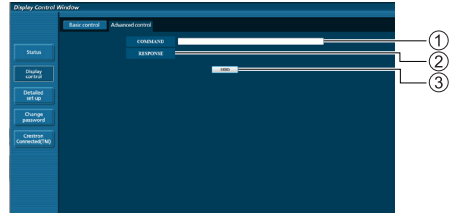

- Geben Sie einen Befehl ein. Nutzen Sie den gleichen Befehl wie bei der seriellen Steuerung.
- Die Antwort vom Anzeigegerät wird angezeigt.
- Der Befehl wird gesendet und ausgeführt.

### **Hinweis**

Nach Änderung der Einstellung kann es eine Weile dauern, bis der Anzeigestatus angezeigt wird.

## **Seite Change Password**

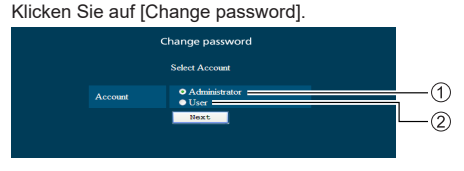

Administrator

(2) Benutzer

## **■ Administratormodus**

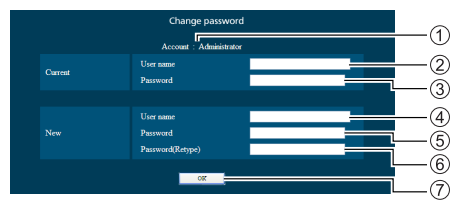

- Konto
- Eingabefeld des aktuellen Benutzernamens
- Eingabefeld des aktuellen Kennwortes
- Eingabefeld des neuen Benutzernamens
- Eingabefeld des neuen Kennwortes
- Eingabefeld des neuen Kennwortes (zur Bestätigung erneut eingeben)
- Schaltfläche zur Ausführung der Kennwortänderung

## **■ Benutzerkonto**

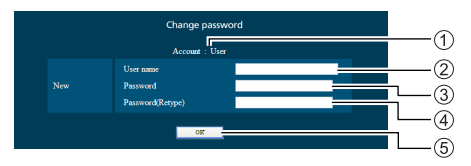

(1) Konto

- Eingabefeld des neuen Benutzernamens
- Eingabefeld des neuen Kennwortes
- Eingabefeld des neuen Kennwortes (zur Bestätigung erneut eingeben)
- Schaltfläche zur Ausführung der Kennwortänderung

## **■ Benutzermodus**

Ein Benutzer kann nur das Kennwort ändern

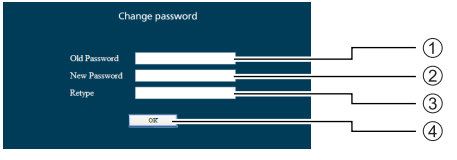

- Eingabefeld des aktuellen Kennwortes
- Eingabefeld des neuen Kennwortes
- Eingabefeld des neuen Kennwortes (zur Bestätigung erneut eingeben)
- Schaltfläche zur Ausführung der Kennwortänderung

#### **Hinweis**

- **Ein Kennwort kann aus bis zu 16** alphanumerischen Zeichen bestehen.
- Bei Änderung des Administratorkontos müssen "Aktueller Benutzername" und "aktuelles Kennwort" angegeben werden

## **Seite Network config**

Bei Verbindung durch Anmeldung mit Administratorberechtigungen können Sie detailliertere Einstellungen für das Netzwerk des Anzeigegerätes vornehmen.

## **■ LAN-Einstellungen**

**1 Klicken Sie im Menü auf [Detailed set up].**

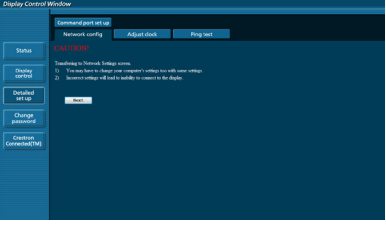

## **2 Klicken Sie auf [Next].**

Das Einstellungsfenster erscheint und zeigt den aktuellen Status.

- Klicken Sie zur Änderung der LAN-Einstellungen auf [Change].
- Klicken Sie zur Rückkehr zum vorherigen Fenster auf [Back].

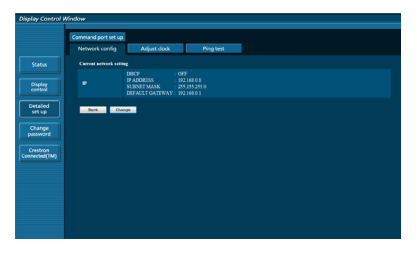

## **3 Schließen Sie die detaillierten Einstellungen ab und klicken Sie auf [Next].**

Die Einstellungsinhalte hier sind mit den im [LAN Einstellungen]-Menü des Displays festgelegten Adressinformationsinhalten identisch.

Nachdem alle erforderlichen Elemente eingegeben wurden, klicken Sie auf [Next]. Anschließend erscheint ein Bestätigungsfenster.

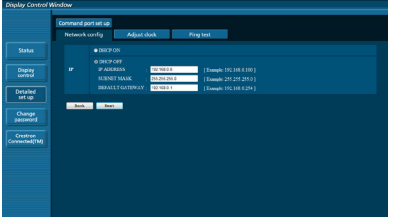

## **4 Klicken Sie auf [Submit].**

Die Einstellungen werden registriert.

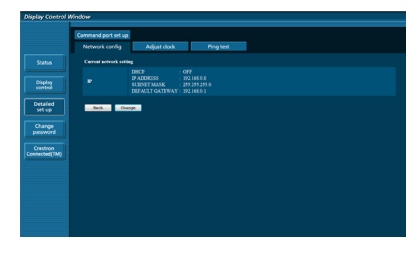

#### **Hinweis**

Durch Änderung der LAN-Einstellungen während der Verbindung mit einem LAN kann die Verbindung unterbrochen werden.

## **Seite Adjust clock**

Klicken Sie zur Anzeige der Seite Adjust clock auf [Detailed set up] und dann auf [Adjust clock].

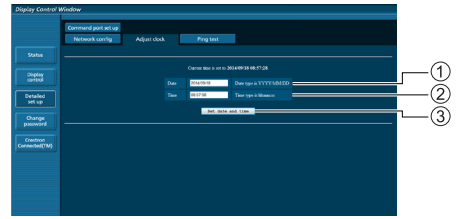

Feld für neues Datum

- Feld für neue Zeit
- Schaltfläche zur Aktualisierung der Zeit- und Datumseinstellungen

## **Hinweis**

- Datum und Zeit werden mit [- -] angezeigt, wenn sie nicht eingestellt sind.
- ● Wenn [Netzwerksteuerung] auf [Ein] gesetzt ist und sich das Gerät im Standby-Modus befindet, sind Datums- und Zeitanzeige leer und können nicht eingestellt werden.
- ● Wenn die Zeit falsch angezeigt wird, gleich nachdem sie richtig eingestellt wurde, wenden Sie sich bitte an den Händler, bei dem Sie das Anzeigegerät gekauft haben.

## **Seite Ping test**

Auf dieser Seite können Sie prüfen, ob das Netzwerk mit dem DNS-Server, etc. verbunden ist.

Klicken Sie zur Anzeige der Seite Ping test auf [Detailed set up] und dann auf [Ping test].

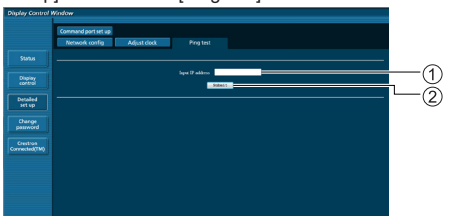

- Geben Sie die IP-Adresse des Servers ein, der getestet werden soll.
- Schaltfläche zur Durchführung des Tests.

Der Bildschirm, der bei erfolgreicher Verbindung erscheint.

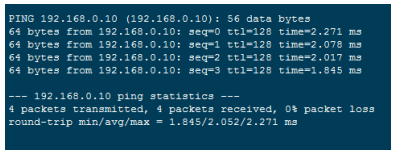

Der Bildschirm, bei fehlgeschlagener Verbindung erscheint.

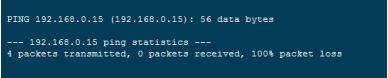

## **Seite Command port set up**

Legen Sie die zur Befehlssteuerung verwendete Portnummer fest.

Klicken Sie auf [Detailed set up] und dann zur Anzeige der Command port set up-Seite auf [Command port set up].

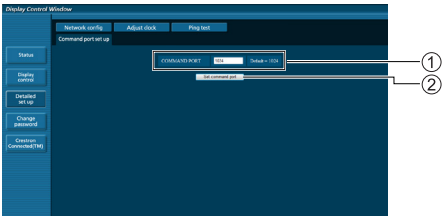

- Geben Sie die zur Befehlssteuerung verwendete Portnummer ein.
- $(2)$  Schaltfläche zur Aktualisierung der Einstellungen.

## **Webbrowser-Steuerung verwenden**

## **Crestron Connected™**

Sie können Ihr Anzeigegerät mit Crestron Connected™ überwachen und steuern.

Wenn Sie [Crestron Connected™] anklicken, wird die Seite für Crestron Connected™-Bedienung angezeigt.

Wenn Adobe Flash Player nicht auf Ihrem Computer installiert ist oder der Browser Flash nicht unterstützt, erscheint diese seite nicht. Kehren Sie in diesem Fall durch Anklicken von [Back] auf der Bedienungsseite zur vorherigen Seite zurück.

● Bedienungsseite

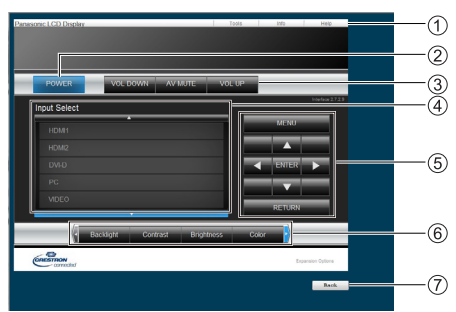

#### **[Tools] [Info] [Help]**

Blättert die Seiten für Werkzeuge, Informationen und Hilfe mit der Registerkarte um.

#### **[POWER]**

Schaltet das Gerät ein und aus.

#### **[VOL DOWN] [AV MUTE] [VOL UP]**

Stellt die Lautstärke und die AV-Stummschaltung ein. Wenn das Anzeigegerät ausgeschaltet ist, sind Leiser, AV Stummschaltung und Lauter nicht verfügbar.

#### **[Input Select]**

Legt den Eingang fest. Wenn das Anzeigegerät ausgeschaltet ist, ist dieser Vorgang nicht ausführbar.

**Schaltflächen zur Bedienung auf dem Menübildschirm**

Bedient den Menübildschirm.

- **Bildqualitätseinstellungen**
	- Bedient Elemente bezüglich der Bildqualität.

#### **[Back]**

Kehrt zur vorherigen Seite zurück.

● Seite [Tools] Klicken Sie auf [Tools] auf der Bedienungsseite.

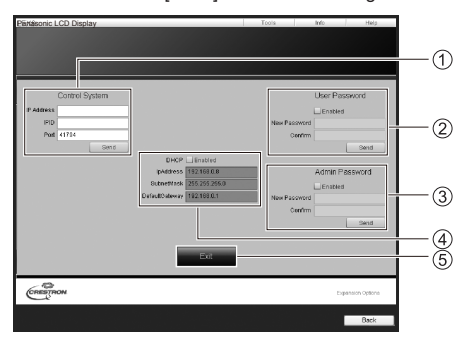

## **[Control System]**

Legt die Informationen fest, die für die Kommunikation mit dem Controller, der mit dem Display verbunden ist, erforderlich sind.

#### **[User Password]**

Legt das Kennwort für die Benutzerberechtigungen auf der Bedienungsseite von Crestron Connected™ fest.

## **[Admin Password]**

Legt das Kennwort für die Administratorberechtigungen auf der Bedienungsseite von Crestron Connected™ fest.

#### **[Network Status]**

Zeigt die LAN-Einstellungen an.

[DHCP] [IpAddress] [SubnetMask] [DefaultGateway]

Zeigt den Wert in der aktuellen Einstellung an.

## **[Exit]**

Kehrt zur Bedienungsseite zurück.

#### **Hinweis**

- Wenn Sie das Anzeigegerät mit Crestron Connected™ überwachen oder steuern, setzen Sie [Crestron Connected™] im [Netzwerk-Einstellungen]-Menü auf [Ein].
- ● [Info]-Seite

Klicken Sie auf [Info] auf der Bedienungsseite.

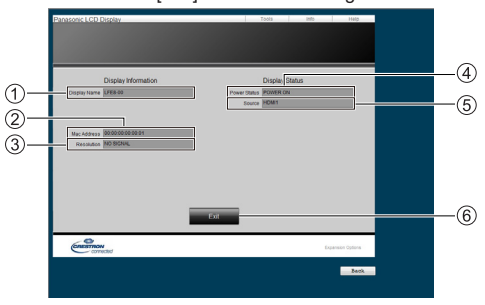

#### **[Display Name]**

Zeigt den Namen des Anzeigegerätes.

**[Mac Address]**

Zeigt die MAC-Adresse.

- **[Resolution]**
- Zeigt die Auflösung des Anzeigegerätes.
- **[Power Status]** Zeigt den Betriebsstatus.
- **[Source]** Zeigt den ausgewählten Videoeingang.
- **[Exit]**

Kehrt zur Bedienungsseite zurück.

● [Help]-Seite

Klicken Sie auf [Help] auf der Bedienungsseite.

Der [Help Desk]-Bildschirm wird angezeigt.

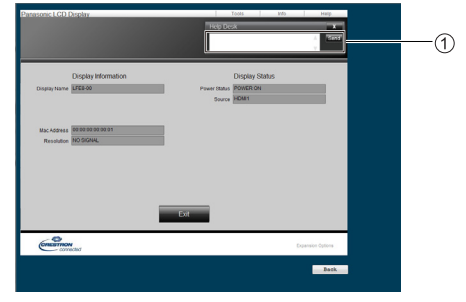

#### **[Help Desk]**

Sendet oder empfängt Mitteilungen an den/vom Administrator, der Crestron Connected™ verwendet.
# **ID-Fernbedienungsfunktion**

Sie können die Fernbedienungskennung festlegen, wenn Sie diese Fernbedienung mit einem von mehreren verschiedenen Anzeigegeräten verwenden möchten. Falls Sie die ID-Nummer der Fernbedienung in Übereinstimmung mit der unter [Display ID] festgelegten ID-Nummer des Anzeigegerätes einstellen müssen, befolgen Sie bitte die nachstehenden Schritte.

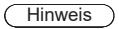

N2QAYA000093

● Zur Nutzung dieser Funktion kaufen Sie bitte eine separat erhältliche ID-Fernbedienung. Objektmodell:

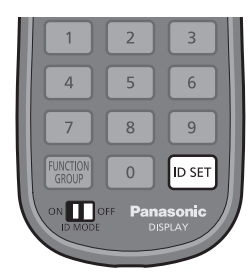

# **Einstellung der ID-Nummer der Fernbedienung**

**1 Setzen Sie [Controller ID function] auf [On].**

(siehe Seite 62)

- ● Im angezeigten [Options]-Menü können Sie auch dann Vorgänge ausführen, wenn die ID nicht übereinstimmt.
- **2 Setzen Sie den <ID MODE>-Schalter der Fernbedienung auf <ON>.**
- **3 Richten Sie die Fernbedienung auf das Anzeigegerät, das Sie bedienen möchten, und drücken Sie <ID SET>.**

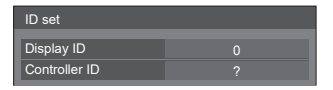

**4 Drücken Sie eine Taste von <0> bis <9>.**

Stellt die Zehnerstelle ein.

**5 Drücken Sie eine Taste von <0> bis <9>.**

Stellt die Einerstelle ein.

- ● Die Schritte von 3 bis 5 müssen innerhalb von 5 Sekunden abgeschlossen werden.
- IDs können in einem Bereich zwischen 0 und 100 eingestellt werden.

Beispiel:

- So stellen Sie die ID auf "1" ein: Drücken Sie nach Schritt 3 <0> und dann <1>.
- So stellen Sie die ID auf 12" ein: Drücken Sie nach Schritt 3 <1> und dann <2>.
- So stellen Sie die ID auf "100" ein: Drücken Sie nach Schritt  $3 < 1$  >  $< 0$  >  $< 0$  >.

# **Abbruch der Einstellung der ID-Nummer der Fernbedienung**

Sie können Vorgänge auch dann ausführen, wenn die ID nicht mit der unter [Display ID] festgelegten ID übereinstimmt.

# **Halten Sie <ID SET> länger als 3 Sekunden gedrückt.**

Dies hat den gleichen Effekt wie die Betätigung der Tasten  $\leq$ ID  $\leq$ FT $>$  $\leq$ 0 $>$  $\leq$ 0 $>$ 

# **Hinweis**

Die ID-Fernbedienung kann nicht verwendet werden, wenn [Display ID] auf etwas anderes als "0" eingestellt ist und die Fernbedienungs-ID nicht mit der [Display ID]-Nummer übereinstimmt. (siehe Seite 61)

# **Zeichen eingeben**

Einige Einstellungen erfordern die Eingabe von Zeichen. Wählen Sie zur Texteingabe die Zeichen auf der Bildschirmtastatur.

Beispiel: Profilnamen eingeben ([Speicher sichern])

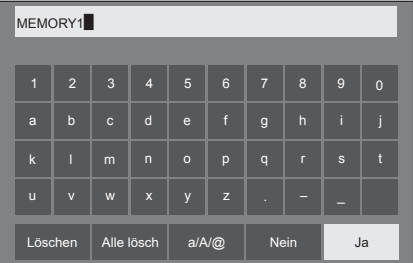

Der Standardprofilname ist [MEMORY1]; hier haben wir ihn beispielsweise zu [MY PICTURE] abgeändert.

1 Wählen Sie mit **A** ▼ **4** > [Alle lösch] **und drücken Sie <ENTER>.**

### MEMORY1

Der gesamte Text wird gelöscht.

Wählen Sie [Löschen], um einzelne Zeichen zu löschen.

2 Wählen Sie mit  $\blacktriangle \blacktriangledown \blacktriangle \blacktriangleright$  [a / A /  $\textcircled{a}$ ] und drücken Sie <ENTER>.

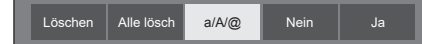

Schaltet die Tastatur auf Eingabe mit Großbuchstaben.

Mit jeder Betätigung der Taste <ENTER> schaltet die Tastatur um zu Kleinbuchstaben, Großbuchstaben und Symbolen.

**3** Wählen Sie mit **A** ▼ **4** ▶ [M] und **drücken Sie <ENTER>.**

### M

Wiederholen Sie diesen Schritt zur Eingabe des nächsten Zeichens.

**4** Wählen Sie mit A ▼ < > die Leertaste **und drücken Sie <ENTER>.**

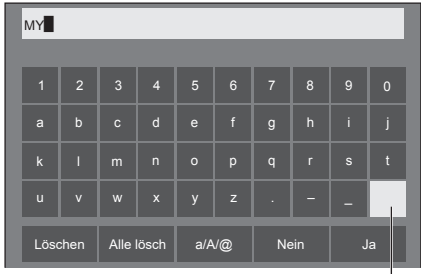

Leertaste

Wählen Sie zur Eingabe von [PICTURE] die Zeichen, wie in Schritt 3 beschrieben wurde.

**5 Wenn Sie mit der Eingabe des Profilnamens fertig sind, wählen Sie**  mit **A ▼ 4 P** [Ja] und drücken Sie **<ENTER>.**

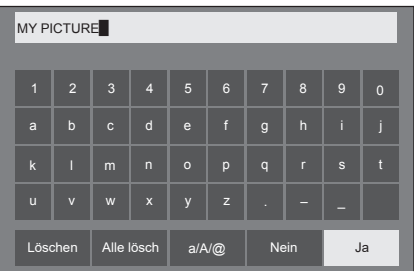

● Wählen Sie zum Abbruch der Profilspeicherung [Nein].

Dieses Gerät kann die in der nachstehenden Tabelle aufgelisteten Videosignale anzeigen.

## **■ Videosignal**

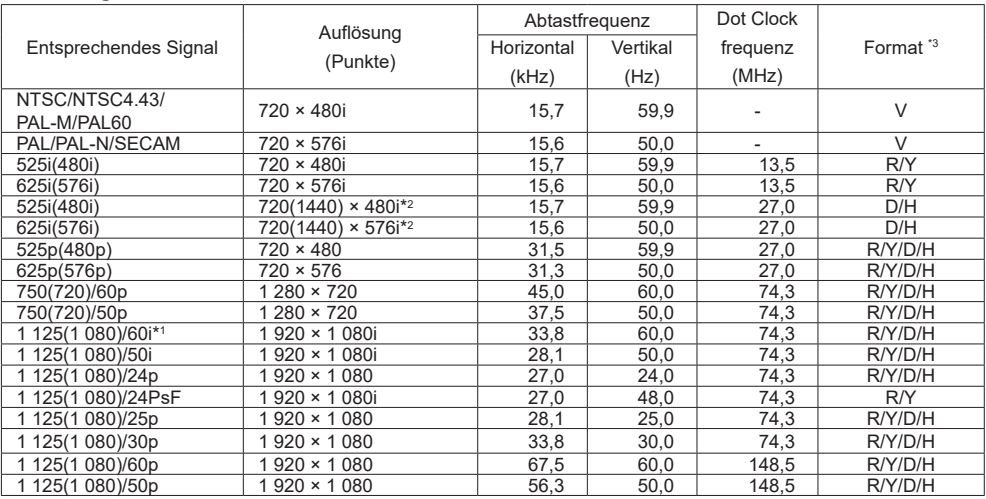

# **■ PC-Signal**

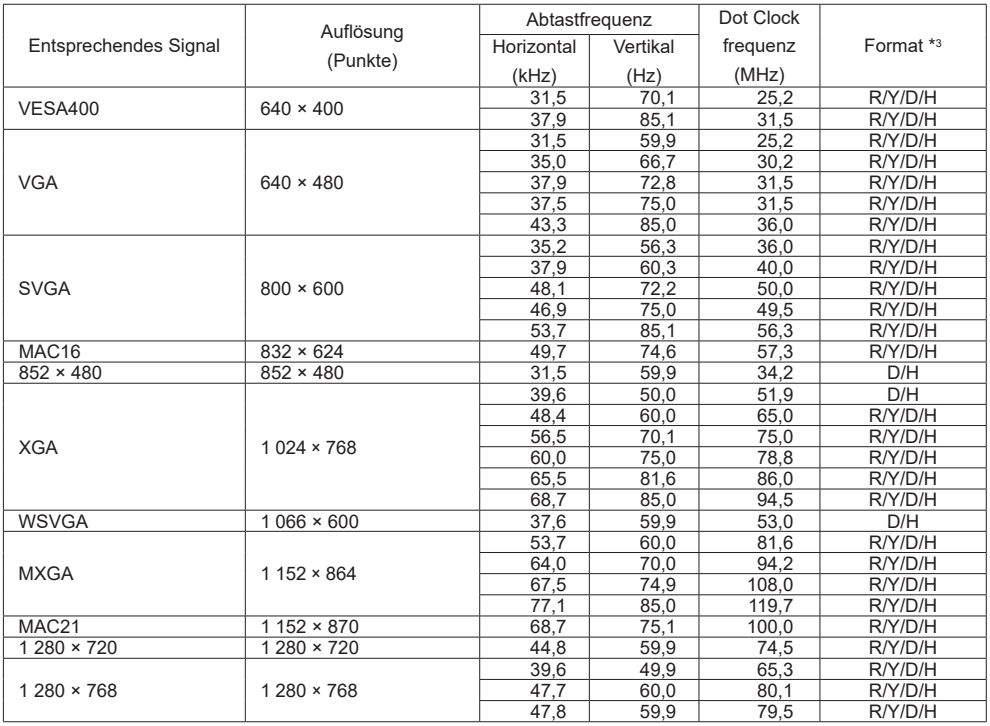

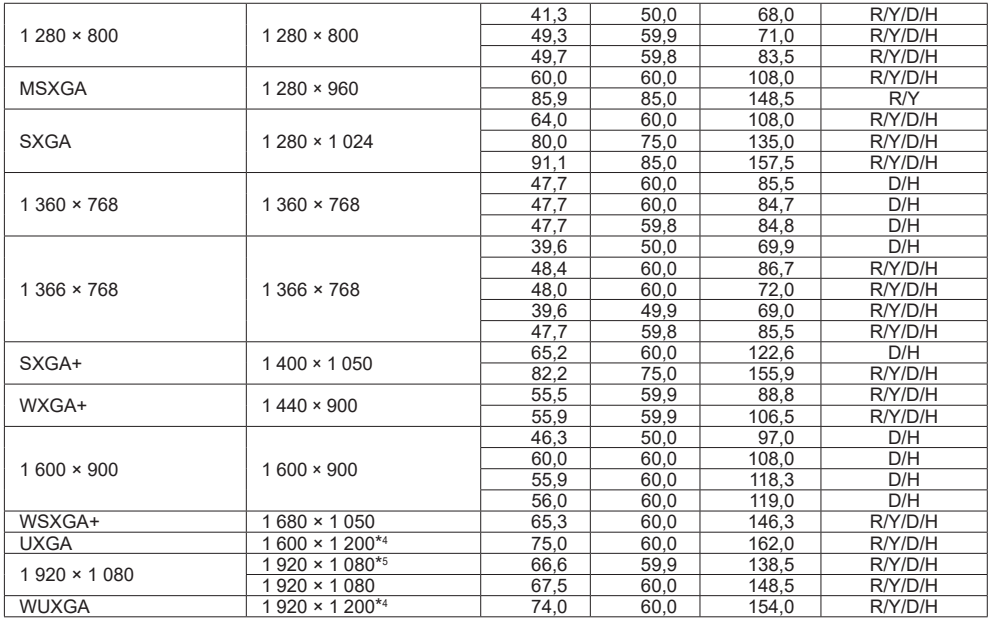

\*1: Wenn das Signal 1 125(1 035)/60i eingegeben wird, wird es als 1 125(1 080)/60i angezeigt.

\*2: Nur Pixel-Wiederholsignal (Pixeltaktfrequenz von 27,0 MHz)

\*3: Signale zum Repräsentieren von Formaten sind wie folgt.

- V : Video
- R : D-Sub RGB
- Y : YCbCr/YPbPr
- D : DVI-D H : HDMI

Der analoge Eingang unterstützt onG und onY.

\*4: Angezeigt mit Bildelementen, die im Bildverarbeitungskreislauf ausgedünnt wurden.

\*5: Basierend auf dem Standard VESA CVT-RB (Reduced Blanking).

(Hinweis)

● Ein automatisch erkanntes Signalformat wird möglicherweise anders angezeigt als das tatsächliche Eingangssignal.

● [i] hinter der Anzahl an Auflösungspunkten steht dies für das Interlace-Signal.

● Wenn ein 1125(1080)/30PsF- und ein 1125(1080)/25PsF-Signal eingegeben werden, werden sie als 1125(1080)/60iund 1125(1080)/50i-Signal verarbeitet und dann angezeigt.

# **Lieferzustand**

Sie können die Einstellungen / angepassten Werte folgender Menüs auf die Werkseinstellungen zurücksetzen:

[Bild], [Ton], [Konfiguration], [Position], [Options]

# **■ Fernbedienung**

- **1 Drücken Sie zur Anzeige des [Konfiguration]-Menüs <SETUP>.**
- 2 Wählen Sie mit **▲ ▼** [OSD Sprache] **und halten drücken Sie <ENTER> länger als 3 Sekunden gedrückt.**

Folgender Bildschirm wird angezeigt.

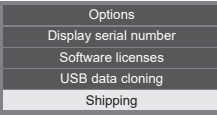

**3 Wählen Sie mit ▲ ▼ [Shipping] und drücken Sie <ENTER>.**

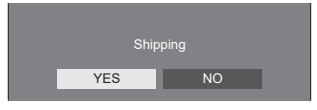

**4** Wählen Sie mit ◀▶ [Yes] und **drücken Sie <ENTER>.**

Die Meldung [Shipping ( Wait a moment )] wird angezeigt.

**5 Nach Anzeige der Meldung [Please turn off the power] schalten Sie das Gerät mit dem <Hauptschalter> aus.** **■ Einheit**

- **1 Drücken Sie mehrmals <MENU (Gerät)> und rufen Sie das [Konfiguration]-Menü auf.**
- **2 Wählen Sie mit ▲ ▼ [OSD Sprache] und halten Sie <ENTER (Gerät)> länger als 5 Sekunden gedrückt.**
- **3 Wählen Sie mit <- (Gerät)> oder <+ (Gerät)> [YES] und drücken Sie <ENTER (Gerät)>.**

Die Meldung [Shipping ( Wait a moment )] wird angezeigt.

**4 Nach Anzeige der Meldung [Please turn off the power] schalten Sie das Gerät mit dem <Hauptschalter> aus.**

# **Klonen von Daten**

An einem einzigen Anzeigegerät eingestellte Menüoptionen und angepasste Werte können über ein USB-Speichergerät zu mehreren Anzeigegeräten kopiert werden.

# **■ Daten, die kopiert werden können**

Einstellungen und Werte in den Menüs [Bild], [Ton], [Konfiguration], [Position] und [Options]

● Die folgenden Daten können nicht kopiert werden. Sie müssen an jedem Anzeigegerät einzeln eingestellt werden.

Datum und Uhrzeit Einstellungen für [Netzwerk-Einstellungen] – [LAN Einstellungen]

Display-ID unter [Options] – [Display ID]

# **■ Unterstützte Geräte**

- ● Es werden handelsübliche USB-Speichergeräte unterstützt. (Geräte mit Sicherheitsfunktionen werden nicht unterstützt.)
- ● USB-Speichergeräte, die nicht in FAT16 oder FAT32 formatiert sind, können nicht genutzt werden.
- ● Es wird eine USB-Speichergröße von bis zu 32 GB unterstützt.
- ● Es werden nur Konfigurationen mit einer einzigen Partition unterstützt.

## (Hinweis

- ● Bei unterschiedlicher Zoll-Größe des Anzeigegerätes funktioniert das Klonen nicht. Verwenden Sie eine gemeinsame Zoll-Größe.
- ● Zur Anzeige des [USB data cloning]-Menüs wird die Fernbedienung benötigt. Gerätetasten können nicht zur Anzeige des Menüs verwendet werden.
- Stellen Sie den Eingang auf etwas anderes als [USB] ein und führen Sie die Datenklonierung durch.

# **Anzeigedaten zum USB-Speichergerät kopieren**

**1 Fügen Sie das USB-Speichergerät im USB-Anschluss seitlich am Anzeigegerät ein.**

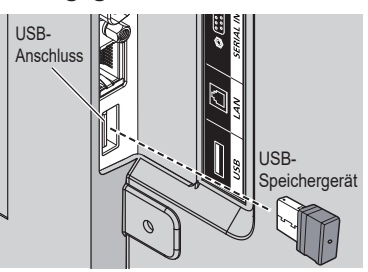

Hinweis

- Je nach Art des USB-Speichergerätes kann es möglicherweise mit der Außenseite, z. B. eine rückseitige Abdeckung, in Kontakt kommen und sich nicht anschließen lassen. Verwenden Sie ein handelsübliches Verlängerungskabel oder ein kleines USB-Speichergerät, das sich an diesem Gerät anschließen lässt.
- ● Falls das USB-Speichergerät mit den zu klonenden Daten im eingeschalteten Zustand angeschlossen wird, wird die Meldung [Select Copy Type] in Schritt 5 angezeigt. Wählen Sie [Display → USB Memory]. Beim Kopieren der Daten werden die gespeicherten Daten überschrieben.
- Treten Fehler beim Speichern auf oder Lesen von dem USB-Speichergerät auf, erscheint eine Fehlermeldung.
- **2 Rufen Sie mit der <SETUP>-Taste das [Konfiguration]-Menü auf.**
- **3** Wählen Sie mit **▲▼** [OSD Sprache] **und halten Sie <ENTER> länger als 3 Sekunden gedrückt.**

Der folgende Bildschirm wird angezeigt.

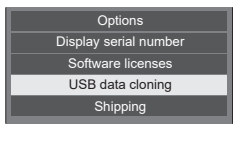

- **4** Wählen Sie mit **AV** [USB data **cloning] und drücken Sie <ENTER>.**
- **5 Wählen Sie mit [Display → USB Memory] und drücken Sie <ENTER>.**

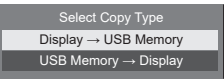

# **6** Wählen Sie mit <>> **1** [YES] und **drücken Sie <ENTER>.**

Daten werden jetzt zum USB-Speichergerät kopiert.

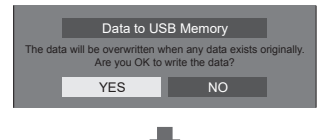

Die folgende Meldung wird nach Abschluss des Kopiervorgangs angezeigt.

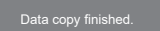

**7 Nach Abschluss des Kopiervorgangs trennen Sie das USB-Speichergerät vom USB-Anschluss.**

# **Kopieren von Daten auf USB-Speichergerät zum Anzeigegerät**

**1 Fügen Sie das USB-Speichergerät mit den zu kopierenden Daten im USB-Anschluss des Anzeigegerätes ein (siehe Schritt 1 auf Seite 78).**

- ● Falls das USB-Speichergerät mit den zu klonenden Daten im eingeschalteten Zustand angeschlossen wird, wird die Meldung [Select Copy Type] in Schritt 5 angezeigt. Wählen Sie [USB Memory  $\rightarrow$  Display].
- **2 Rufen Sie mit der <SETUP>-Taste das [Konfiguration]-Menü auf.**
- **3** Wählen Sie mit **△▼** [OSD Sprache] **und halten Sie <ENTER> länger als 3 Sekunden gedrückt.**

Der folgende Bildschirm wird angezeigt.

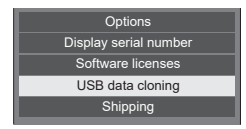

**4** Wählen Sie mit **▲▼** [USB data **cloning] und drücken Sie <ENTER>.** **5 Wählen Sie mit [USB Memory → Display] und drücken Sie <ENTER>.**

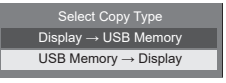

**6** Wählen Sie mit <a> **T** [YES] und **drücken Sie <ENTER>.**

Daten werden jetzt zum Anzeigegerät kopiert.

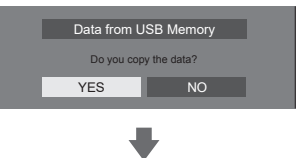

Die folgende Meldung wird nach Abschluss des Kopiervorgangs angezeigt.

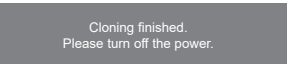

- **7 Nach Abschluss des Kopiervorgangs trennen Sie das USB-Speichergerät vom USB-Anschluss.**
- **8 Betätigen Sie den Netzschalter ( ) des Anzeigegerätes, um das Gerät auszuschalten, und schalten Sie es dann wieder ein.**

Der kopierte Inhalt wird für das Anzeigegerät übernommen.

<sup>(</sup>Hinweis)

**Bestimmen Sie die Symptome und führen Sie einige einfache Überprüfungen (siehe unten) durch, bevor Sie den Kundendienst kontaktieren.**

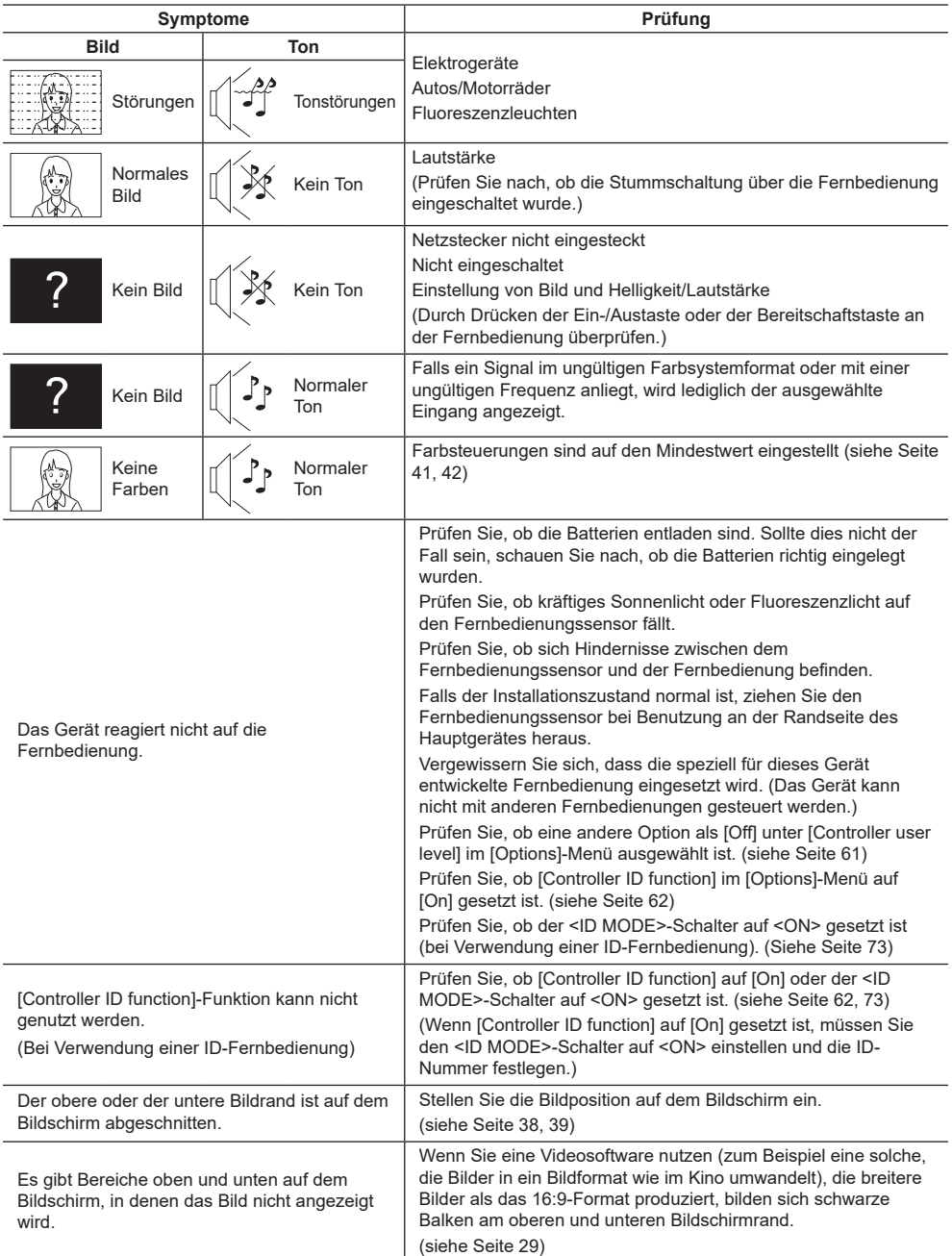

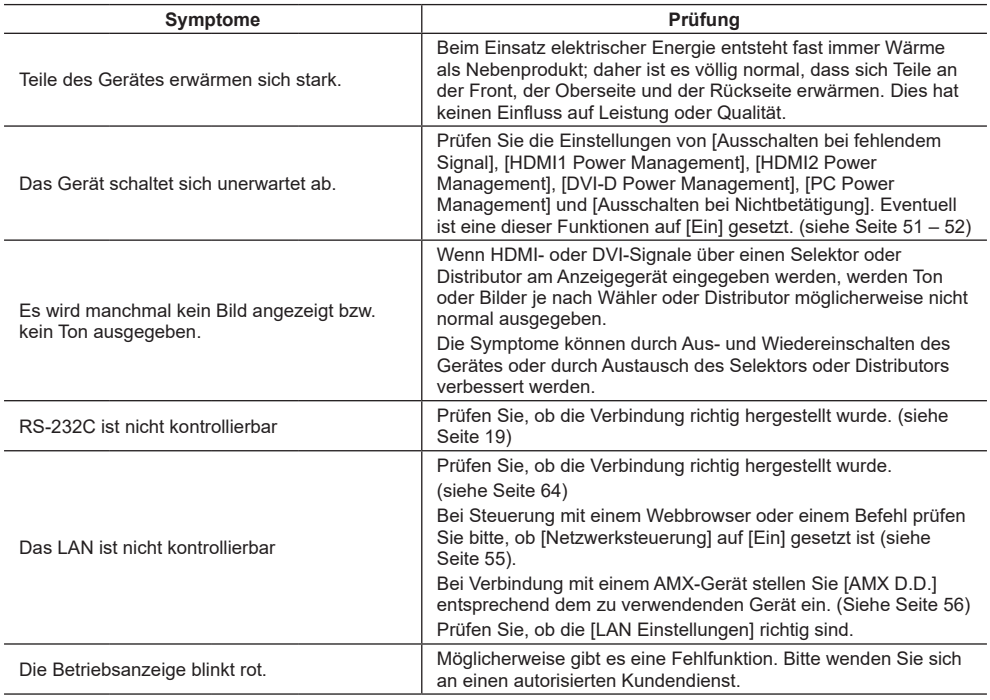

Ihr LC-Display arbeitet mit speziellen Bildverarbeitungsalgorithmen. Daher kann je nach Eingangssignal eine kleine Verzögerung zwischen Bild- und Tonausgabe entstehen. Dies ist jedoch kein Fehler.

## **LCD-Bildschirm**

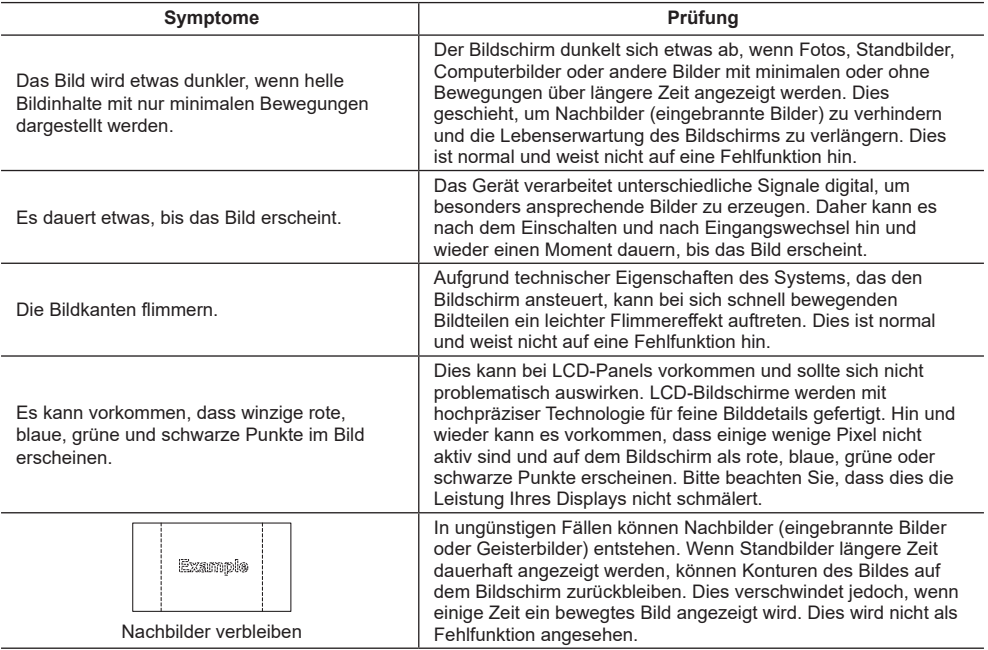

# **Technische Daten**

## **Modell**

43-Zoll-Modell: TH-43LFE8E 48-Zoll-Modell: TH-48LFE8E 55-Zoll-Modell: TH-55LFE8E 65-Zoll-Modell: TH-65LFE8E

## **Leistungsaufnahme**

TH-43LFE8E: 135 W TH-48LFE8E: 150 W TH-55LFE8E: 170 W TH-65LFE8E: 160 W

<u>. . . . . . . . . . . . . . . . . . .</u>

**Abgeschalteter Zustand** 0,3 W **Standby-Modus**

0,5 W

# **LCD-Bildschirm**

#### 43-Zoll-Modell

 43-Zoll-VA-Bildschirm (LED-Hintergrundbeleuchtung), 16:9-Seitenverhältnis

48-Zoll-Modell 48-Zoll-VA-Bildschirm (LED-Hintergrundbeleuchtung), 16:9-Seitenverhältnis

55-Zoll-Modell

 55-Zoll-IPS-Bildschirm (LED-Hintergrundbeleuchtung), 16:9-Seitenverhältnis

65-Zoll-Modell 65-Zoll-VA-Bildschirm (LED-Hintergrundbeleuchtung), 16:9-Seitenverhältnis

# **Bildschirmgröße**

43-Zoll-Modell 940 mm (B) × 529 mm (H) × 1,079 mm (diagonal) / 37,0 Zoll (B) × 20,8 Zoll (H) × 42,5 Zoll (diagonal) 48-Zoll-Modell 1,054 mm (B) × 592 mm (H) × 1,209 mm (diagonal) / 41,4 Zoll (B) × 23,3 Zoll (H) × 47,6 Zoll (diagonal) 55-Zoll-Modell 1,209 mm (B)  $\times$  680 mm (H)  $\times$  1,387 mm (diagonal) / 47,6 Zoll (B) × 26,7 Zoll (H) × 54,6 Zoll (diagonal) 65-Zoll-Modell 1,428 mm (B) × 803 mm (H) × 1,638 mm (diagonal) /

56,2 Zoll (B) × 31,6 Zoll (H) × 64,5 Zoll (diagonal)

## **(Pixelanzahl)**

2,073.600 (1,920 (B) × 1,080 (H))

## **Abmessungen (B × H × T)**

43-Zoll-Modell 969 mm × 560 mm × 61 mm /  $38,2" \times 22,1" \times 2,4"$ 48-Zoll-Modell 1,082 mm × 624 mm × 62 mm /  $42.6" \times 24.6" \times 2.5"$ 55-Zoll-Modell 1.239 mm × 712 mm × 62 mm /  $48.8" \times 28.0" \times 2.5"$ 65-Zoll-Modell 1.451 mm × 829 mm × 62 mm /  $57.2" \times 32.7" \times 2.5"$ 

## **Gewicht**

43-Zoll-Modell Ca. 8,7 kg / 19,2 livres netto 48-Zoll-Modell Ca. 11,5 kg / 25,4 livres netto 55-Zoll-Modell Ca. 16,0 kg / 35,3 livres netto 65-Zoll-Modell Ca. 36,2 kg / 79,9 livres netto

## **Stromversorgung**

220 – 240 V ~ (220 - 240 V Wechselstrom), 50/60 Hz

## **Betriebsbedingungen**

**Temperatur** 0 °C bis 40 °C\*1

**Feuchtigkeit** 20 % bis 80 % (nicht kondensierend)

## **Lagerbedingungen**

**Temperatur**

-20 ºC bis 60 ºC

## **Feuchtigkeit**

20 % bis 80 % (nicht kondensierend)

## **Betriebszeit**

16 Stunden/Tag

#### **Anschlüsse**

#### **HDMI 1**

#### **HDMI 2**

Typ-A-Anschluss × 2\*2 Audiosignal: Lineares PCM (Abtastfrequenzen – 48 kHz, 44,1 kHz, 32 kHz)

#### **DVI-D IN**

DVI-D, 24-polig: Konformität mit DVI-Revision 1.0 Inhaltsschutz: Kompatibel mit HDCP 1.1

. . . . . . . . . . . .

#### **PC IN**

Hochdichter Mini-D-Sub, 15-polig: Kompatibel mit DDC2B Y/G: 1,0 Vp-p (75 Ω) (mit Sync) 0,7 Vp-p (75 Ω) (ohne Sync)  $P_B/C_B/R$ 0,7 Vp-p (75 Ω) (ohne Sync) PR/CR/R: 0,7 Vp-p (75 Ω) (ohne Sync) HD/VD:  $1,0 - 5,0$  Vp-p (hohe Impedanz)

#### **VIDEO**

4-poliger Audio/Video-Minianschluss (M3) (siehe Seite 19) Video: 1,0 Vp-p (75 Ω) Audio: 0,5 Vrms 

#### **AUDIO IN**

Stereo-Minibuchse (M3), 0,5 Vrms Gemeinsam genutzt mit DVI-D IN und PC IN

#### **AUDIO OUT**

Stereo-Minibuchse (M3), 0,5 Vrms Ausgang: Variabel (-∞ bis 0 dB) (Eingang von 1 kHz 0 dB, 10 kΩ Last)

#### **SERIAL IN**

Externer Kontrollanschluss D-Sub, 9-polig: RS-232C-kompatibel

#### **LAN**

Für RJ45-Netzwerkverbindungen, kompatibel mit PJLink Kommunikationsmethode: RJ45 10BASE-T/100BASE-TX

#### **IR IN**

Minibuchse (M3)

## **IR OUT**

Minibuchse (M3)

#### **USB**

Typ-A USB Anschluss

5 V Gleichspannung / 1 A (USB 3.0 wird nicht unterstützt.)

#### **Ton**

#### **Lautsprecher**

43/48/55-Zoll-Modelle: 80 mm × 30 mm × 2 Stk. 65-Zoll-Modell: 96 mm × 27 mm × 2 Stk.

#### **Audioausgang**

20 W [10 W + 10 W] (10 % THD)

#### **Fernbedienungstransmitter**

#### **Stromversorgung**

3 Volt Gleichspannung (Batterie (AAA/R03/UM4-  $TVD$ )  $\times$  2)

### **Betriebsreichweite**

 $Ca<sub>7</sub> m$ 

(bei Bedienung direkt vor dem Empfänger)

#### **Gewicht**

Ca. 63 g / 2,22 oz (inklusive Batterien)

#### **Abmessungen (B × H × T)**

44 mm × 106 mm × 20,5 mm / 1,74 Zoll × 4,18 Zoll × 0,81 Zoll

\*1: Umgebungstemperatur zur Benutzung dieses Gerätes in großen Höhen (1400 m (4 593 ft) und höher, aber weniger als 2800 m (9 186 ft) über dem Meeresspiegel): 0 °C bis 35 ºC (32 ºF bis 95 ºF)

\*2: VIERA LINK wird nicht unterstützt.

#### **Hinweis**

● Design und technische Daten können ohne Ankündigung geändert werden. Gewichte und Abmessungen sind Näherungswerte.

Dieses Produkt beinhaltet folgende Software:

- (1) Unabhängig von der oder für die Panasonic Corporation entwickelte Software,
- (2) Software, die Dritten gehört, und der Panasonic Corporation lizenziert wurde,
- (3) Software, die unter der GNU General Public License, Version 2.0 (GPL V2.0), lizenziert ist,
- (4) Software, die unter der GNU LESSER General Public License, Version 2.1 (LGPL V2.1), lizenziert ist, und/oder
- (5) Open-Source-Software, bei der es sich nicht um unter der GPL V2.0 und/oder LGPL V2.1 lizenzierte Software handelt.

Die Software der Kategorien (3) bis (5) wird in der Hoffnung verbreitet, dass sie nützlich ist, jedoch OHNE JEGLICHE ZUSICHERUNGEN bereitgestellt, sogar ohne indirekte Zusicherungen der MARKTGÄNGIGKEIT oder EIGNUNG FÜR EINEN BESTIMMTEN ZWECK. Einzelheiten entnehmen Sie bitte den Lizenzbedingungen, die durch Auswahl von [Software licenses] angezeigt werden, und beachten Sie die Bedienungsvorgabe ab dem Ersteinrichtungsmenü dieses Produktes.

Mindestens drei (3) Jahre ab Lieferdatum dieses Produktes stellt Panasonic jeglichen Dritten, die uns über die nachstehend angegebenen Kontaktdaten kontaktieren, gegen eine Gebühr von nicht mehr als unseren Kosten zur physikalischen Durchführung der Verbreitung des Quelltextes eine vollständige maschinenlesbare Kopie des entsprechenden Quelltextes sowie den zugehörigen Urheberrechtshinweis zur Verfügung, der durch GPL V2.0, LGPL V2.1 oder andere Lizenzen mit einer entsprechenden Verpflichtung abgedeckt wird.

Kontaktinformationen:

oss-cd-request@gg.jp.panasonic.com

# **Hinweis zu AVC/VC-1/MPEG-4**

Dieses Produkt ist unter der AVC Patent Portfolio License, VC-1 Patent Portfolio License und MPEG-4 Visual Patent Portfolio License für die persönliche Benutzung eines Kunden oder andere Einsätze, bei denen keine Vergütung erzielt wird, zur (i) Verschlüsselung von Videos in Übereinstimmung mit dem AVC-, VC-1- und MPEG-4 Visual-Standard ("AVC/VC-1/MPEG-4 Video") und/oder (ii) zur Entschlüsselung von AVC/VC-1/MPEG-4-Video, das von einen Kunden im Rahmen einer persönlichen Aktivität verschlüsselt wurde und/oder von einem Videoanbieter stammen, der AVC/VC-1/MPEG4-Videos lizenziert anbieten darf. Für jegliche andere Nutzung wird keine Lizenz gewährt oder impliziert. Weitere Informationen erhalten Sie von MPEG LA, LLC. Siehe http://www.mpegla.com

# **Entsorgung von Altgeräten und Batterien Nur für die Europäische Union und Länder mit Recyclingsystemen**

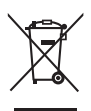

Dieses Symbol, auf den Produkten, der Verpackung und/oder den Begleitdokumenten, bedeutet, dass gebrauchte elektrische und elektronische Produkte sowie Batterien nicht in den allgemeinen Hausmüll gegeben werden dürfen.

Bitte führen Sie alte Produkte und verbrauchte Batterien zur Behandlung, Aufarbeitung bzw. zum Recycling gemäß den gesetzlichen Bestimmungen den zuständigen Sammelpunkten zu. Endnutzer sind in Deutschland gesetzlich zur Rückgabe von Altbatterien an einer geeigneten Annahmestelle verpflichtet. Batterien können im Handelsgeschäft unentgeltlich zurückgegeben werden.

Indem Sie diese Produkte und Batterien ordnungsgemäß entsorgen, helfen Sie dabei, wertvolle Ressourcen zu schützen und eventuelle negative Auswirkungen auf die menschliche Gesundheit und die Umwelt zu vermeiden.

Für mehr Informationen zu Sammlung und Recycling, wenden Sie sich bitte an Ihren örtlichen Abfallentsorgungsdienstleister.

Gemäß Landesvorschriften können wegen nicht ordnungsgemäßer Entsorgung dieses Abfalls Strafgelder verhängt werden.

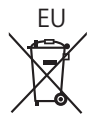

# EU **Hinweis für das Batteriesymbol (Symbol unten)**

Dieses Symbol kann in Kombination mit einem chemischen Symbol abgebildet sein. In diesem Fall erfolgt dieses auf Grund der Anforderungen derjenigen Richtlinien, die für die betreffende Chemikalie erlassen wurden.

#### **Informationen zur Entsorgung in Ländern außerhalb der Europäischen Union**

Diese Symbole gelten nur innerhalb der Europäischen Union. Wenn Sie solche Gegenstände entsorgen möchten, erfragen Sie bitte bei den örtlichen Behörden oder Ihrem Händler, welches die ordnungsgemäße Entsorgungsmethode ist.

# **Wichtige Daten zum Gerät**

Modellnummer und Seriennummer des Gerätes finden Sie auf seiner Rückseite. Bitte notieren Sie sich die Seriennummer nachstehend, bewahren Sie diese Anleitung auf. Heben Sie auch Ihren Kaufbeleg als permanenten Kaufnachweis auf; Sie benötigen ihn als Nachweis bei Diebstahl, Verlust und wenn Sie Garantieleistungen in Anspruch nehmen möchten.

#### **Modellnummer Seriennummer**

Panasonic Testing Centre

Panasonic Service Europe, eine Abteilung der Panasonic Marketing Europe GmbH Winsbergring 11, 22525 Hamburg, Bundesrepublik Deutschland

# **Panasonic Corporation**

Web Site: http://panasonic.com

© Panasonic Corporation 2016

Deutsch